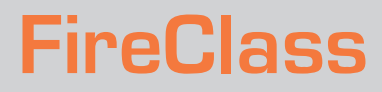

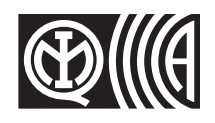

# CENTRALI ANTINCENDIO ANALOGICHE ANALOGUEFIRE CONTROL PANEL

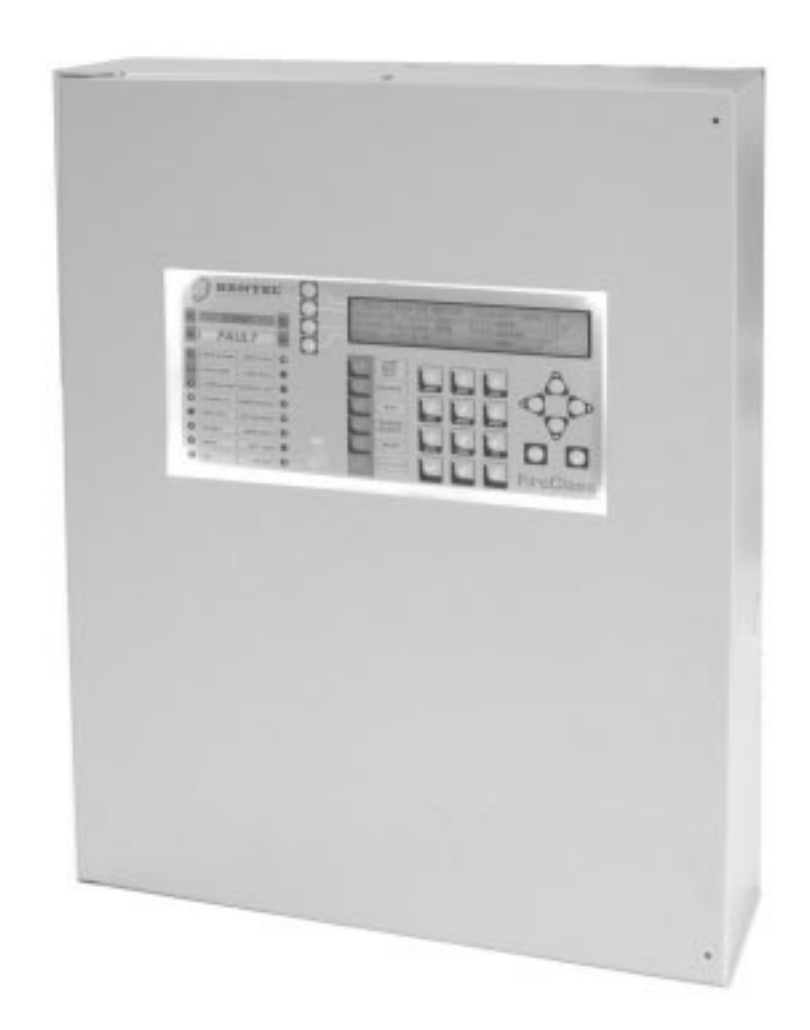

## MANUALE UTENTE USER MANUAL

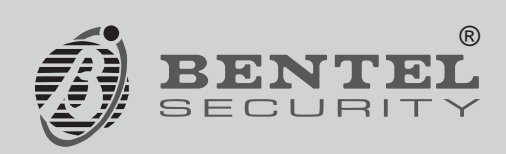

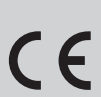

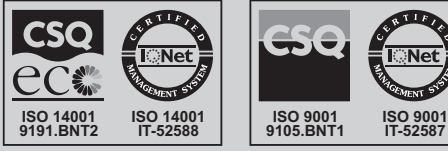

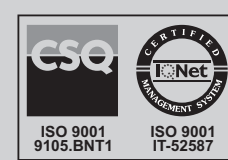

Per programmare la Centrale fornita con questo manuale usare esclusivamente l'applicazione **FireClass500** Console release 1.0 o superiore.

La BENTEL SECURITY declina ogni responsabilità nel caso in cui la Centrale venga manomessa da personale non autorizzato.

Questa Centrale è stata sviluppata secondo criteri di qualità, affidabilità e prestazioni adottati dalla BENTEL SECURITY srl. L'installazione della Centrale deve essere effettuata a regola d'arte, in accordo con le norme vigenti.

Le centrali **FC510, FC520** sono conformi ai requisiti richiesti dalle norme **IO** ((() **EN54-2**; **EN54-4**.

Il contenuto di questo manuale può essere soggetto a modifiche senza preavviso e non rappresenta un impegno da parte della BENTEL SECURITY srl.

This Fire Control panel can be programmed only using the Software **FireClass500** Console release 1.0 or higher. BENTEL SECURITYsrl shall not assume the responsibility for damage arising from improper application or use. This Control panel has been designed and manufactured to the highest standards of quality and performance.

Installation of this Control panel must be carried out strictly in accordance with the instructions described in this manual, and in compliance with the local laws and bylaws in force

The **FC510, FC520** Fire Control panels comply with the essential requirements of standards **EN54-2**; **EN54-4.**

BENTEL SECURITY srl reserves the right to change the technical specifications of these products without prior notice.

#### **Informazioni sul riciclaggio**

BENTEL SECURITY consiglia ai clienti di smaltire i dispositivi usati (centrali, rilevatori, sirene, accessori elettronici, ecc.) nel rispetto dell'ambiente. Metodi potenziali comprendono il riutilizzo di parti o di prodotti interi e il riciclaggio di prodotti, componenti e/o materiali.

Per maggiori informazioni visitare: www.bentelsecurity.com/it/ambiente.htm

#### **Direttiva Rifiuti di apparecchiature elettriche ed elettroniche (RAEE – WEEE)**

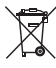

Nell'Unione Europea, questa etichetta indica che questo prodotto NON deve essere smaltito insieme ai rifiuti domestici. Deve essere depositato in un impianto adeguato che sia in grado di eseguire operazioni di recupero e riciclaggio.

Per maggiori informazioni visitare: www.bentelsecurity.com/it/ambiente.htm

**NOTA***- Alle centrali della serie FC500 possono essere abbinati numerosi dispositivi indirizzabili (Rilevatori, Moduli, Pulsanti, ecc.). In questo manuale si fa riferimento a questi dispositivi per quanto riguarda la loro programmazione.*

*Potete trovare maggiori informazioni su questi dispositivi ed i loro accessori sul sito* www.bentelsecurity.com *nell'***Area Riservata***, sotto la voce* **Manuali di Installazione***.*

### **Recycling information**

BENTEL SECURITY recommends that customers dispose of their used equipments (panels, detectors, sirens, and other devices) in an environmentally sound manner. Potential methods include reuse of parts or whole products and recycling of products, components, and/or materials.

For specific information see: www.bentelsecurity.com/en/environment.htm

#### **Waste Electrical and Electronic Equipment (WEEE) Directive**

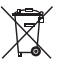

In the European Union, this label indicates that this product should NOT be disposed of with household waste. It should be deposited at an appropriate facility to enable recovery and recycling.

For specific information see: www.bentelsecurity.com/en/environment.htm

**NOTE***- The series FC500 Fire control panel can support several addressable devices (Detectors, Modules, Manual call Points, etc). The present manual includes the instructions for their programming, but for further informations on those devices and their accessories, please visits:* www.bentelsecurity.com *, logging in the* **Reserved Area***, under* **Installation Manuals***.*

## **INDICE**

### **- ITALIANO - INTRODUZIONE** 5<br> **Centrali FC500** 5 **Centrali FC500** *Articoli abbinabili 5* **Uso dei tasti 5 Livelli di accesso per l'Utente 5 Descrizione delle segnalazioni** 6<br> *Descrizione delle spie* 6 *Descrizione delle spie 6 Descrizione dei Pulsanti di Comando 7 Descrizione segnalazioni Buzzer 7* **Display 8** *Stato di RIPOSO 8 Stato di AVVISO 9 Stato di PREALLARME 10 Stato di ALLARME 11 Stato di GUASTO 12*

## **ANALIZZA-LETTURA PARAMETRI-LOG 13**

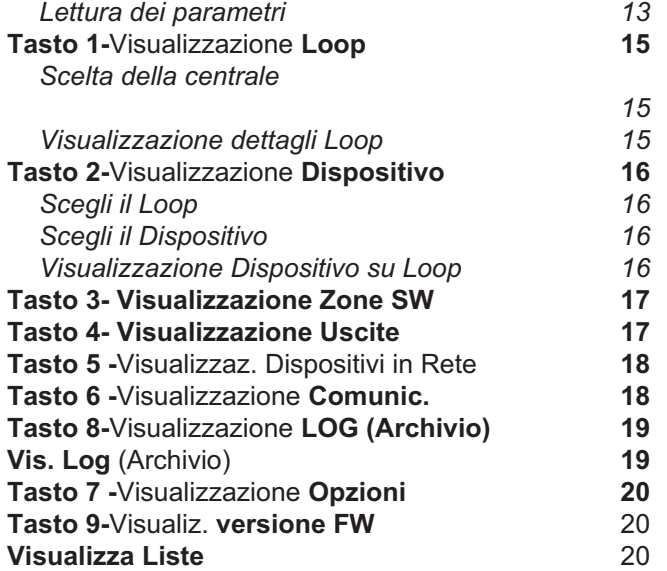

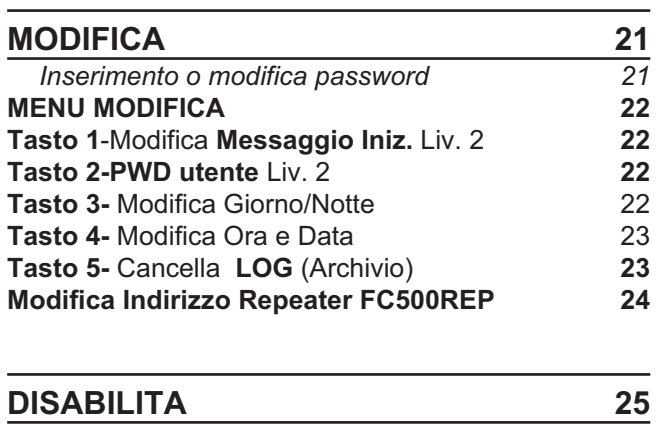

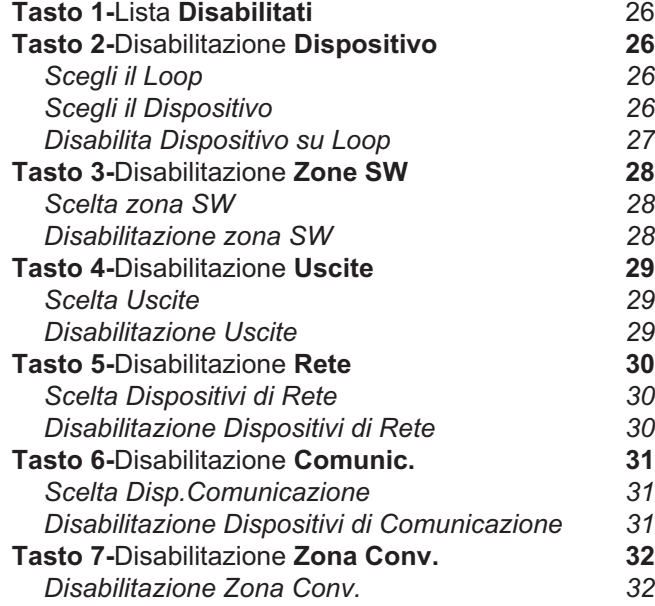

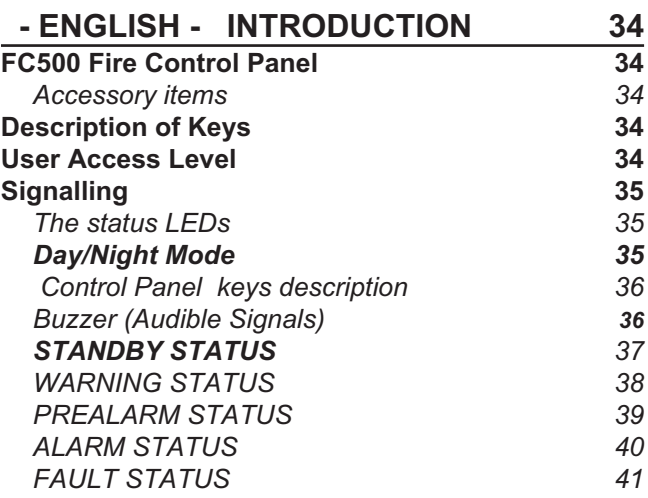

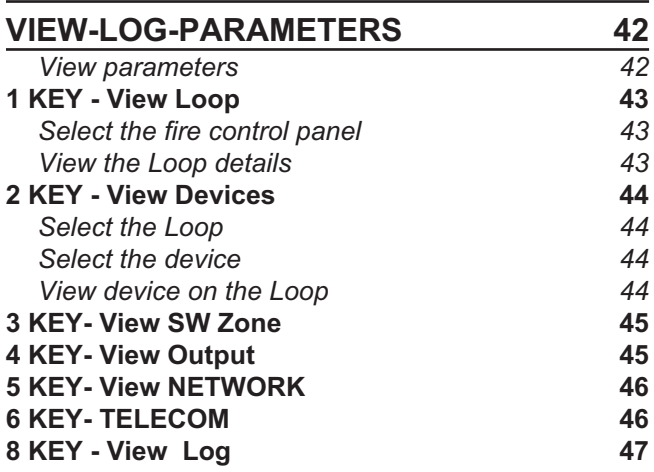

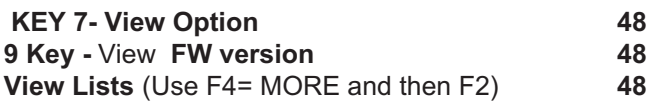

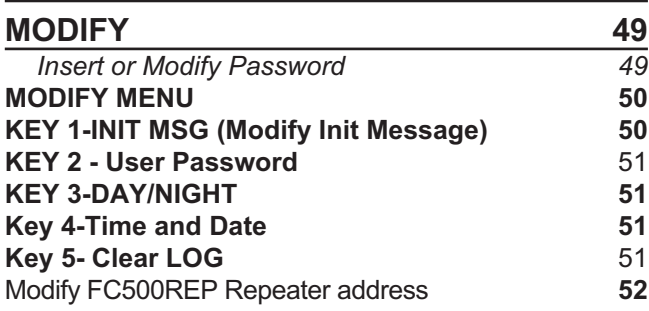

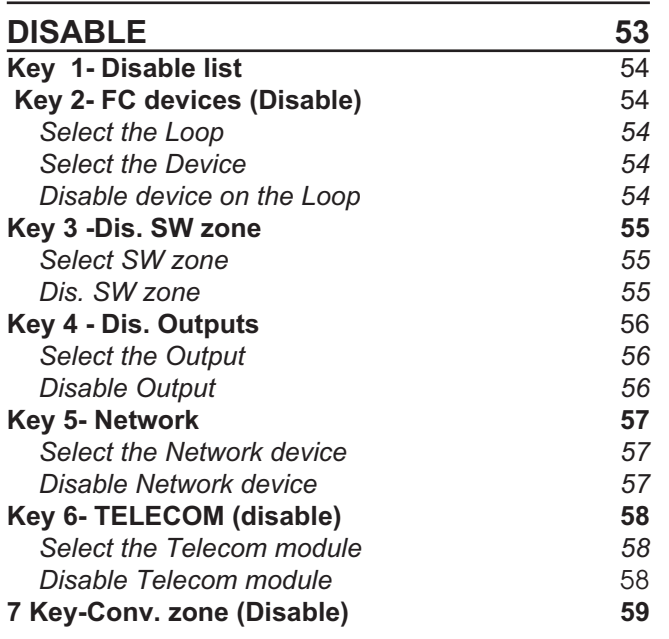

## **Centrali FC500**

La centrale FireClass500 è disponibile nelle seguenti versioni:

- Ø **FC510** Centrale analogica indirizzabile ad un Loop non espandibile con Alimentatore Switching da 5,5 A;
- Ø **FC520** Centrale analogica indirizzabile a 2 Loop non espandibile con Alimentatore Switching da 5,5 A;

**FC500** FC500 è un sistema modulare, i componenti installati dipendono dalle dimensioni e dalla complessità dell'impianto antincendio e dalle esigenze del committente, pertanto alcuni componenti ed alcune funzioni descritte in questo manuale potrebbero mancare nel Vostro sistema antincendio.

Il sistema FC500 può essere composto:

da una Centrale Master FC500,

max da 8 Repeater FC500REP,

max da 7 centrali FC500Slave,

da un max di 500 dispositivi per ogni coppia di Loop.

La centrale FC500 è il cuore del sistema. Essa permette di gestire le funzioni di tutto l'impianto antincendio fino a 2000 m (Loop) con cavo schermato 2x2.5.

## ■ Articoli abbinabili

**Repeater FC500REP** Il Repeater è un pannello di controllo di dimensioni contenute che può essere inserito in maniera discreta nei punti strategici dell'impianto antincendio. Esso riporta tutte le segnalazioni del display e del buzzer della centrale FC500 e permette di comandare a distanza le funzioni principali della centrale FC500, fino a 1000 m con doppino twistato schermato.

**FC500 Slave** Alle centrali **FC500** "Master" possono essere collegate fino a 7 centrali FC500 Slave. La FC500 Slave permette di espandere in maniera modulare la capacità della FC500 in modo da ottenere sempre un impianto dalle dimensioni appropriate.

**Software FireClass500 Console** è un'applicazione in ambiente Windows, per la programmazione della Centrale, la memorizzazione e la stampa degli eventi.

## **Uso dei tasti**

Per la gestione da pannello si usano:

- $\triangleright$  la tastiera Alfanumerica
- $\triangleright$  i tasti Cursori SU  $\Delta$ , GIU  $\nabla$ , DX  $\blacktriangleright$  e SX  $\triangleleft$
- Ø il tasto ESC **ESC**
- $\triangleright$  il tasto ENTER  $\bigcirc$
- **F2**  $F_1$  **F2**  $F_2$  **F3**  $F_3$  **E** F4  $F_4$
- Ø i tasti Evacuazione, Riarmo etc.
- n<sup>g</sup> L'uso della Tastiera Alfanumerica, dei Tasti Curso*ri, del Tasto ESC, del tasto ENTER e dei tasti Funzione F1, F2, F3, F4 verrà spiegato su ogni schermata di Disabilitazione/Modifica/Visualizzazione, in quanto differisce.*

## **Livelli di accesso per l'Utente**

### **L1**= **Primo Livello**, consente:

- tasto **F2-ANALIZZA** ( vedi Figura 10) la **Visualizzazione** dello stato di: 1-LOOP, 2-DISPOSITIVO, 3-ZONE SW , 4-USCITE, 5-RETE, 6-COMUNIC, 7-OPZIONI, 8-LOG e la 9-Ver. FW.;

- tasto **F3-Vis. Log**, la **Visualizzazione** della LOG;
- tasto **F2-Vis. Liste**, la **Visualizzazione** delle Liste: 1-ZONE DISABILITATE, 2-DISPOSITIVI DISABILITATI, 3-PARTI DISABILITATE, 4-WALK TEST, 5-LISTA GUASTI, 6-LISTA AVVISI e 7-DISP.in TEST

**L2**= **Secondo livello o livello UTENTE**: oltre ad operare al Livello L1 consente, previa richiesta di password (CODICE UTENTE):

- tasto **F3-MODIFICA** di: 1-MESSAGGIO INIZ., 2-PASSWORD UTENTE, 3-GIORNO/NOTTE, 4-ORA e DATA e 5-CANCELLA LOG;

+ *Per verificare la modifica della modalita GIORNO/NOTTE controllare l'accensione/spegnimento del LED Modo GIORNO.*

- tasto **F1- DISABILITA** di: 1-LISTE Dis., 2-DISPOSITIVI, 3-ZONE SW, 4-USCITE, 5-RETE, 6-COMUNIC. e 7-ZONE CONV.

## **Descrizione delle segnalazioni**

Lo stato della centrale è segnalato:

- $\triangleright$  dalle spie (LED) presenti sul pannello frontale;
- $\triangleright$  dal buzzer interno.
- $\geq$  dal display retroilluminato da 40 caratteri per 4 righe.

#### $\blacksquare$  Descrizione delle spie

Nella tabella seguente vengono descritte le spie presenti sul pannello frontale della centrale.

**Example 3** Le spie relative ai guasti non lampeggiano per indi*care la memoria del guasto tranne le due spie di* **GUASTO***.*

**Funzionamento Notte/Giorno** (vedi spia Modo Giorno)La centrale è in grado di operare in due modalità, Modo GIORNO e Modo NOTTE.

La programmazione di questi Modi di funzionamento è illustrata nel capitolo "Programmazione da PC", paragrafo "Opzioni Generali". La differenza sostanziale tra i due modi di funzionamento è che in Modo GIORNO la Tacitazione ha effetto illimitato (a meno del sopraggiungere di altri eventi: nuovi allarmi, nuovi guasti, ecc.) mentre in Modo NOTTE la centrale, se Tacitata, vi rimane per un tempo definito e programmabile (vedere par. "Tacitazione"). La centrale all'avvio parte in modo Giorno, in questo modo tacitando un guasto o un allarme non si ha la riattivazione automatica dopo 30 secondi.

**13 La Centrale va IMMEDIATAMENTE in allarme** *quando è in* **Modo Notte** *oppure quando l'allarme è provocato da un Pulsante di Allarme.*

| <b>SPIE</b>    | <b>DESCRIZIONE</b>                                                                                                    |
|----------------|----------------------------------------------------------------------------------------------------|
| <b>ALLARME</b> | Se accesa indica la condizione di allarme: la centrale attiva le uscite di allarme che non sono Esclu-<br>se.                                                                                                    |
|                | Più Allarmi Se accesa indica la presenza di più condizioni di allarme                                                                                                    |
|                | Preallarme Se lampeggiante indica la condizione di preallarme.                                                                                                    |
|                | <b>Comunicatore</b> Se accesa fissa indica che la comunicazione è andata a buon fine                                                                                                    |
| (Rossa)        | Se lampeggiante indica che una comunicazione è in corso (sul display della centrale è possibile<br>conoscenere che tipo di collegamento è in essere: PSTN, GSM, o rete LAN)                                                                                                    |
| GUASTO         | Se accesa indica che si è verificato almeno un guasto: le spie seguenti e/o il display indicano di che guasto<br>si tratta. Se lampeggia indica la memoria di un quasto (si spegne dopo un Riarmo).                                                                                                    |
|                | Unità Logica   Se accesa indica il blocco della centrale: il tal caso chiedere assistenza al proprio rivenditore.<br>NOTA - Alla prima accensione della centrale, questa spia lampeggerà fino a quando non verrà ef-<br>fettuato il Riarmo.                                                                                                    |
| Disp.          | Scomparsa Se accesa indica che è scomparso un dispositivo dai loop (indirizzo perso).                                                                                                    |
|                | Comunicatore   Se accesa indica che il Comunicatore è stato disabilitato, se lampeggiante indica che il Comuni-<br>(Gialla) catore è quasto.                                                                                                    |
|                | Uscita NAC Se accesa indica l'ESCLUSIONE dell'Uscita NAC FIRE, se lampeggiante indica un guasto sull'u-<br>FIRE scita stessa.                                                                                                    |
|                | Terra Se accesa indica che la centrale disperde verso terra: verificare l'isolamento di tutti i collegamenti.                                                                                                    |
|                | Batteria Se accesa indica che gli accumulatori sono scarichi, inefficienti o assenti e quindi, non possono<br>bassa garantire il funzionamento della centrale in caso di black-out: attendere qualche ora per vedere se<br>la spia si spegne; in caso contrario significa che gli accumulatori hanno esaurito il loro ciclo di vita e<br>devono essere sostituiti. |
|                | Batteria Se accesa indica che gli accumulatori sono completamente scarichi o assenti; controllare il corret-<br>assente to collegamento delle batterie                                                                                                    |
|                | Rete (Gialla) Se accesa indica la mancanca della tensione di rete; l'alimentazione della centrale è affidata agli<br>accumulatori alloggiati nel suo contenitore.                                                                                                    |
|                | Modo Giorno Se accesa indica che la centrale sta funzionando in modalità GIORNO<br>Se spenta indica che la centrale sta funzionando in modalità NOTTE                                                                                                    |
|                | Disabilitato Se accesa indica l'esclusione: delle Uscite NAC o di qualsiasi elemento escludibile.                                                                                                    |
|                | Tacitazione Se accesa indica che le Uscite Tacitabili sono state forzate a riposo mediante il tasto                                                                                                    |
|                | TACITAZIONE; in Modo GIORNO la Tacitazione permane fino a quando non si preme di nuovo il                                                                                                    |
|                | tasto Tacitazione, mentre in modo NOTTE cessa automaticamente dopo che è trascorso il tempo<br>di Tacitazione.                                                                                                    |
|                | <b>Prova</b> Se accesa indica che almeno una zona è in prova                                                                                                    |
|                | Rete (Verde) Se spenta indica la mancanza dell'alimentazione esterna (230 V): ripristinare la stessa prima che<br>le batterie si esauriscano.                                                                                                    |

**Tabella 1** *Descrizione delle spie*

## n **Descrizione dei Pulsanti di Comando**

+ *I pulsanti di comando delle Centrali-Repeater: Prova Spie/Buzzer, Tacitazione Buzzer ed Evacuazione sono attivi al livello L1 (senza password), tutti gli altri al livello L2 e L3.*

### **Prova/Spie/Buzzer** Vedi tabella 3

**Tacitazione** Premendo il tasto TACITAZIONE è possibile forzare a riposo i Punti di Uscita tacitabili: in Modo NOTTE la tacitazione resta attiva al massimo per il Tempo di Tacitazione programmato dall'installatore; in Modo GIORNO la tacitazione resta attiva fino a quando non si preme di nuovo il tasto TACITAZIONE. In entrambi i modi di funzionamento la tacitazione si annulla automaticamente ogni volta che si verifica una nuova condizione di allarme.

#### **Ricognizione** Vedi tabella 3

#### **Tacitazione Buzzer** Vedi tabella 3

**Riarmo** La sua attuazione è possibile sempre sotto restrizione (livello di accesso L2: codice Utente ) dato che con esso si riporta la centrale in stato di quiete cancellando eventuali condizioni attive come: allarme, preallarme, avviso e guasto. Se alla fine del tempo di Riarmo, una delle condizioni sopra elencate è ancora presente, la stessa sarà di nuovo processata dalla centrale. Durante la fase di Riarmo non è possibile compiere nessun altra operazione con l'uso di altri tasti.

Se FireClass è configurata come MASTER e sono presenti sulla Rete dispositivi di tipo Repeater, è possibile fare un Riarmo dagli stessi (solo dopo la digitazione del Codice Istallatore o del Codice Utente).

**Evacuazione** Vedi tabella 3

**F1, F2, F3, F4** Vedi tabella 3

#### ■ Descrizione segnalazioni Buzzer

La centrale è dotata di un buzzer interno che consente di conoscere il suo stato anche quando il suo pannello non è in vista.

Il **buzzer** incorporato segnala lo stato della Centrale con i suoni descritti nella seguente tabella.

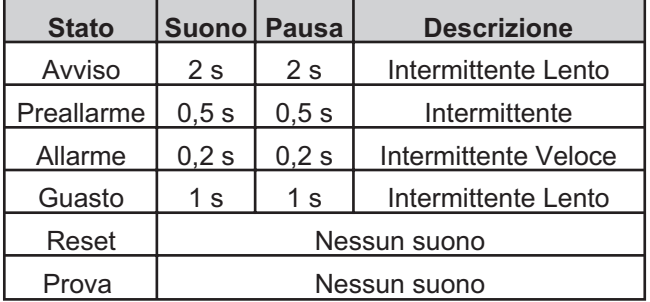

#### **Tabella 2** *Segnalazioni del Buzzer*

Il funzionamento del buzzer può essere verificato premendo il tasto TEST.

 $\mathbb{R}$  *La centrale in caso di allarme tacitato, sequito da una nuova segnalazione di GUASTO, riattiva il buzzer relativamente alla condizione di allarme incendio precedentemente tacitata.*

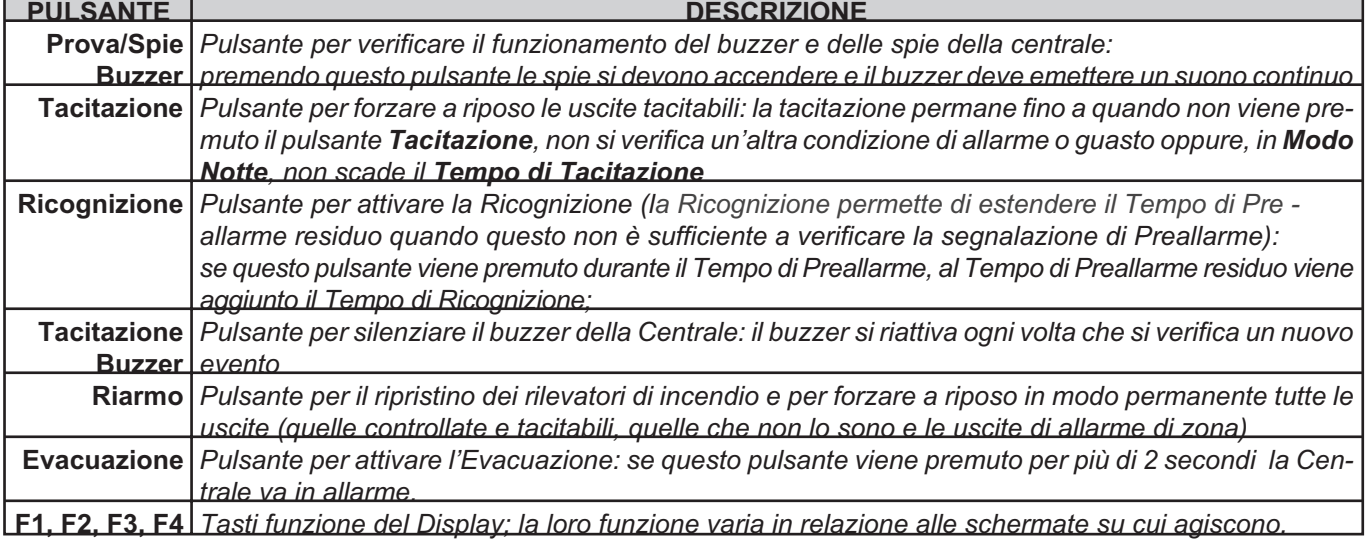

## **Display**

## n **Stato di RIPOSO**

La schermata in basso (Figura 1) , segnala che la centrale è nello stato di RIPOSO:

## **In questa fase**:

**Tastiera Alfanumerica** Alla Tastiera Alfanumerica non è associata alcuna funzione.

**Tasti cursori** Il tasto SU: aumenta la luminosità della retroilluminazione del display LCD;

il tasto GIU: diminuisce la luminosità della retroilluminazione del display LCD;

il tasto DX: diminuisce il contrasto del display LCD; il tasto SX: aumenta il contrasto del display LCD;

**Tasto ESC** Al tasto ESC non è associata alcuna funzione.

**Tasto ENTER** Al tasto ENTER non è associata alcuna funzione.

**Tasti Funzione** Il tasto F1 porta la centrale in modalità **Programmazione** o **Disabilitazione**;

Il tasto F2 porta la centrale in modalità **Analizza** o richiama la lista degli elementi disabilitati;

Il tasto F3 mostra la lista degli eventi memorizzati o porta la centrale in **Modifica**;

Il tasto F4 seleziona le funzioni associate ai tasti F1, F2, F3.

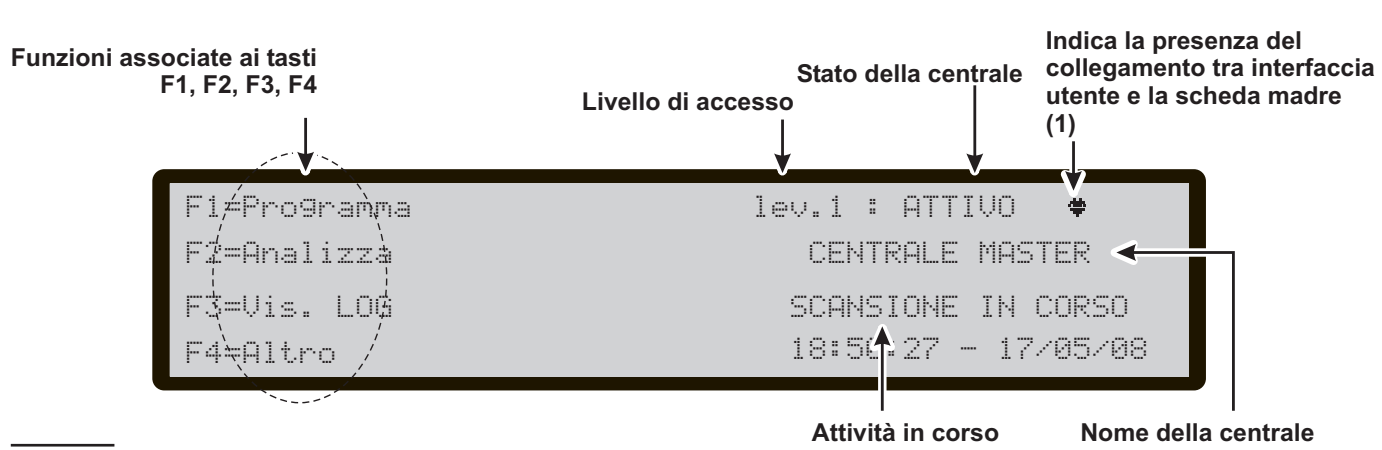

**Figura 1** *Schermata: STATO di RIPOSO-Accesso alla gestione della centrale;* **(1)-** *nel caso si tratti del Display di un* **Repeater,** *alternativamente al simbolo che indica la presenza del collegamento tra l'interfaccia e la scheda madre verrà mostrato l'indirizzo del repeater stesso.*

## ■ Stato di AVVISO

In base alle impostazioni effettuate dall'installatore, la centrale, prima di andare nello Stato di ALLARME, può passare per lo Stato di AVVISO oppure per lo Stato di PREALLARME descritti di seguito.

La schermata in basso (Figura 2) , segnala che la centrale è nello stato di AVVISO: un Punto di ingresso ha superato lo SOGLIA di AVVISO e potrebbe andare in allarme; quindi è meglio controllare il Punto d'Ingresso che ha generato lo Stato di AVVISO per verificare se esiste un pericolo reale. Lo Stato di AVVISO è segnalato:

- Ø dai Punti di Uscita programmati per segnalare lo Stato di AVVISO (Uscite Avviso)
- $\triangleright$  dal display della centrale

**In questa fase**:

**Tastiera Alfanumerica** Alla Tastiera Alfanumerica non è associata alcuna funzione.

**Tasti cursori** Il tasto SU:mostra l'evento precedente, se presente;

il tastoGIU:mostra l'evento successivo, se presente; il tasto DX: visualizza il prossimo blocco di informazioni; al tastoSX: visualizza il precedente blocco di informazioni.

**Tasto ESC** Il tasto ESC annulla l'operazione e torna alla pagina principale.

**Tasto ENTER** Il tasto ENTER Blocca/Riattiva lo scambio tra le etichette dei dispositivi e quelle delle zone. Quando il blocco è attivo, il carattere @ è presente in alto a sinistra sul display.

**Tasti Funzione** Al tasto F1 non è associata alcuna funzione;

Il tasto F2, se il primo evento è generato da un dispositivo connesso alla centrale, porta alla pagina di stato del dispositivo (vedi nota \*);

Il tasto F3, se l'ultimo evento è generato da un dispositivo connesso alla centrale, porta alla pagina di stato del dispositivo (vedi nota \*);

Il tasto F4 attiva la visualizzazione degli eventi memorizzati; se l'evento memorizzato è generato da un dispositivo connesso alla centrale, una nuova pressione di F4 porta alla pagina di stato del dispositivo (vedi nota \*).

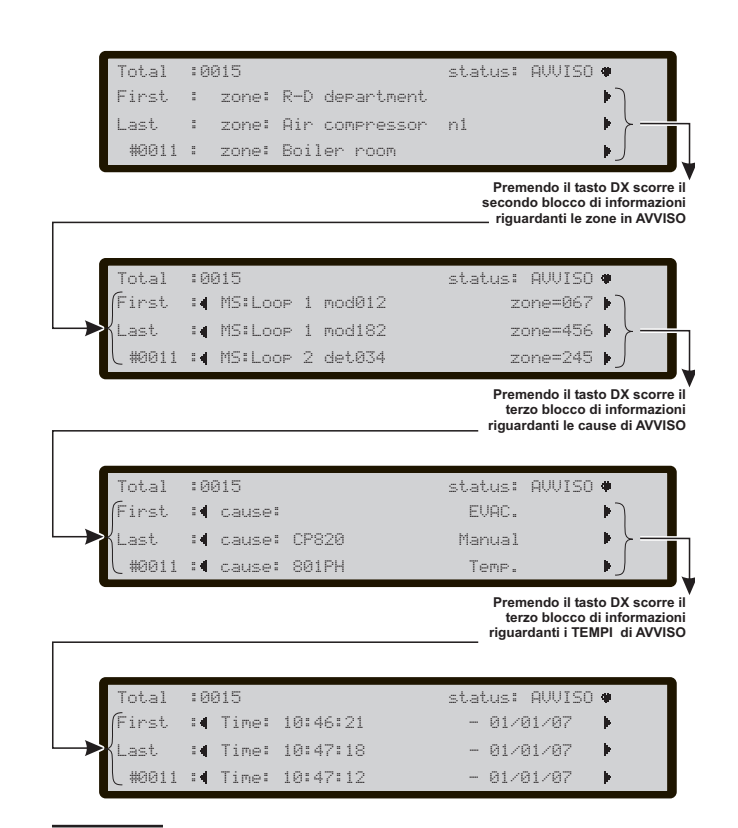

**Figura 3** *Stato di AVVISO, scorrimento tasti DX .*

Le figure 2 e 3 mostrano come visualizzare tutte le informazioni relative allo STATO di AVVISO:

premendo il tasto DX, scorre il secondo blocco, riguardante le zone in AVVISO; sempre premendo il tasto DX, scorre il terzo blocco, riguardante le cause di AVVISO; sempre premendo il tasto DX, scorre il quarto blocco, riguardante i Tempi dei vari eventi in AVVISO (vedi figura 3).

**IS** *In caso di eventi legati ai dispositivi, l'etichetta della zona è alternata con quella del punto ogni 5 sec. Nel caso la zona non sia stata associata al punto verrà mostrata la sola etichetta di punto.*

(\*) Nel caso in cui l'evento provenga da una centrale diversa, in rete, la pressione del tasto attiva la visualizzazione del Registro eventi della centrale che ha generato l'evento.

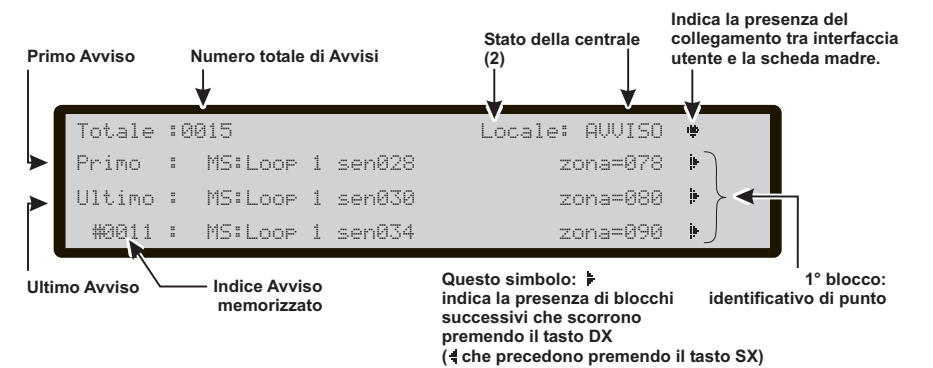

## **Figura 2** *Schermata: STATO di AVVISO.*

**(2)** *-Sarà mostrata la scritta "LOCALE" se l'Avviso è relativo alla centrale locale, oppure la scritta "RETE" ad indicare che l'Avviso è stato generato da centrale diversa da quella locale. Se viene visualizzato un Avviso locale, gli altri eventuali Avvisi, anche se generati da centrale diversa da quella locale, saranno mostrati come "LOCALE".*

## n **Stato di PREALLARME**

Lo Stato di PREALLARME indica che un Punto d'Ingresso ha superato la Soglia di Allarme: la centrale non andrà nello Stato di ALLARME fino a quando non sarà trascorso il Tempo di PREALLARME programmato, a meno che nel frattempo non vada il allarme un'altro Punto d'Ingresso appartenente alla stessa zona SW con l'opzione "Doppio Allarme" abilitata. Quindi, all'operatore viene dato il tempo di verificare se esiste un pericolo reale.

In Modo Notte il preallarme NON viene eseguito; il punto programmato con preallarme andrà direttamente in allarme in caso di attivazione.

Se la centrale è già nello stato di allarme il preallarme NON viene eseguito.

- Lo Stato di PREALLARME è segnalato:
- $\triangleright$  dal display della centrale;
- Ø dal lampeggio della spia PRE ALLARME;
- $\triangleright$  dal buzzer della centrale;
- Ø dai Punti di Uscita programmati per segnalare lo Stato di PREALLARME (Uscite Preallarme).

Durante lo Stato di PREALLARME l'operatore può effettuare le seguenti operazioni: Tacitazione, Ricognizione, Riarmo, Visualizzazione dell'Archivio.

La schermata in Figura 4 segnala che la centrale è nello STATO di PREALLARME; in questa fase:

**Tastiera Alfanumerica** Alla Tastiera Alfanumerica non è associata alcuna funzione.

**Tasti cursori** Il tasto SU: mostra l'evento precedente, se presente;

il tasto GIU: mostra l'evento successivo, se presente; il tasto DX: visualizza il prossimo blocco di informazioni; al tastoSX: visualizza il precedente blocco di informazioni.

**Tasto ESC** Il tasto ESC annulla l'operazione e torna alla pagina principale.

**Tasto ENTER** Il tasto ENTER Blocca/Riattiva lo scambio tra le etichette dei dispositivi e quelle delle zone. Quando il blocco è attivo, il carattere @ è presente in alto a sinistra sul display.

**Tasti Funzione** Al tasto F1non è associata alcuna funzione; Il tasto F2, se il primo evento è generato da un dispositivo connesso alla centrale, porta alla pagina di stato del dispositivo (vedi nota \*);

Il tasto F3, se l'ultimo evento è generato da un dispositivo connesso alla centrale, porta alla pagina di stato del dispositivo (vedi nota \*);

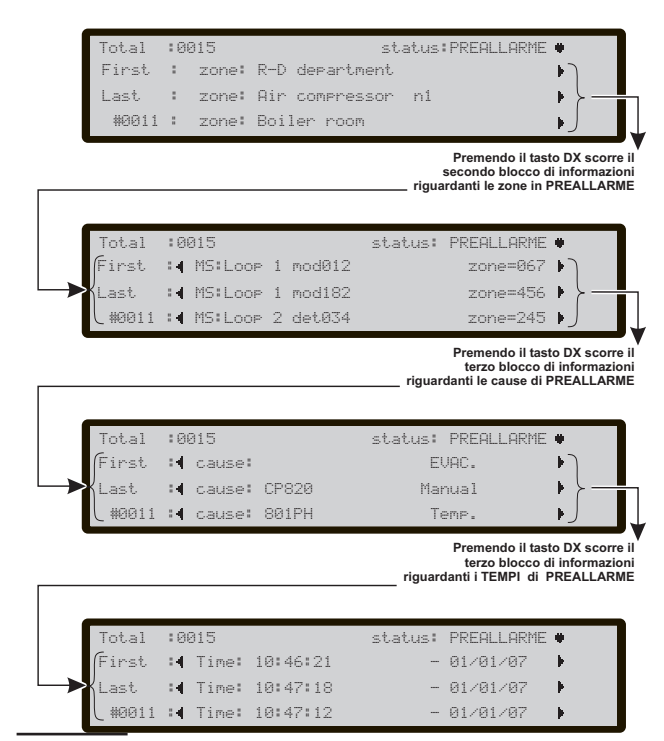

**Figura 5** *Stato di PREALLARME, scorrimento tasti DX*

Il tasto F4 attiva la visualizzazione degli eventi memorizzati; se l'evento memorizzato è generato da un dispositivo connesso alla centrale, una nuova pressione di F4 porta alla pagina di stato del dispositivo(vedi nota \*). Le figure 4 e 5 mostrano come visualizzare tutte le informazioni relative allo STATO di PREALLARME:

premendo il tasto DX, scorre il secondo blocco riguardante le zone in PREALLARME,

premendo il tasto DX, scorre il terzo blocco riguardante le cause di PREALLARME;

premendo il tasto DX, scorre il quarto blocco riguardante i Tempi dei vari eventi in PREALLARME.

**IS In caso di eventi legati ai dispositivi, l'etichetta della** *zona è alternata con quella del punto ogni 5 sec. Nel caso la zona non sia stata associata al punto verrà mostrata la sola etichetta di punto. Oltre allo stato della centrale viene visualizzato anche il tempo rimanente prima che si attivi lo stato di allarme*

(\*) Nel caso in cui l'evento provenga da una centrale diversa, in rete, la pressione del tasto attiva la visualizzazione del Registro eventi della centrale che ha generato l'evento.

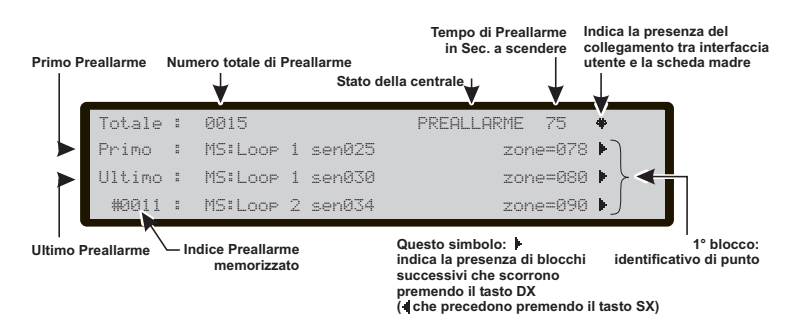

**Figura 4** *Schermata: STATO di PREALLARME. N.B. Nel caso di un PREALLARME generato da una centrale diversa da quella locale, nel campo Stato della centrale verrà mostrata la scritta PREALLARME RETE*

## n **Stato di ALLARME**

Lo Stato di ALLARME è segnalato:

- Ø dall'accensione delle spie ALLARME;
- Ø dai display della centrale e dei Repeater con una schermata come quella in figura 7;
- $\triangleright$  dal buzzer della centrale,
- Ø dai Punti di Uscita programmati per segnalare lo Stato di ALLARME (Uscite Allarme).

La schermata in Figura 7 segnala che la centrale è nello STATO di ALLARME:

#### **In questa fase**:

**Tastiera Alfanumerica** Alla Tastiera Alfanumerica non è associata alcuna funzione.

**Tasti cursori** Il tasto SU: mostra l'evento precedente memorizzato, se presente;

il tasto GIU: mostra l'evento successivo memorizzato, se presente;

il tasto DX: visualizza il prossimo blocco di informazioni; al tasto SX: visualizza il precedente blocco di informazioni.

**Tasto ESC** Il tasto ESC annulla l'operazione e torna alla pagina principale.

**Tasto ENTER** Il tasto ENTER Blocca/Riattiva lo scambio tra le etichette dei dispositivi e quelle delle zone. Quando il blocco è attivo, il carattere @ è presente in alto a sinistra sul display.

**Tasti Funzione** Il tasto F1 mostra lo stato delle zone SW in allarme;

Il tasto F2 attiva la visualizzazione della pagina di stato del dispositivo, se il primo allarme è generato da un dispositivo connesso alla centrale (vedi nota \*);

Il tasto F3 attiva la visualizzazione della pagina di stato del dispositivo, se l'ultimo allarme è generato da un dispositivo connesso alla centrale (vedi nota \*);

Il tasto F4 attiva la visualizzazione degli Allarmi memorizzati; se l'allarme memorizzato è generato da un dispositivo connesso alla centrale, una nuova pressione di F4

Zones:004/Dev:013 LOCALE: ALLARME Primo Z001 zone: RD dept. First floor Ultimo Z001 zone: RD dept. First floor #0012 Z015 zone: Power station area **Premendo il tasto DX scorre il blocco di informazioni riguardanti le zone di ALLARME** Zones:004/Dev:013 LOCALE: ALLARME  $\mathbf{a}$ Primo Z001 det: office 3, south Ultimo Z001 det: main corridor, north Þ #0012 Z015 mod: air compressor room **Premendo il tasto DX scorre il blocco di informazio riguardanti le cause di ALLARME** Zones:004/Dev:013 status: ALLARME à. Primo : cause: EVAC. Ultimo cause: CP820 Manual : þ. #0011 : cause: 801PH Temp. þ. **Premendo il tasto DX scorre il blocco di informazioni riguardanti i TEMPI di ALLARME** Zones:004/Dev:013 status: ALLARME Primo : Time: 10:46:21 - 01/01/07 b Ultimo : Time: 10:47:18 - 01/01/07 k #0011 : Time: 10:47:12 - 01/01/07  $\mathbf{h}$ 

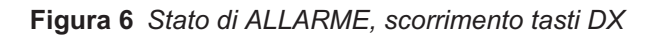

porta alla pagina di stato del dispositivo (vedi nota \*). Le figure 6 e 7 mostrano come visualizzare tutte le informazioni relative allo STATO di ALLARME:

premendo il tasto DX, scorre il terzo blocco riguardante le cause di ALLARME;

premendo il tasto DX, scorre il quarto blocco riguardante i Tempi dei vari eventi di ALLARME.

(\*) Nel caso in cui l'evento provenga da una centrale diversa, in rete, la pressione del tasto attiva la visualizzazione del Registro eventi della centrale che ha generato l'evento.

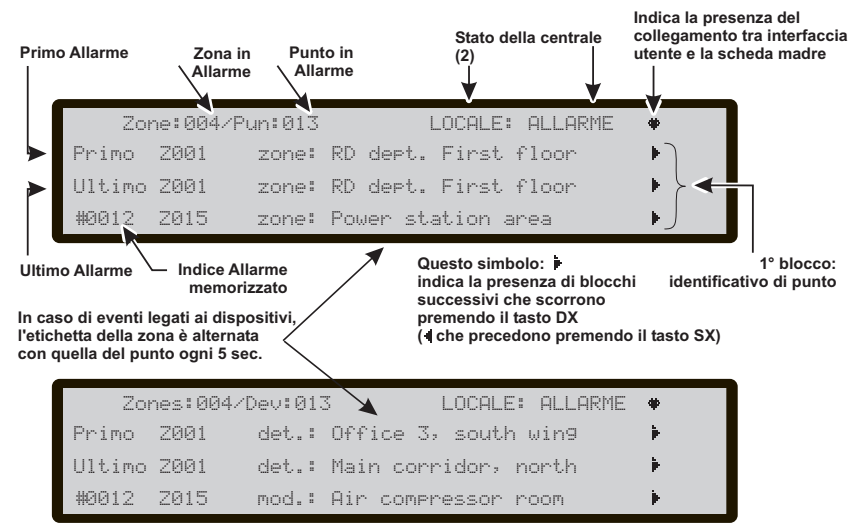

**Figura 7** *Schermata: STATO di ALLARME.*

*N.B.Vale la stessa nota (2) dello stato di Avviso (Figura n.2).*

## ■ Stato di GUASTO

Un guasto viene segnalato:

- Ø dall'accensione delle spie GUASTO;
- $\triangleright$  dall'accensione della spia relativa al quasto, se presente (RETE - BATT. BASSA - BATT. ASS. - TERRA - UNITÀ LOGICA - INDIRIZZO PERSO);
- Ø dal display della centrale e dei Repeater con una schermata come quella in figura 9;
- $\triangleright$  dal buzzer della centrale,
- Ø dai Punti di Uscita programmati per segnalare lo Stato di GUASTO (Uscite Guasto).

**Tacitazione** -Premendo il tasto TACITAZIONE è possibile bloccare momentaneamente le Uscite Guasto Tacitabili: **Memoria**- Solo le spie GUASTO, lampeggiano per indicare la memorizzazione dei guasti.

**Riarmo**- Premendo il tasto RIARMO è possibile forzare a riposo tutte le Uscite Guasto ed è possibile cancellare la memoria dei guasti. Un'Uscita Guasto torna a riposo quando non ci sono più guasti da segnalare, a meno che il guasto non sia proprio su di essa. La schermata in Figura 9 segnala la presenza di quattro GUASTO; in questa fase:

**Tastiera Alfanumerica** Alla Tastiera Alfanumerica non è associata alcuna funzione.

**Tasti cursori** Il tasto SU: mostra l'evento precedente memorizzato, se presente;

il tasto GIU: mostra l'evento successivo memorizzato, se presente;

il tasto DX: visualizza il prossimo blocco di informazioni; il tasto SX: visualizza il precedente blocco di informazioni.

**Tasto ESC** Il tasto ESC annulla l'operazione e torna alla pagina principale.

**Tasto ENTER** Il tasto ENTER Blocca/Riattiva lo scambio tra le etichette dei dispositivi e quelle delle zone. Quando il blocco è attivo, il carattere @ è presente in alto a sinistra sul display.

**Tasti Funzione** Al tasto F1 non è associata alcuna funzione;

Il tasto F2 attiva la visualizzazione della pagina di stato del dispositivo, se il primo evento è generato da un dispositivo connesso alla centrale (vedi nota \*);

Il tasto F3 attiva la visualizzazione della pagina di stato del dispositivo, se l'ultimo evento è generato da un di-

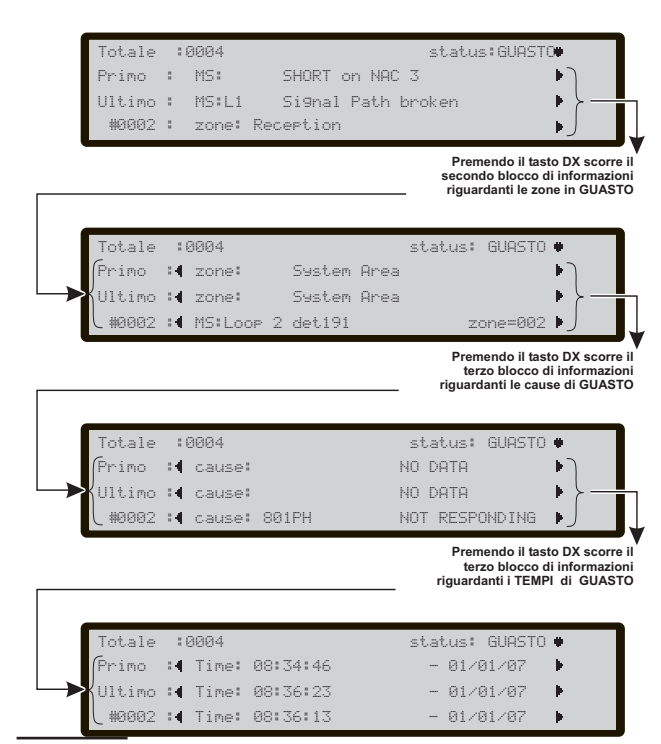

**Figura 8** *Stato di GUASTO, scorrimento tasti DX*

spositivo connesso alla centrale (vedi nota \*);

Il tasto F4 attiva la visualizzazione degli eventi memorizzati; se l'evento memorizzato è generato da un dispositivo connesso alla centrale, una nuova pressione di F4 porta alla pagina di stato del dispositivo (vedi nota \*).

Le figure 8 e 9 mostrano come visualizzare tutte le informazioni relative allo STATO di GUASTO:

premendo il tasto DX, scorre il secondo blocco riguardante le zone nello stato di GUASTO:

premendo il tasto DX, scorre il terzo blocco riguardante le cause di GUASTO;

premendo il tasto DX, scorre il quarto blocco riguardante i Tempi dei vari eventi di GUASTO. Vedi tabella 3.

**IF** *In caso di eventi legati ai dispositivi, l'etichetta della zona è alternata con quella del punto ogni 5 sec. Nel caso la zona non sia stata associata al punto verrà mostrata la sola etichetta di punto.*

(\*) Nel caso in cui l'evento provenga da una centrale diversa, in rete, la pressione del tasto attiva la visualizzazione del Registro eventi della centrale che ha generato l'evento.

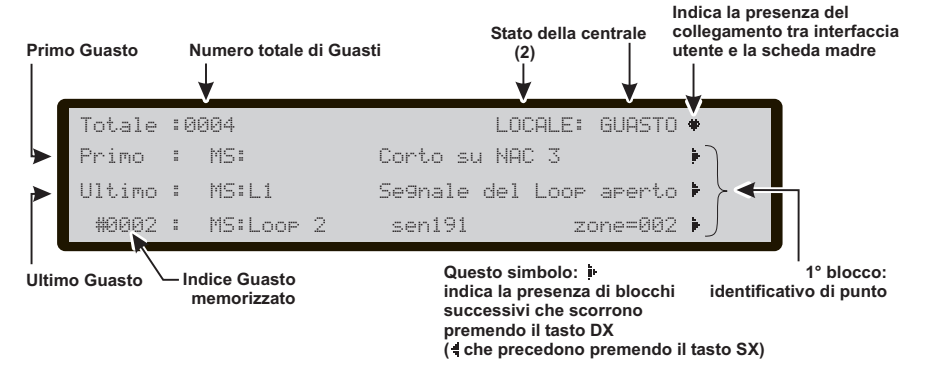

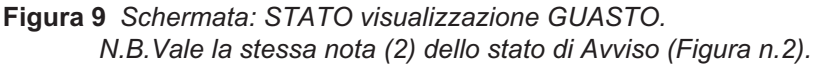

## **ANALIZZA-LETTURA PARAMETRI-LOG**

In questo capitolo è descritta la gestione da pannello della Centrale, da parte dell'**Utente**.

Saranno descritte solo le procedure di visualizzazione e gestione dei parametri mentre per la descrizione di quest'ultimi fare riferimento al capitolo "PROGRAM-MAZIONE DA PC" nel Manuale Installatore.

Dalla schermata principale "STATO di RIPOSO", (vedi Figura 1) l'Utente può accedere **senza password** alla:

- Ø **Lettura dei parametri** (premere F2= ANALIZZA)
- Ø **Lettura Log** (premere F3= Leggi LOG)**,** oppure da F2= ANALIZZA e poi Tasto 8)
- Ø **Vis. Liste** (premere F4= ALTRO, poi F2)

e con l'inserimento di una **password** può accedere ai menu:

- Ø **Modifica**
- Ø **Disabilita**

### ■ Lettura dei parametri

La schermata in Figura 10 mostra come selezionare la visualizzazione dei vari parametri: in questa fase:

**Tastiera Alfanumerica** da usare per selezionare ed accedere alle funzioni di Visualizzazione/Lettura Parametri.

**Tasto 1**=attiva la procedura di scelta e visualizzazione dei dati relativi ai Loop;

**Tasto 2**=attiva la procedura di scelta e visualizzazione dei dati relativi ad un dispositivo sul Loop;

**Tasto 3**=attiva la procedura di scelta e visualizzazione dei dati relativi ad una zona SW;

**Tasto 4**=attiva la procedura di scelta e visualizzazione dei dati relativi ad una Uscita;

**Tasto 5**=attiva la visualizzazione di tutti gli apparati presenti in Rete;

**Tasto 6**=attiva la procedura di scelta e visualizzazione dei dati relativi ad un interfaccia di Telecomunicazione; **Tasto 7**=attiva la visualizzazione delle Opzioni;

**Tasto 8**=attiva la visualizzazione degli eventi memorizzati (LOG);

**Tasto 9**= attiva la visualizzazione della versione di FW;

**Tasti cursori** Al tasto SU: non è associata alcuna funzione;

al tasto GIU: non è associata alcuna funzione; al tasto DX: non è associata alcuna funzione; al tasto SX: non è associata alcuna funzione

**Tasto ESC** Il tasto ESC annulla l'operazione e torna alla pagina precedente.

**Tasto ENTER** Al tasto ENTER non è associata alcuna funzione.

**Tasti Funzione** Al tasto F1 non è associata alcuna funzione;

Al tasto F2 non è associata alcuna funzione; Al tasto F3 non è associata alcuna funzione; Al tasto F4 non è associata alcuna funzione.

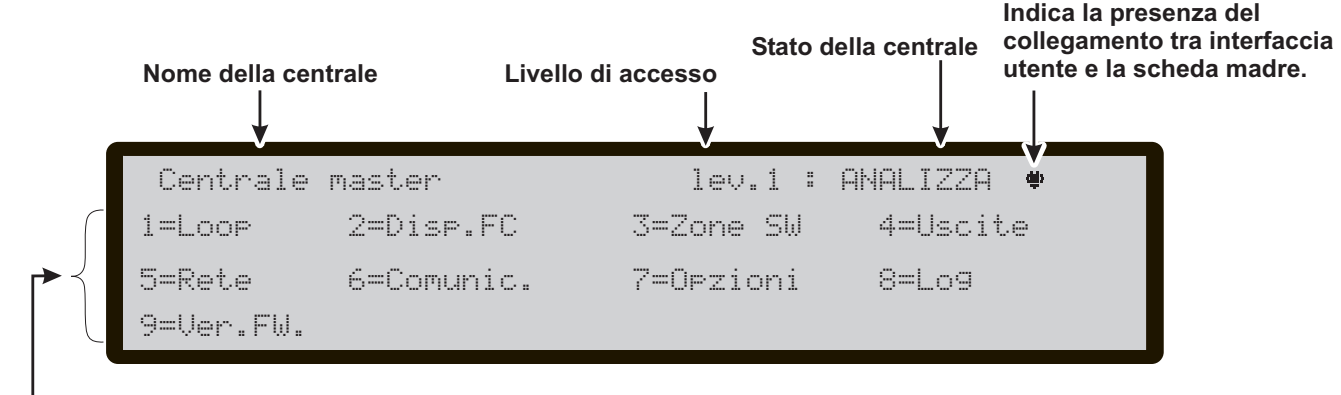

**Opzioni di scelta**

**Figura 10** *Schermata "Lettura Parametri"*

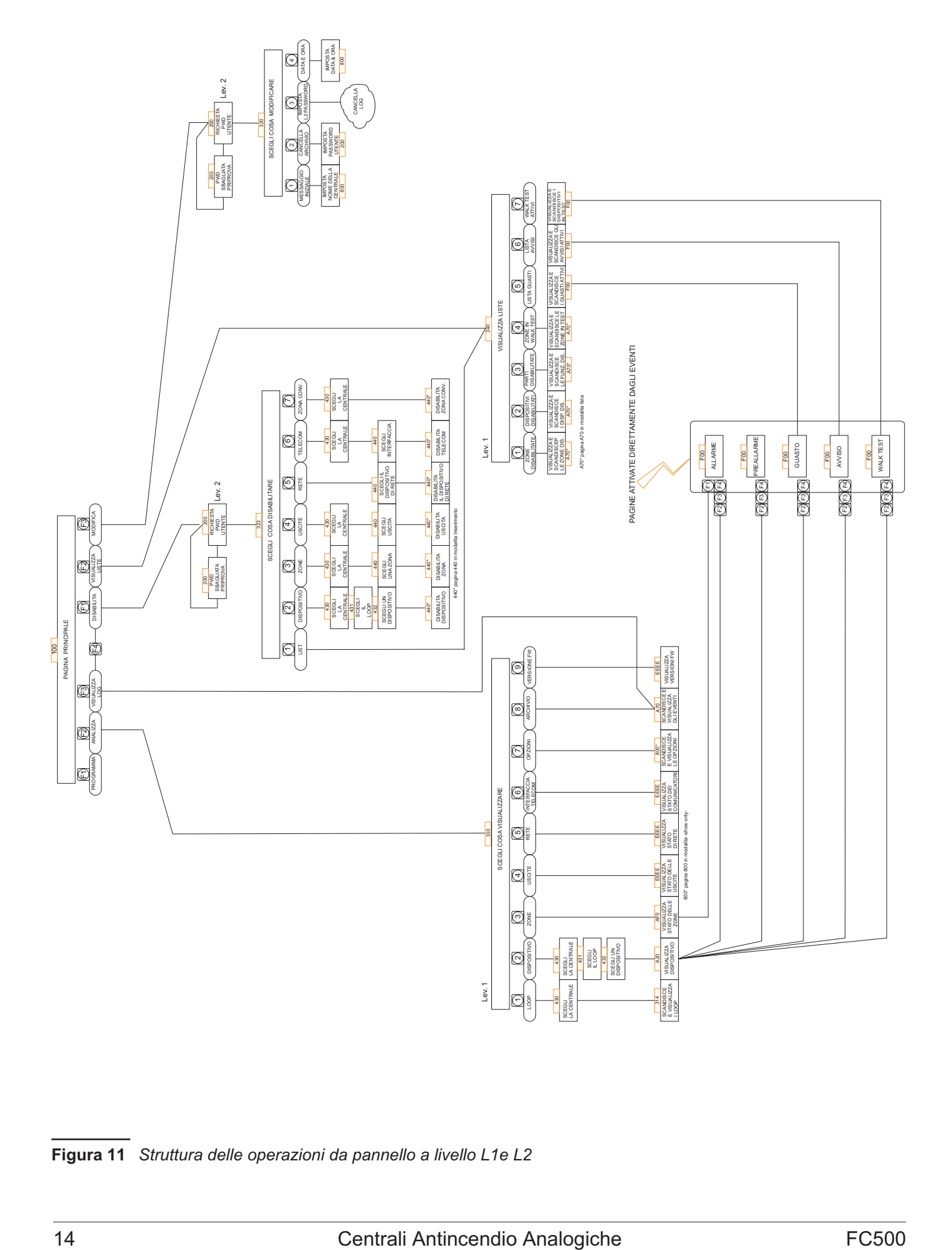

**Figura 11** *Struttura delle operazioni da pannello a livello L1e L2*

## **Tasto 1-**Visualizzazione **Loop**

Selezionando con il **tasto 1** la Visualizzazione dei dati relativi ad un Loop si arriva alla schermata di Figura 12, dove è possibile scegliere la centrale su cui operare

### ■ Scelta della centrale

#### **in questa fase**:

**Tastiera Alfanumerica** Alla Tastiera Alfanumerica non è associata alcuna funzione.

**Tasti cursori** Il tasto SU: mostra il Loop successivo; il tasto GIU: mostra il Loop precedente; al tasto DX: non è associata alcuna funzione; al tasto SX: non è associata alcuna funzione;

**Tasto ESC** Il tasto ESC annulla l'operazione e torna alla pagina precedente.

**Tasto ENTER** Il tasto ENTER accetta la scelta fatta ed attiva la relativa pagina di selezione del Loop.

**Tasti Funzione** Al tasto F1non è associata alcuna funzione;

Al tasto F2 non è associata alcuna funzione;

Al tasto F3 non è associata alcuna funzione;

Al tasto F4 non è associata alcuna funzione.

## ■ Visualizzazione dettagli Loop

Eseguita la **Scelta della centrale** Figura 12 a) si perviene alla schermata in Figura 12b).

#### **in questa fase**:

**Tastiera Alfanumerica** Alla Tastiera Alfanumerica non è associata alcuna funzione.

**Tasti cursori** Al tasto SU: mostra le informazioni del precedente Loop; al tasto GIU: mostra le informazioni del prossimo Loop;

al tasto DX: non è associata alcuna funzione; al tasto SX: non è associata alcuna funzione;

**Tasto ESC** Il tasto ESC annulla l'operazione e torna alla pagina principale.

**Tasto ENTER** Al tasto ENTER non è associata alcuna funzione.

**Tasti Funzione** Al tasto F1 non è associata alcuna funzione;

Al tasto F2 non è associata alcuna funzione; Al tasto F3 non è associata alcuna funzione; Al tasto F4 non è associata alcuna funzione.

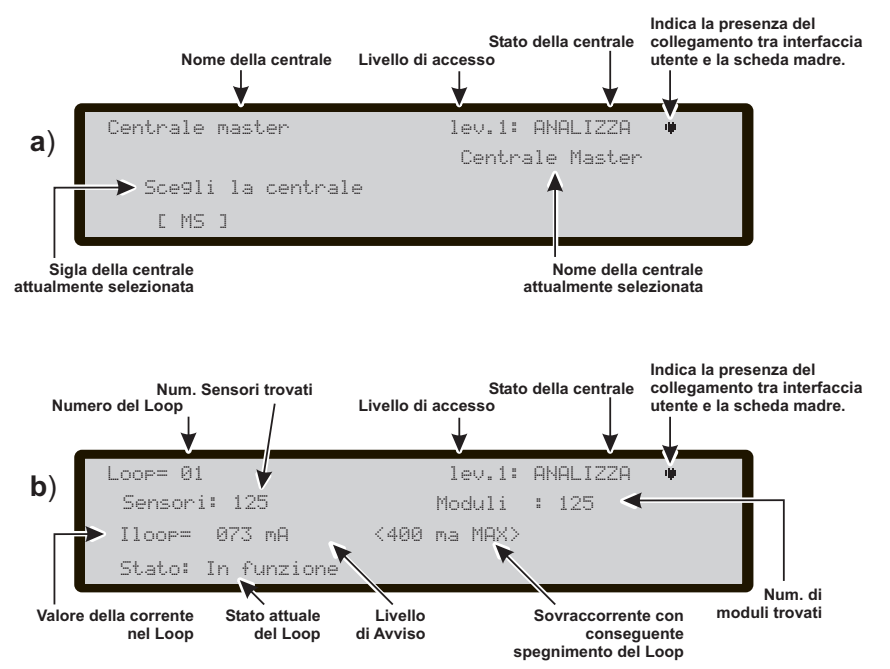

**Figura 12** *Schermata di visualizzazione: a) "Scelta della centrale", b) Dettagli Loop*

## **Tasto 2-**Visualizzazione **Dispositivo**

Selezionando con il **tasto 2** la Visualizzazione di un dispositivo si arriva alla schermata di Figura 13a) "**Scelta della Centrale**" poi alla schermata "**Scegli il Loop**":

■ Scegli il Loop **in questa fase**:

**Tastiera Alfanumerica** Alla Tastiera Alfanumerica non è associata alcuna funzione.

**Tasti cursori** Al tasto SU: non è associata alcuna funzione;

al tasto GIU: non è associata alcuna funzione; il tasto DX: seleziona il prossimo Loop disponibile; il tasto SX: selezione il precedente Loop disponibile.

**Tasto ESC** Il tasto ESC annulla l'operazione e torna alla pagina precedente.

**Tasto ENTER** Il tasto ENTER accetta la scelta ed attiva la relativa pagina di selezione.

**Tasti Funzione** Al tasto F1 non è associata alcuna funzione;

Al tasto F2 non è associata alcuna funzione; Al tasto F3 non è associata alcuna funzione; Al tasto F4 non è associata alcuna funzione.

## n **Scegli il Dispositivo**

Dopo aver scelto il Loop: **in questa fase**:

**Tastiera Alfanumerica** La Tastiera Alfanumerica è usata per inserire l'indirizzo del dispositivo.

**n** $\otimes$  Se il dispositivo esiste, accanto all'indirizzo, compari*ranno delle parentesi quadre, se invece l'indirizzo inserito non esiste o è diverso da quello selezionato nella barra sottostante, compariranno delle frecce.*

**Tasti cursori** Al tasto SU: non è associata alcuna funzione;

al tasto GIU: non è associata alcuna funzione; il tasto DX: seleziona il prossimo Dispositivo disponibile; il tasto SX: seleziona il precedente Dispositivo disponibile.

**Tasto ESC** Il tasto ESC annulla l'operazione e torna alla pagina precedente.

**Tasto ENTER** Il tasto ENTER accetta la scelta ed attiva la relativa pagina di selezione.

**Tasti Funzione** Al tasto F1 non è associata alcuna funzione;

Al tasto F2 non è associata alcuna funzione; Il tasto F3 annulla la scelta fatta da tastiera; Al tasto F4 non è associata alcuna funzione.

## ■ Visualizzazione Dispositivo su Loop

Selezionata la Centrale, il Loop ed il Dispositivo si arriva alla schermata di Figura 13):

**in questa fase**:

**Tastiera Alfanumerica** Alla Tastiera Alfanumerica non è associata alcuna funzione.

**Tasti cursori** Al tasto SU: non è associata alcuna funzione. ;

Al tasto GIU: non è associata alcuna funzione. il tasto DX: mostra lo stato del dispositivo successivo sullo stesso Loop; in caso di moduli con più ingressi o uscite permette di scorrere tra di esse.

il tasto SX: mostra lo stato del dispositivo precedente sullo stesso Loop; in caso di moduli con più ingressi o uscite permette di scorrere tra di esse.

**Tasto ESC** Il tasto ESC annulla l'operazione e torna alla pagina precedente.

**Tasto ENTER** Al tasto ENTER non è associata alcuna funzione.

**Tasti Funzione** Al tasto F1 non è associata alcuna funzione;

Al tasto F2 non è associata alcuna funzione;

Al tasto F3 non è associata alcuna funzione;

Al tasto F4 non è associata alcuna funzione.

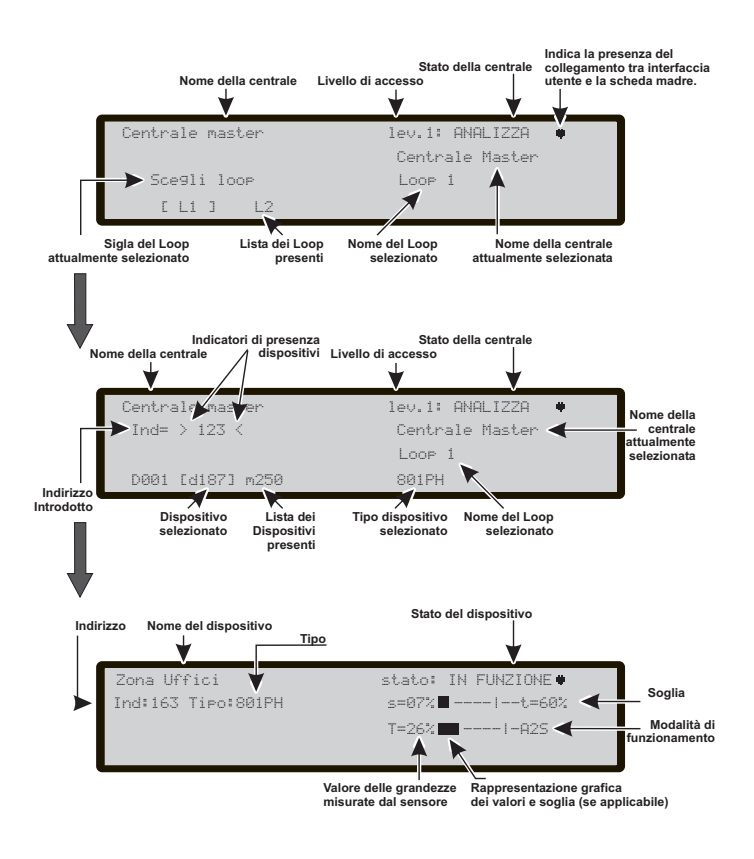

**Figura 13** *Schermate successive di Visualizzazione Dispositivi sul Loop.*

La voce **Zone SW** del menù ANALIZZA attiva la pagina di visualizzazione delle zone software. In questa fase (vedi figura 14a) viene visualizzato in formato compatto lo stato di tutte le zone SW del sistema. Lo stato delle zone SW viene mostrato con le sigle:

- A: zona in allarme
- a: zona in Pre Allarme
- V: zona in Avviso
- G: zona in Guasto
- X: zona Disabilitata
- p: zona in Test con sensori attivi
- \_: zona in stato di riposo (stand-by).

**Tastiera Alfanumerica** Alla Tastiera Alfanumerica non è associata alcuna funzione.

**Tasti cursori** Il tasto SU: seleziona la zona SW della riga successiva;

il tasto GIU: seleziona la zona SW della riga precedente;

il tasto DX: seleziona la zona SW successiva (il numero della stessa compare a SX del display);

il tasto SX: seleziona la zona SW precedente (il numero della stessa compare a SX del display).

**Tasto ESC** Il tasto ESC annulla l'operazione e torna alla pagina precedente.

**Tasto ENTER** Il tasto ENTER attiva la successiva pagina di visualizzazione, dove viene mostrata l'Etichetta della zona selezionata ed il suo stato.

**Tasti Funzione** Al tasto F1 non è associata alcuna funzione;

Al tasto F2 non è associata alcuna funzione; Al tasto F3 non è associata alcuna funzione; Al tasto F4 non è associata alcuna funzione.

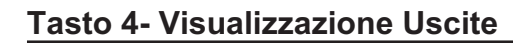

La voce **Uscite** del menù ANALIZZA attiva la pagina di visualizzazione delle **Uscite**. In questa fase (vedi figura 15) viene visualizzato in formato compatto lo stato di tutte le Uscite della centrale. Lo stato delle Uscite viene mostrato con le sigle:

- -DIS: uscita disabilitata
- -ATT: uscita attiva
- -CC: uscita in corto
- -APE: uscita aperta
- : uscita a riposo
- -GUA: guasto transistor

**Tastiera Alfanumerica** Alla Tastiera Alfanumerica non è associata alcuna funzione.

**Tasti cursori** Al tasto SU: non è associata alcuna funzione;

al tasto GIU: non è associata alcuna funzione; al tasto DX: non è associata alcuna funzione; al tasto SX: non è associata alcuna funzione.

**Tasto ESC** Il tasto ESC annulla l'operazione e torna alla pagina precedente.

**Tasto ENTER** Al tasto ENTER non è associata alcuna funzione.

**Tasti Funzione** Al tasto F1 non è associata alcuna funzione;

Al tasto F2 non è associata alcuna funzione; Al tasto F3 non è associata alcuna funzione; Al tasto F4 non è associata alcuna funzione.

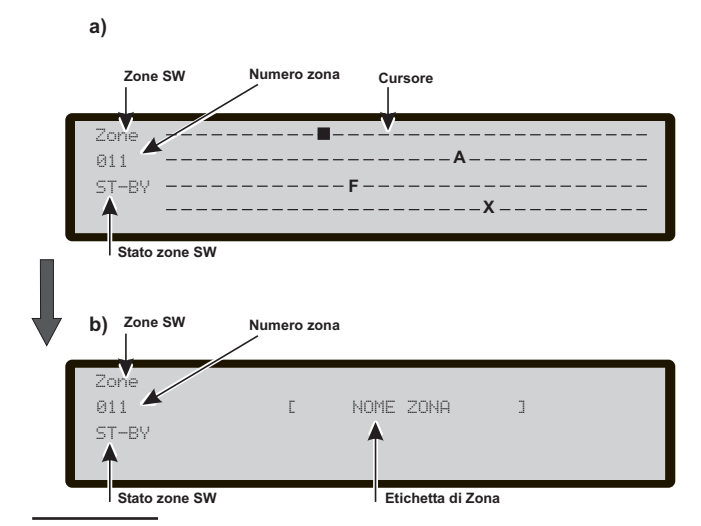

**Figura 14** *Pagine di visualizzazione delle Zone SW*

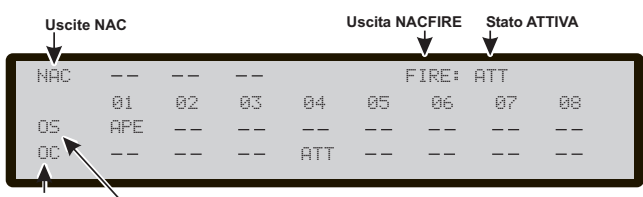

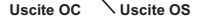

**Figura 15** *Pagina di visualizzazione Uscite*

Selezionando con il **tasto 5** la Visualizzazione degli apparati (Centrali Slave e Repeater) presenti in Rete, si arriva alla schermata di Figura 16. Lo stato della Rete viene mostrato con le sigle:

-OK!: dispositivo di Rete presente-Stato di Riposo

- -KO!: Guasto comunicazione Rete
- : dispositivo di Rete non presente
- -ALL: Centrale in Allarme
- -PRE: Centrale in Preallarme
- -GUA: Centrale in Guasto
- -AVV: Centrale in Avviso.
- -DIS: Dispositivo di Rete Disabilitato
- -OBS: Repeater con FW vecchio.

#### **in questa fase**:

**Tastiera Alfanumerica** Alla Tastiera Alfanumerica non è associata alcuna funzione.

**Tasti cursori** Al tasto SU: non è associata alcuna funzione;

al tasto GIU: non è associata alcuna funzione; il tasto DX: non è associata alcuna funzione; il tasto SX: non è associata alcuna funzione.

**Tasto ESC** Il tasto ESC annulla l'operazione e torna alla pagina precedente.

**Tasto ENTER** Al tasto ENTER non è associata alcuna funzione.

**Tasti Funzione** Al tasto F1 non è associata alcuna funzione;

Al tasto F2 non è associata alcuna funzione;

Al tasto F3 non è associata alcuna funzione;

Al tasto F4 non è associata alcuna funzione.

## **Tasto 6 -**Visualizzazione **Comunic.**

Selezionando con il **tasto 6** la Visualizzazione dei Comunicatori collegati alla centrale, si arriva alla schermata di Figura 17. Oltre alla versione Firmware, viene mostrato lo stato del Comunicatore PSTN con le sigle: -GUA: guasto comunicatore telefonico

- -ATT: chiamata in corso
- -OK!: FC500PSTN a riposo

+ *Della scheda FC500IP, essendo un interfaccia della centrale, viene mostrato solo la versione Firmware e l'indirizzo.*

#### **in questa fase**:

**Tastiera Alfanumerica** Alla Tastiera Alfanumerica non è associata alcuna funzione.

**Tasti cursori** Al tasto SU: non è associata alcuna funzione;

al tasto GIU: non è associata alcuna funzione; al tasto DX: non è associata alcuna funzione; al tasto SX: non è associata alcuna funzione.

**Tasto ESC** Il tasto ESC annulla l'operazione e torna alla pagina precedente.

**Tasto ENTER** Al tasto ENTER non è associata alcuna funzione.

**Tasti Funzione** Al tasto F1 non è associata alcuna funzione;

Al tasto F2 non è associata alcuna funzione; Al tasto F3 non è associata alcuna funzione; Al tasto F4 non è associata alcuna funzione.

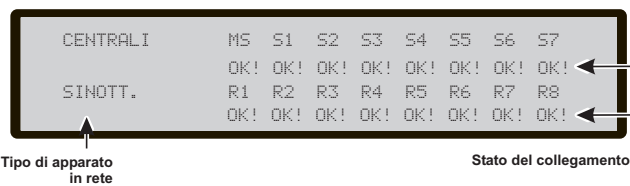

|                  |     | Stato del comunicatore |                          |  |  |  |  |
|------------------|-----|------------------------|--------------------------|--|--|--|--|
|                  |     | ver FW                 | INDIR                    |  |  |  |  |
| <b>PSTN:</b>     | OK! | 01.00.09               |                          |  |  |  |  |
| IP               |     | 01.00.09               | 192.168.000.101          |  |  |  |  |
| Tipo di comunic. |     | <b>Rev. Firmware</b>   | Indirizzo IP del FC500IP |  |  |  |  |

**Figura 17** *Schermata visualizzazione Comunic.*

**Figure 16** *Esempio di schermata "Visualizzazione apparati presenti in Rete".*

## **Tasto 8-**Visualizzazione **LOG (Archivio)**

Selezionando con il tasto **8** la visualizzazione della **LOG** si arriva alla Figura 19.

Oppure direttamente dalla schermata principale scegliendo **Lettura Log**.

La voce LOG permette di visualizzare gli eventi memorizzati nell'archivio della centrale. Questa centrale è in grado di memorizzare gli ultimi 4000 eventi che si sono verificati; quando l'archivio è pieno viene cancellato l'evento più vecchio per fare spazio a quello più recente.

**E** possibile cancellare gli eventi dell'archivio trami*te la voce CANCELLA ARCHIVIO del menù MODIFICA.*

Nell'archivio vengono memorizzate le seguenti informazioni:

- Ø descrizione dell'evento
- Ø numero d'ordine dell'evento
- $\triangleright$  descrizione del dispositivo dal quale proviene l'evento
- Ø descrizione dell'oggetto che ha generato l'evento
- $\triangleright$  ora e data in cui si è verificato l'evento
- $\triangleright$  indirizzo dell'oggetto che ha generato l'evento.

## **Vis. Log** (Archivio)

Dalla schermata principale "STATO di RIPOSO", (vedi Figura **1**) l'Utente può accedere **senza password** alla: **Vis.Log**:

#### **in questa fase**:

**Tastiera Alfanumerica** Permette di attivare i filtri di visualizzazione.

Nuova codifica: **1**: solo eventi di Allarme, **2**: solo eventi di Preallarme, **3**: solo eventi di Avvisi, **4**: solo eventi di Prova, **5**: solo eventi di Guasto, **6**: solo eventi di ripristino, **7**: solo eventi di Generico.

**Tasti cursori** Il tasto SU: attiva l'evento precedente da visualizzare;

il tasto GIU: attiva l'evento successivo da visualizzare; il tasto DX: visualizza il prossimo blocco di informazioni; il tasto SX: visualizza il precedente blocco di informazioni

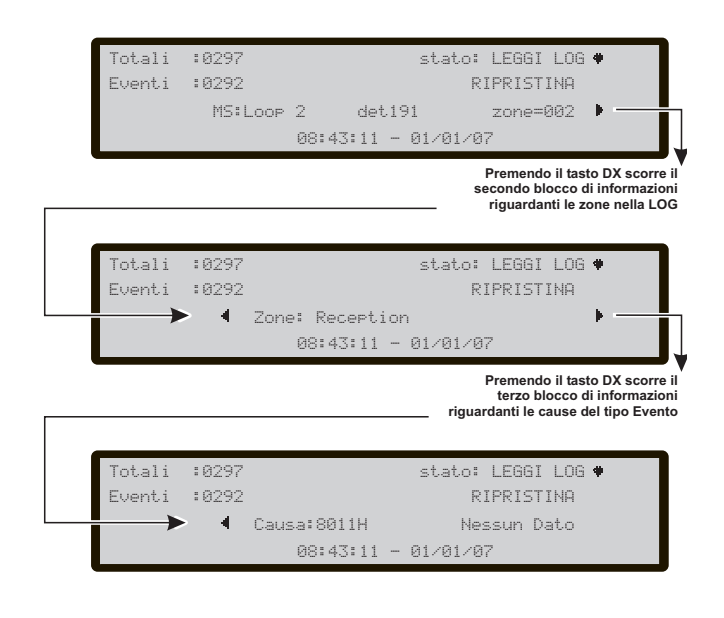

**Figura 18** *Lettura Log, scorrimento tasti DX*

**Tasto ESC** Il tasto ESC annulla l'operazione e torna alla schermata principale.

**Tasto ENTER** Al tasto ENTER non è associata alcuna funzione.

**Tasti Funzione** Al tasto F1, F2 e F3 non è associata alcuna funzione;

Nel caso in cui l'evento mostrato arriva da una centrale diversa, premendo il tasto F4 si attiva la navigazione nel Registro Eventi (LOG) di quest'ultima;

- $\mathbb{R}$  *In caso di eventi legati ai dispositivi, l'etichetta della zona è alternata con quella del punto ogni 5 sec. Nel caso la zona non sia stata associata al punto verrà mostrata la sola etichetta di punto.*
- + *In caso di Visualizzazione filtrata per tipologia di Eventi***,** *un "\*" lampeggerà immediatamente a destra del numero di evento*

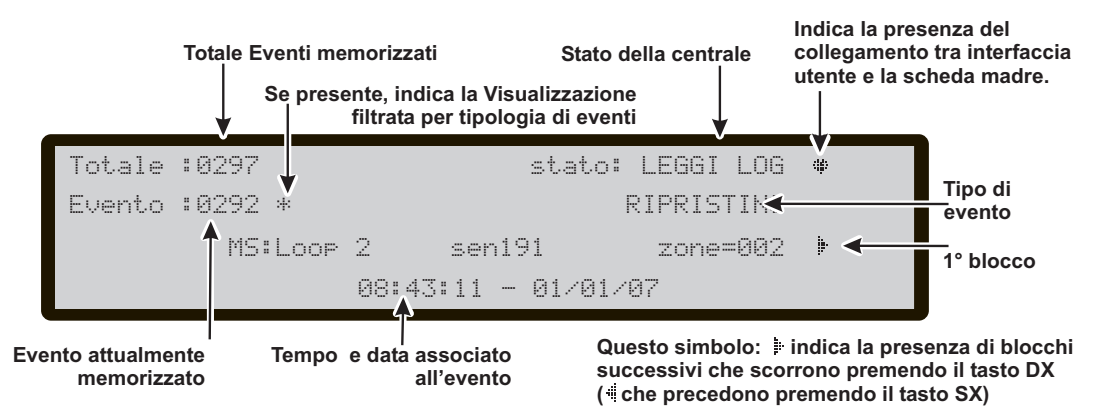

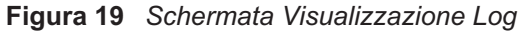

Selezionando con il **tasto 7** la Visualizzazione delle Opzioni, si arriva alla schermata di Figura 21. Lo stato delle Opzioni MODO GIORNO NOTTE viene mostrato con le sigle:

-GIO: modo giorno -NOT: modo notte -AUT: modo automatico

### **in questa fase**:

**Tastiera Alfanumerica** Alla Tastiera Alfanumerica non è associata alcuna funzione.

**Tasti cursori** Al tasto SU: non è associata alcuna funzione;

al tasto GIU: non è associata alcuna funzione; al tasto DX: non è associata alcuna funzione; al tasto SX: non è associata alcuna funzione.

**Tasto ESC** Il tasto ESC annulla l'operazione e torna alla pagina precedente.

**Tasto ENTER** Al tasto ENTER non è associata alcuna funzione.

**Tasti Funzione** Al tasto F1 non è associata alcuna funzione;

Al tasto F2 non è associata alcuna funzione;

Al tasto F3 non è associata alcuna funzione;

Al tasto F4 non è associata alcuna funzione.

## **Tasto 9-**Visualiz. **versione FW**

La voce **Versione FW** del menù Lettura Parametri permette di visualizzare la versione del Firmware della centrale . Selezionando con il tasto **9** è possibile conoscere **la Versione Firmware** della centrale e dell'Interfaccia Utente (vedi Figura 14).

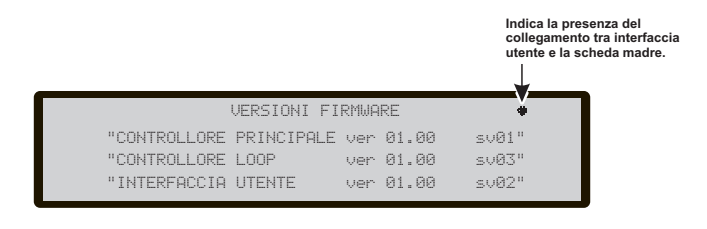

**Figura 20** *Schermata Visualizzazione della Revisione FW*

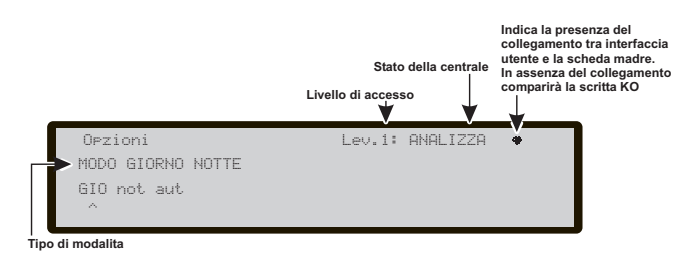

**Figura 21** *Schermata di Visualizzazione delle Opzioni*

## **Visualizza Liste**

Direttamente dal menu di RIPOSO ( Figura 1), usando il tasto F4 =**ALTRO** e poi F2= **Vis. Liste**.

La opzione **Vis. Lista** permette di visualizzare:

- Ø 1-Zone Disabilitate (Zone Dis.)
- Ø 2-Dispositivi disabilitati (Disp.Dis.)
- $\geq 3$ -Parti disabilitate (Part. Dis.)
- $\triangleright$  4-Zone in Walk test (Walk Test)
- Ø 5-Lista Guasti (Guasti)
- Ø 6-Lista Avvisi (Avvisi)
- Ø 7-Dispositivi in Test (Disp. in Test)

*R Le liste che contengono informazioni (non vuote) sono indicate dal relativo numero lampeggiante.*

in questa fase:

**Tastiera Alfanumerica** Da usare per selezionare ed accedere alle funzioni di visualizzazione (vedi voci sopra).

**Tasti cursori** Il tasto SU, all'interno della Lista, mostra il prossimo elemento;

il tasto GIU: all'interno della Lista, mostra il successivo elemento;

al tasto DX: non è associata alcuna funzione; al tasto SX: non è associata alcuna funzione.

**Tasto ESC** Il tasto ESC annulla l'operazione e torna alla pagina precedente.

**Tasto ENTER** Al tasto ENTER non è associata alcuna funzione.

**Tasti Funzione** Al tasto F1 non è associata alcuna funzione;

Al tasto F2 non è associata alcuna funzione;

Al tasto F3 non è associata alcuna funzione;

Al tasto F4 non è associata alcuna funzione.

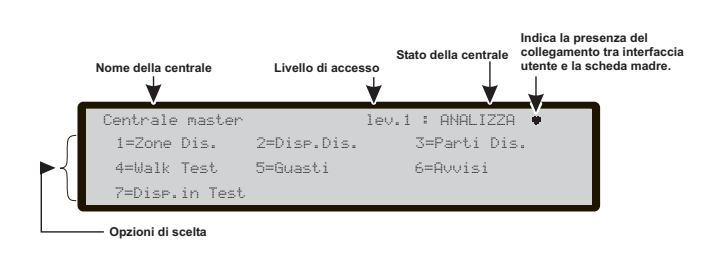

**Figura 22** *Schermata Visualizzazione Liste*

# **MODIFICA**

La voci **Modifica** della schermata principale "STATO di RIPOSO", (vedi Figura **1**) permettono, tra l'altro: -l'inserimento e modifica del Messaggio Iniziale (nome della centrale),

- -inserimento e modifica Password Utente
- -Modifica modalità Giorno/Notte
- -Modifica Ora e data
- -la cancellazione dell'Archivio

-la modifica dell'indirizzo del Repeater FC500REP dal pannello del Repeater stesso.

Per accedere, dalla schermata Principale "STATO di RIPOSO" al **menu Modifica** è richiesta la digitazione di una password "Codice Utente"; (il Codice preimpostato è 11111): ogni cifra sarà "mascherata" con il simbolo \*.

#### ■ Inserimento o modifica password

Scelta la voce desiderata: **Modifica** o **Disabilita**, si apre la schermata "Richiesta o modifica Password" Figura 23:

#### **in questa fase**:

**Tastiera Alfanumerica** La Tastiera Alfanumerica viene usata per inserire la password numerica di 5 cifre.

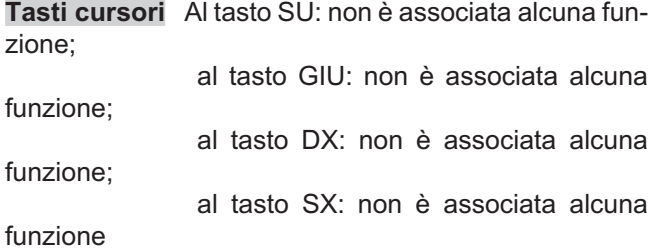

**Tasto ESC** Il tasto ESC annulla l'operazione e torna alla pagina precedente.

**Tasto ENTER** Il tasto ENTER accetta la password.

**Tasti Funzione** Al tasto F1non è associata alcuna funzione;

Al tasto F2 non è associata alcuna funzione;

Il tasto F3 cancella le cifre della password, qualora fosse errata;

Al tasto F4 non è associata alcuna funzione.

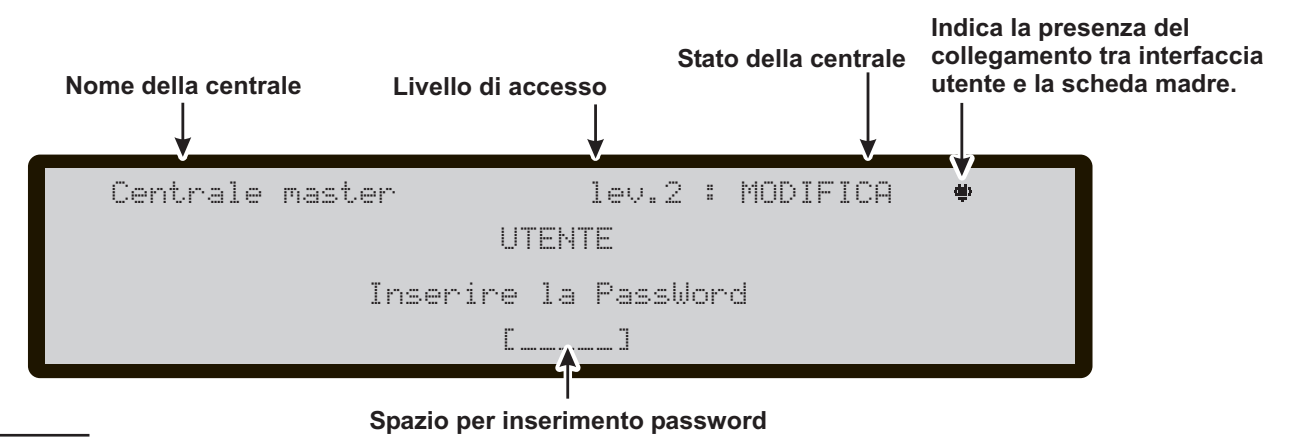

**Figura 23** *Schermata "Inserimento o Modifica password"*

## **MENU MODIFICA**

In questo menù è possibile:

**1**-Inserimento e modifica del Messaggio Iniziale,

**2**-Inserimento e modifica Password Utente

**3**-Modifica modalità Giorno/Notte **4**-Modifica Ora e data

**5**-Cancellazione della LOG.

La schermata in Figura 24 mostra come selezionare le voci del menù Modifica dopo l'inserimento della password:

## **in questa fase**:

**Tastiera Alfanumerica** da usare per selezionare ed accedere alle funzioni di Modifica,

**Tasti cursori** Al tasto SU: non è associata alcuna funzione;

al tasto GIU: non è associata alcuna funzione; al tasto DX: non è associata alcuna funzione; al tasto SX: non è associata alcuna funzione

**Tasto ESC** Il tasto ESC annulla l'operazione e torna alla pagina precedente.

**Tasto ENTER** Al tasto ENTER non è associata alcuna funzione.

**Tasti Funzione** Al tasto F1 non è associata alcuna funzione;

Al tasto F2 non è associata alcuna funzione;

Al tasto F3 non è associata alcuna funzione;

Al tasto F4 non è associata alcuna funzione.

## **Tasto 1**-Modifica **Messaggio Iniz.** Liv. 2

Selezionando il tasto **1**, si apre la schermata per l'inserimento o Modifica del Messaggio Iniziale, Figura 25 Liv. 2 .

in questa fase:

**Tastiera Alfanumerica** da usare per inserire il testo del messaggio,

**Tasti cursori** il tasto SU è usato per cambiare la lettera selezionata da minuscolo a maiuscolo;

il tasto GIU è usato per cambiare la lettera selezionata da maiuscolo a minuscolo;

il tasto DX: è usato per selezionare il carattere successivo da modificare;

il tasto SX è usato per selezionare il carattere precedente da modificare

**Tasto ESC** Il tasto ESC annulla l'operazione e torna alla pagina precedente.

**Tasto ENTER** Al tasto ENTER accetta il messaggio.

**Tasti Funzione** Al tasto F1 non è associata alcuna funzione;

Al tasto F2 non è associata alcuna funzione; Il tasto F3 cancella il carattere inserito con la tastiera alfanumerica (se errato); Al tasto F4 non è associata alcuna funzione.

## **Tasto 2-PWD utente** Liv. 2

Selezionando con il tasto 2, si apre la schermata PWD Utente Liv. 2 dove è possibile modificare la password Utente (vedi figura 23).

## **Tasto 3-** Modifica Giorno/Notte

Selezionando con il tasto 3, si apre la schermata Giorno/Notte Liv. 2 dove è possibile modificare la modalità di funzionamento della centrale: Modo Giorno o Modo Notte.

**EX** Vedere la spia Modo Giorno che cambia stato.

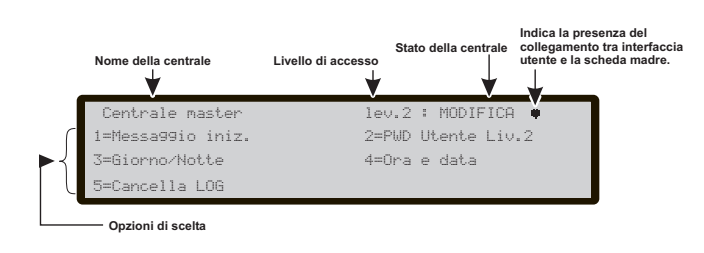

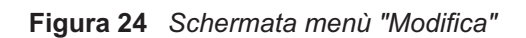

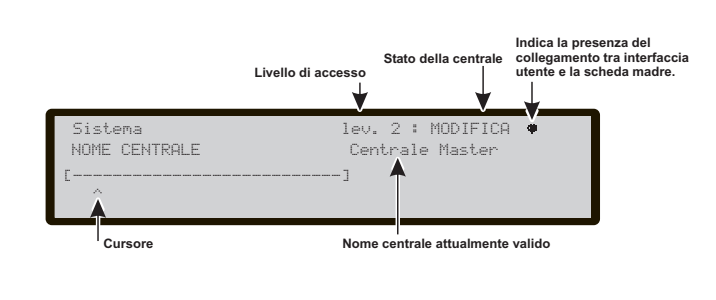

**Figura 25** *Schermata menu Mess. Iniziale*

## **Tasto 4-** Modifica Ora e Data

La voce ORA e DATA del menù MODIFICA permette di Inserire/Modificare l'ora e la data della centrale (vedi figura 27).

in questa fase:

**Tastiera Alfanumerica** La Tastiera Alfanumerica viene usata per inserire le cifre dell'ora e della data.

**Tasti cursori** Al tasto SU: non è associata alcuna funzione;

al tasto GIU: non è associata alcuna funzione;

il tasto DX: seleziona la cifra successiva da inserire/modificare;

il tasto SX: seleziona la cifra precedente da inserire/modificare;

**Tasto ESC** Il tasto ESC annulla l'operazione e torna alla pagina precedente.

**Tasto ENTER** Il tasto ENTER accetta l'ora e la data inserita.

**Tasti Funzione** Al tasto F1non è associata alcuna funzione;

Al tasto F2 non è associata alcuna funzione;

Al tasto F3 non è associata alcuna funzione;

Al tasto F4 non è associata alcuna funzione.

## **Tasto 5-** Cancella **LOG** (Archivio)

La voce cancella LOG del menù MODIFICA permette di cancellare tutti gli eventi memorizzati nell'archivio della centrale (vedi figura 26).

**EXP** Selezionato il tasto 5, viene chiesta conferma per *la cancellazione, poichè tutti i dati andranno persi.*

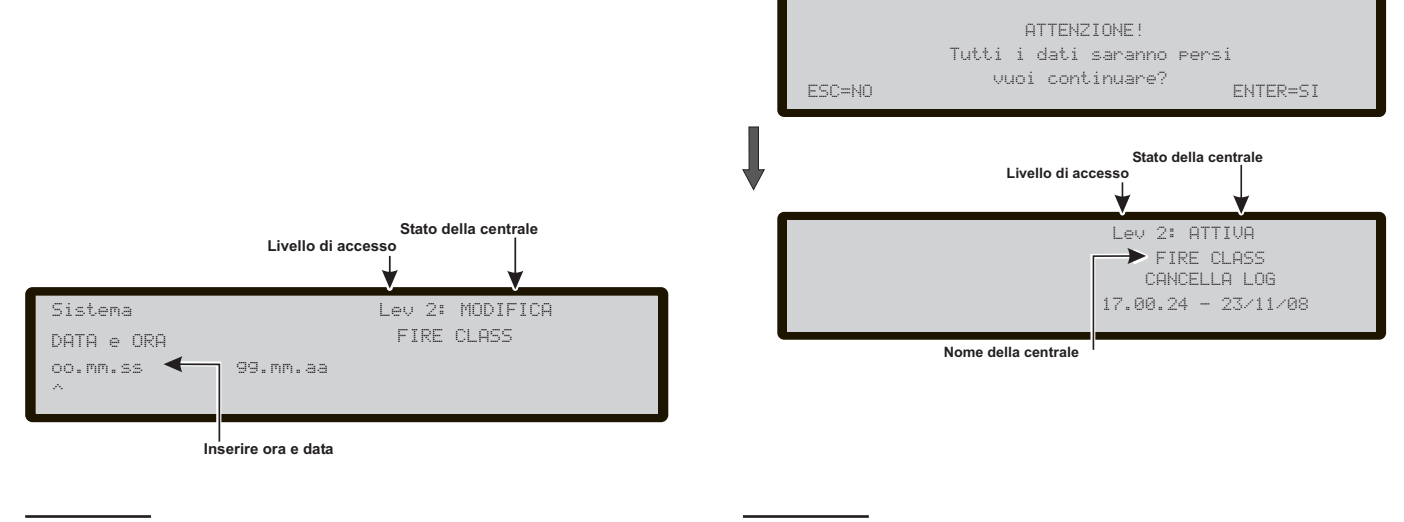

**Figura 27** *Schermata menu Modifica "ORA e DATA"*

**Figura 26** *Schermata menù "Cancella LOG"*

## **Modifica Indirizzo Repeater FC500REP**

Alla prima accensione il Repeater FC500REP, collegato alla centrale FC500, analizzerà la presenza dell'indirizzo e la sua conformità.

Se l'indirizzo è corretto, il suo display riporterà le stesse informazioni della centrale.

Se per qualche ragione si voglia modificare l' indirizzo, dal pannello del Repeater stesso, in modalità MODIFICA, selezionare con il tasto **1= Indirizzo repeater**; si apre la schermata di Figura 28.

In questa fase:

**Tastiera Alfanumerica** La Tastiera Alfanumerica viene usata per inserire l'indirizzo di 1 cifra.

**Tasti cursori** Al tasto SU: non è associata alcuna funzione;

al tasto GIU: non è associata alcuna funzione;

al tasto DX: non è associata alcuna

al tasto SX: non è associata alcuna

funzione

funzione;

**Tasto ESC** Il tasto ESC annulla torna alla pagina precedente.

**Tasto ENTER** Il tasto ENTER accetta l'indirizzo.

**Tasti Funzione** Al tasto F1 non è associata alcuna funzione;

Al tasto F2 non è associata alcuna funzione;

Al tasto F3 non è associata alcuna funzione; Al tasto F4 non è associata alcuna funzione.

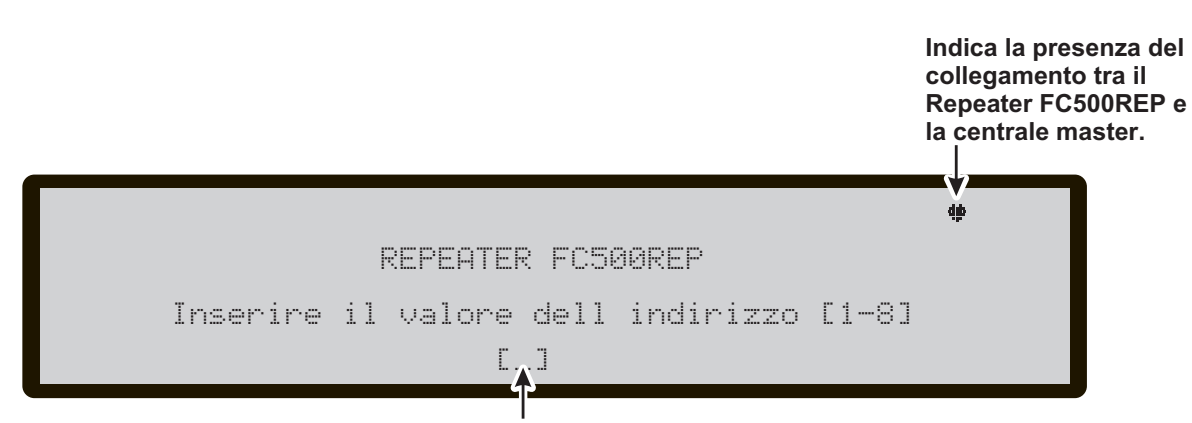

### **Spazio per inserimento indirizzo**

**Figura 28** *Schermata per la modifica dell'indirizzo dei Repeater Fc500REP.*

## **DISABILITA**

Per accedere, dalla schermata Principale "STATO di RIPOSO" al **menu Disabilita** è richiesta la digitazione di una password "Codice Utente"; (il Codice preimpostato è 11111): ogni cifra sarà "mascherata" con il simbolo \*.

Dopo l'inserimento della password è possibile entrare nel menù Disabilita. La voce Disabilita permette di Disabilitare (Abilitare) i dispositivi presenti sui Loop (Dispositivi d'ingresso e Dispositivi d'Uscita), i Dispositivi di Rete, le unità di Telecomunicazione, le Uscite della centrale, le zone Conv. e le Zone Software.

+ *Quando almeno uno degli oggetti sopra elencati è disabilitato, la spia DISABILITA è accesa ad indicare che per la disabilitazione effettuata non verranno più rilevati allarmi, avarie, ecc.*

La disabilitazione o l'abilitazione operano in maniera diversa sugli oggetti elencati all'inizio del paragrafo, come descritto di seguito.

**Dispositivi d'Ingresso** Un Dispositivo d'Ingresso disabilitato (Rivelatore, Modulo d'Ingresso, Modulo per Linea Convenzionale, Pulsante Indirizzabile) non può provocare lo Stato di ALLARME e lo Stato di GUASTO.

Ø La disabilitazione di un Dispositivo d'Ingresso non ha alcun effetto sullo Stato di ALLARME che esso ha provocato poiché lo Stato di ALLARME può essere annullato solo con il Riarmo della centrale.

**Dispositivi di Uscita** Un Dispositivo di Uscita disabilitato (Modulo di Uscita, Sirene Indirizzabili) non può essere attivato dallo Stato di ALLARME o dallo Stato di GUASTO.

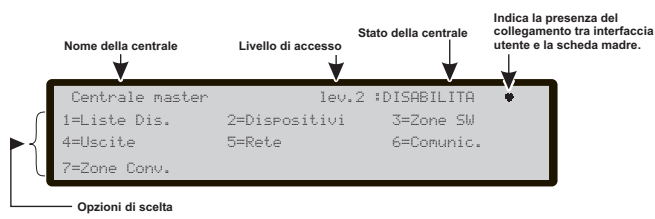

- Ø Un Dispositivo di Uscita attivato da uno Stato di GUASTO può essere disattivato disabilitando lo stesso.
- Ø La disabilitazione di un Dispositivo di Uscita attivato dallo Stato di ALLARME non provoca la sua disattivazione poiché ciò è possibile solo con il Riarmo della centrale.
- **Example 3 Islam Dispositivo di Uscita viene abilitato mentre è** *presente lo Stato di ALLARME o lo Stato di GUASTO (per cui è stato programmato), esso viene attivato immediatamente.*

La schermata in Figura 29 mostra come selezionare i dispositivi da Disabilitare/Abilitare, in questa fase:

**Tastiera Alfanumerica** da usare per selezionare ed accedere alle funzioni di Disabilitazione/Abilitazione. **Tasto 1**=Visualizza Lista disabilitati

**Tasto 2**=attiva la procedura di scelta e disabilitazione dei dispositivi sul Loop;

**Tasto 3**= attiva la procedura di scelta e disabilitazione delle Zone Software;

**Tasto 4**= attiva la procedura di scelta e disabilitazione delle Uscite;

**Tasto 5**= attiva la procedura di scelta e disabilitazione dei dispositivi di Rete**;**

**Tasto 6**= attiva la procedura di scelta e disabilitazione delle unità di Telecomunicazione;

**Tasto 7**= attiva la procedura di disabilitazione della zona convezionale a bordo;

**Tasti cursori** Ai tasti SU, GIU, DX e SX non è associata alcuna funzione;

**Tasto ESC** Il tasto ESC annulla l'operazione e torna alla pagina precedente.

**Tasto ENTER** Al tasto ENTER non è associata alcuna funzione.

**Tasti Funzione** Ai tasti F1, F2, F3 e F4 non è associata alcuna funzione;

**Figura 29** *Schermata menù "Disabilita"*

## **Tasto 1-**Lista **Disabilitati**

Selezionando con il tasto **1** (oppure dallo stato di Riposo F4= ALTRO, poi F2) la visualizzazione degli elementi disabilitati si arriva alla Figura 30:

**EXTER** Se ci sono degli elementi disabilitati, il numero cor*rispondente lampeggerà e la spia Disabilitato sarà accesa. Nel caso sia disabilitato il Comunicatore anche la spia gialla Comunicatore sarà accesa.*

#### **in questa fase**:

Vedi paragrafo **Visualizza Liste**, nel capitolo ANALIZZA.

## **Tasto 2-**Disabilitazione **Dispositivo**

Selezionando con il **tasto 2** la Disabilitazione di un dispositivo si arriva alla schermata "**Scelta della Centrale**" (vedi figura pag. 12) poi alla schermata "**Scegli il Loop**":

■ Scegli il Loop **in questa fase**:

**Tastiera Alfanumerica** Alla Tastiera Alfanumerica non è associata alcuna funzione.

**Tasti cursori** Al tasto SU: non è associata alcuna funzione;

al tasto GIU: non è associata alcuna funzione; il tasto DX: seleziona il prossimo Loop disponibile; il tasto SX: selezione il precedente Loop disponibile.

**Tasto ESC** Il tasto ESC annulla l'operazione e torna alla pagina principale.

**Tasto ENTER** Il tasto ENTER accetta la scelta ed attiva la relativa pagina di selezione.

**Tasti Funzione** Al tasto F1,F2,F3 e F4 non è associata alcuna funzione;

■ Scegli il Dispositivo

Dopo aver scelto il Loop: **in questa fase**:

**Tastiera Alfanumerica** La Tastiera Alfanumerica è usata per inserire l'indirizzo del dispositivo.

**EXECUSE Se il dispositivo esiste, accanto all'indirizzo, compari***ranno delle parentesi quadrate, se invece l'indirizzo inserito non esiste o è diverso da quello selezionato nella barra sottostante, compariranno delle frecce.*

**Tasti cursori** Al tasto SU: non è associata alcuna funzione;

al tasto GIU: non è associata alcuna funzione; il tasto DX: seleziona il prossimo Dispositivo disponibile; il tasto SX: selezione il precedente Dispositivo disponibile.

**Tasto ESC** Il tasto ESC annulla l'operazione e torna alla pagina principale.

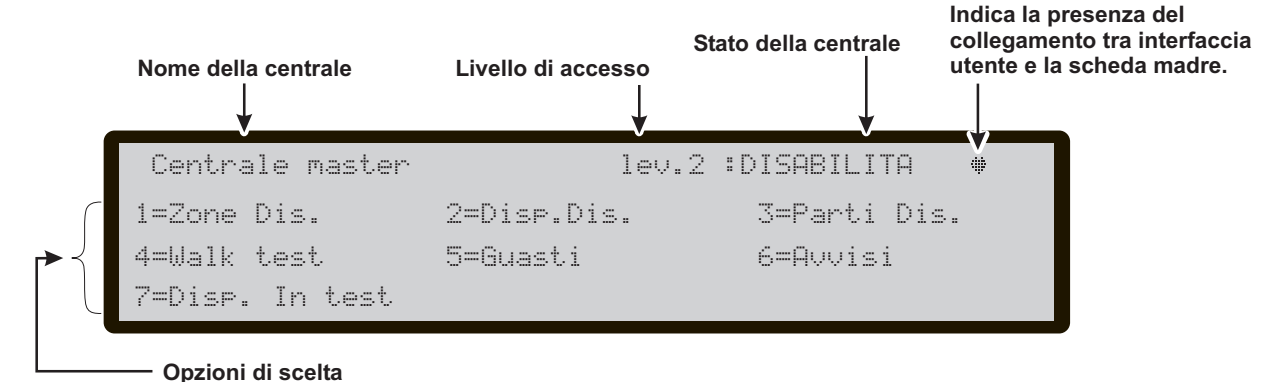

**Figura 30** *Schermata "Lista Disabilitati"*

**Tasto ENTER** Il tasto ENTER accetta la scelta ed attiva la relativa pagina di selezione.

**Tasti Funzione** Al tasto F1,F2,F3,F4 non è associata alcuna funzione;

#### ■ Disabilita Dispositivo su Loop

Selezionata la Centrale, il Loop ed il Dispositivo si arriva alla schermata di Figura 31):

### **in questa fase**:

**Tastiera Alfanumerica** Alla Tastiera Alfanumerica non è associata alcuna funzione.

**Tasti cursori** Ai tasti SU, GIU, DX e SX non è associata alcuna funzione;

**Tasto ESC** Il tasto ESC annulla l'operazione e torna alla pagina precedente.

**Tasto ENTER** Il tasto ENTER accetta la scelta e disabilita il sensore.

**Tasti Funzione** AI tasto F1, F2, F3, F4 non è associata alcuna funzione;

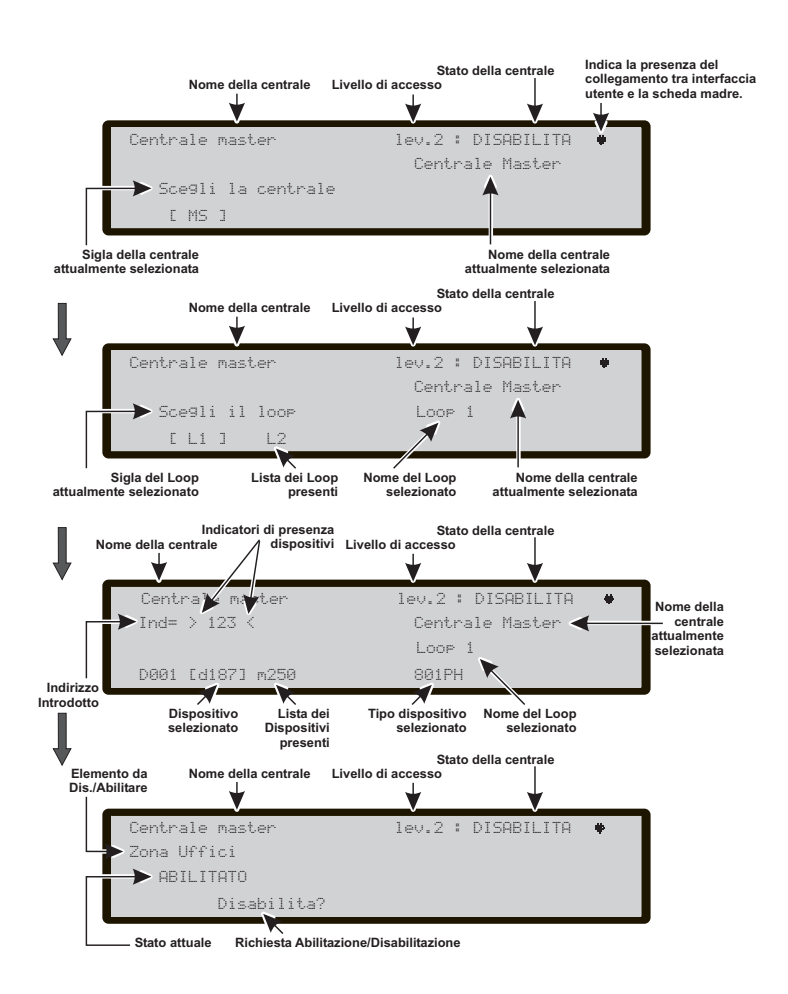

**Figura 31** *Schermate successive di Disabilitazione Dispositivi sul Loop.*

## **Tasto 3-**Disabilitazione **Zone SW**

Selezionando con il tasto **3** la Disabilitazione **SW zone** si arriva alla fase della scelta della zona da Disabilitare e quindi la Disabilitazione della zona stessa Figura 32:

#### ■ Scelta zona SW **in questa fase**:

**Tastiera Alfanumerica** La Tastiera Alfanumerica è usata per selezionare il numero identificativo di zone.

**Tasti cursori** Al tasto SU: non è associata alcuna funzione;

al tasto GIU: non è associata alcuna funzione; al tasto DX: non è associata alcuna funzione; al tasto SX: non è associata alcuna funzione.

**Tasto ESC** Il tasto ESC annulla l'operazione e torna alla pagina principale.

**Tasto ENTER** Il tasto ENTER accetta la scelta fatta e attiva la visualizzazione della pagina successiva.

**Tasti Funzione** Al tasto F1 non è associata alcuna funzione;

Al tasto F2 non è associata alcuna funzione; Il tasto F3 azzera il valore inserito con la tastiera alfanumerica (se errato);

Al tasto F4 non è associata alcuna funzione.

## ■ Disabilitazione zona SW

Dopo aver scelto la zona SW si arriva alla disabilitazione della zona stessa

#### **in questa fase**:

**Tastiera Alfanumerica** Alla Tastiera Alfanumerica non è associata alcuna funzione.

**Tasti cursori** Al tasto SU: non è associata alcuna funzione;

al tasto GIU: non è associata alcuna funzione; al tasto DX: non è associata alcuna funzione; al tasto SX: non è associata alcuna funzione

**Tasto ESC** Il tasto ESC annulla l'operazione e torna alla pagina precedente.

**Tasto ENTER** Il tasto ENTER attiva la scelta fatta.

**Tasti Funzione** Al tasto F1 non è associata alcuna funzione;

Al tasto F2 non è associata alcuna funzione;

Al tasto F3 non è associata alcuna funzione;

Al tasto F4 non è associata alcuna funzione.

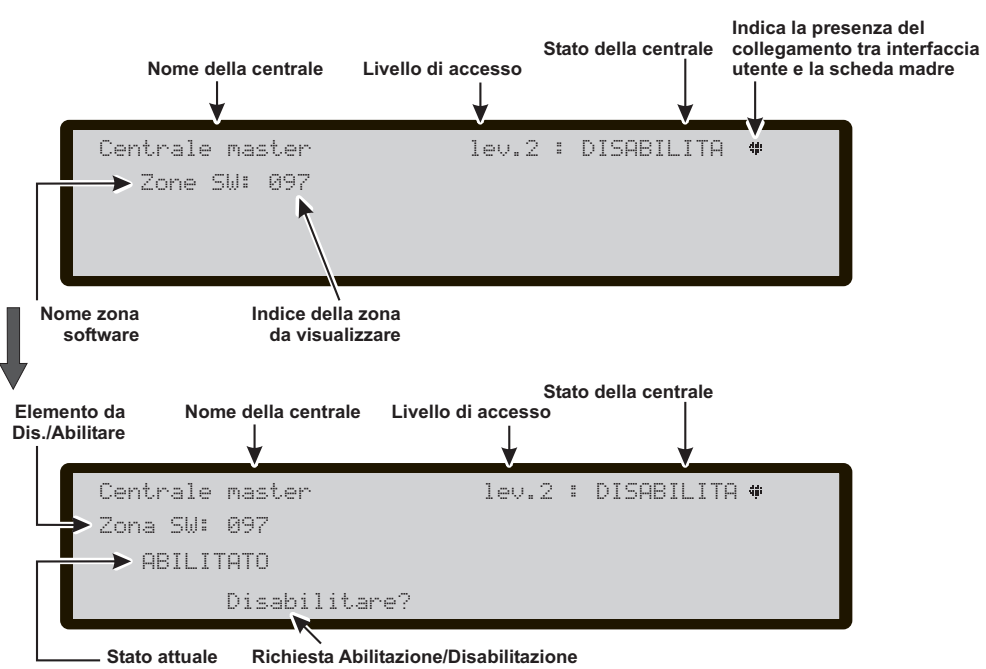

**Figura 32** *Schermata Abilitazione/Disabilitazione SW zone*

## **Tasto 4-**Disabilitazione **Uscite**

Selezionando con il tasto **4** la Disabilitazione **delle Uscite**, dopo aver selezionato la centrale, si arriva alla fase della scelta dell'Uscita da Disabilitare/Abilit. e quindi la Disabilitazione/Abilit. dell'Uscita stessa (Figura 33):

### ■ Scelta Uscite **in questa fase**:

**Tastiera Alfanumerica** La Tastiera Alfanumerica è usata per selezionare il numero identificativo dell'Uscita.

**Tasti cursori** Il tasto SU: mostra la prossima categoria di Uscite;

il tasto GIU: mostra la precedente categoria di Uscite; Le categorie sono:NAC Output 0-3 (0=NACFIRE) OS Output 1-8 OC Output 9-16

al tasto DX: non è associata alcuna funzione; al tasto SX: non è associata alcuna funzione.

**Tasto ESC** Il tasto ESC annulla l'operazione e torna alla pagina precedente.

**Tasto ENTER** Il tasto ENTER accetta la scelta fatta e attiva la pagina successiva.

**Tasti Funzione** Al tasto F1non è associata alcuna funzione;

Al tasto F2 non è associata alcuna funzione;

Il tasto F3 azzera il valore inserito con la tastiera alfanumerica (se errato);

Al tasto F4 non è associata alcuna funzione.

#### ■ Disabilitazione Uscite **in questa fase**:

**Tastiera Alfanumerica** Alla Tastiera Alfanumerica non è associata alcuna funzione;

**Tasti cursori** Al tasto SU: non è associata alcuna funzione;

al tasto GIU: non è associata alcuna funzione; al tasto DX: non è associata alcuna funzione; al tasto SX: non è associata alcuna funzione

**Tasto ESC** Il tasto ESC annulla l'operazione e torna alla pagina precedente.

**Tasto ENTER** Il tasto ENTER accetta la scelta fatta.

**Tasti Funzione** Al tasto F1 non è associata alcuna funzione;

Al tasto F2 non è associata alcuna funzione; Al tasto F3 non è associata alcuna funzione; Al tasto F4 non è associata alcuna funzione.

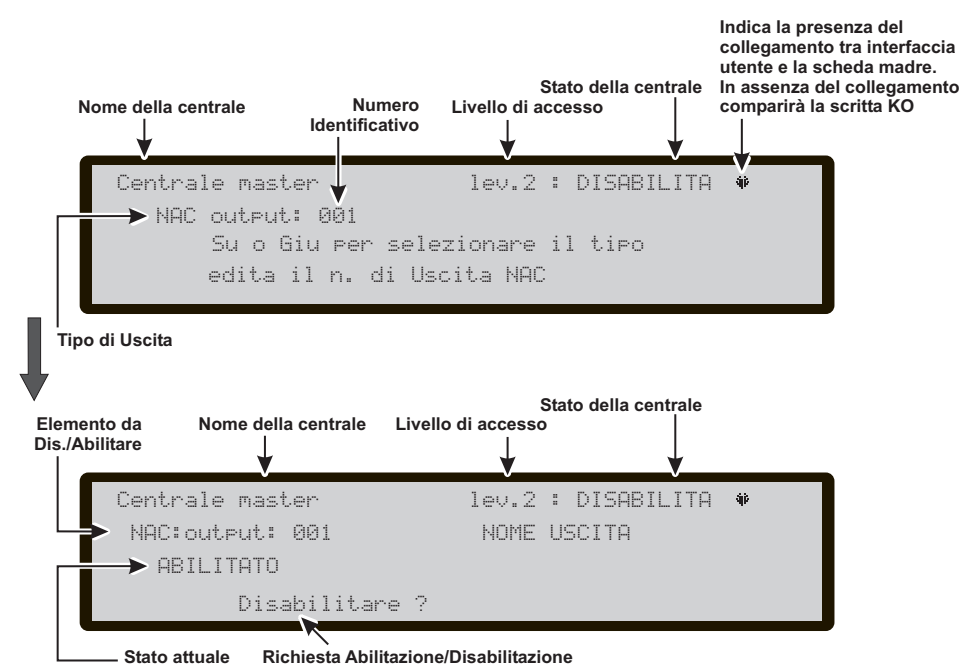

**Figura 33** *Schermata Abilitazione/Disabilitazione Uscite*

## **Tasto 5-**Disabilitazione **Rete**

Selezionando con il tasto **5** la Disabilitazione **dei dispositivi di Rete**, dopo aver selezionato la centrale, si arriva alla fase della scelta del dispositivo da Disabilitare/Abilit. e quindi la Disabilitazione/Abilit. del dispositivo stesso Figura 34:

#### ■ Scelta Dispositivi di Rete **in questa fase**:

**Tastiera Alfanumerica** La Tastiera Alfanumerica è usata per selezionare il numero identificativo dei dispositivi.

**Tasti cursori** Il tasto SU: mostra la prossima categoria dei dispositivi di rete;

il tasto GIU: mostra la precedente categoria dei dispositivi di rete;

Le categorie sono: Repeater 1-8 Centrale Slave 1-7 My NET i/f ----(interfaccia di rete lo-

cale)

al tasto DX: non è associata alcuna funzione; al tasto SX: non è associata alcuna funzione.

**Tasto ESC** Il tasto ESC annulla l'operazione e torna alla pagina precedente.

**Tasto ENTER** Il tasto ENTER accetta la scelta fatta e attiva la pagina successiva.

**Tasti Funzione** Al tasto F1non è associata alcuna funzione;

Al tasto F2 non è associata alcuna funzione;

Il tasto F3 azzera il valore inserito con la tastiera alfanumerica (se errato);

Al tasto F4 non è associata alcuna funzione.

## n **Disabilitazione Dispositivi di Rete in questa fase**:

**Tastiera Alfanumerica** Alla Tastiera Alfanumerica non è associata alcuna funzione;

**Tasti cursori** Al tasto SU: non è associata alcuna funzione;

al tasto GIU: non è associata alcuna funzione; al tasto DX: non è associata alcuna funzione; al tasto SX: non è associata alcuna funzione

**Tasto ESC** Il tasto ESC annulla l'operazione e torna alla pagina precedente.

**Tasto ENTER** Il tasto ENTER accetta la scelta fatta.

**Tasti Funzione** Al tasto F1 non è associata alcuna funzione;

Al tasto F2 non è associata alcuna funzione; Al tasto F3 non è associata alcuna funzione; Al tasto F4 non è associata alcuna funzione.

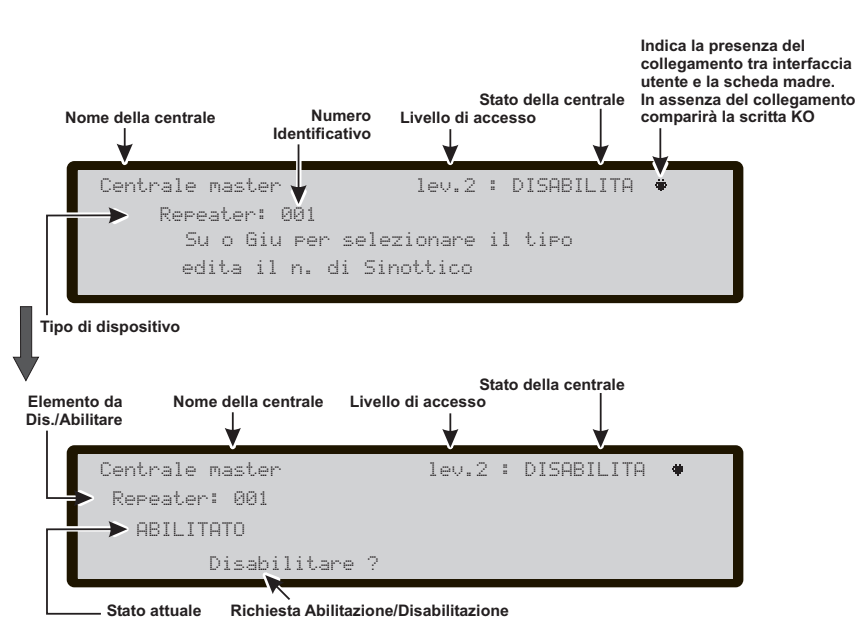

**Figura 34** *Schermata Abilitazione/Disabilitazione Rete*

## **Tasto 6-**Disabilitazione **Comunic.**

Selezionando con il tasto **6** la Disabilitazione dei dispositivi di **Comunicazione**, dopo aver selezionato la centrale, si arriva alla fase della scelta del dispositivo da Disabilitare/Abilit. e quindi la Disabilitazione/Abilit. del dispositivo di **Comunic.** stesso (Figura 35):

■ Scelta Disp.Comunicazione in questa fase:

**Tastiera Alfanumerica** La Tastiera Alfanumerica è usata per selezionare il numero identificativo dei dispositivi.

**Tasti cursori** Il tasto SU: mostra la prossima categoria dei dispositivi di Comunicazione;

il tasto GIU: mostra la precedente categoria dei dispositivi di Comunicazione;

Le categorie sono: PSTN i/f

Tx Allarmi (Trasmissione Allarmi)

Tx Guasti (Trasmissione Guasti)

al tasto DX: non è associata alcuna funzione; al tasto SX: non è associata alcuna funzione.

**Tasto ESC** Il tasto ESC annulla l'operazione e torna alla pagina precedente.

**Tasto ENTER** Il tasto ENTER accetta la scelta fatta e attiva la pagina successiva.

**Tasti Funzione** Al tasto F1 non è associata alcuna funzione;

Al tasto F2 non è associata alcuna funzione;

Il tasto F3 azzera il valore inserito con la tastiera alfanumerica (se errato);

Al tasto F4 non è associata alcuna funzione.

■ Disabilitazione Dispositivi di Comunicazione in questa fase:

**Tastiera Alfanumerica** Alla Tastiera Alfanumerica non è associata alcuna funzione;

**Tasti cursori** Al tasto SU: non è associata alcuna funzione;

al tasto GIU: non è associata alcuna funzione; al tasto DX: non è associata alcuna funzione; al tasto SX: non è associata alcuna funzione

**Tasto ESC** Il tasto ESC annulla l'operazione e torna alla pagina precedente.

**Tasto ENTER** Il tasto ENTER accetta la scelta fatta.

**Tasti Funzione** Al tasto F1 non è associata alcuna funzione;

Al tasto F2 non è associata alcuna funzione; Al tasto F3 non è associata alcuna funzione; Al tasto F4 non è associata alcuna funzione.

+ *Se si disabilita un elemento (PSTN, o TX Allarmi o TX Guasti), la spia Disabilito sarà accesa, così pure la spia gialla Comunicatore.*

+ *Se il comunicatore PSTN non è stato abilitato da software (Pagina Opzioni), e si procede ad Abilitare/Disabilitare, il display mostrerà la scritta: NESSUNA AZIONE DA ESEGUIRE*

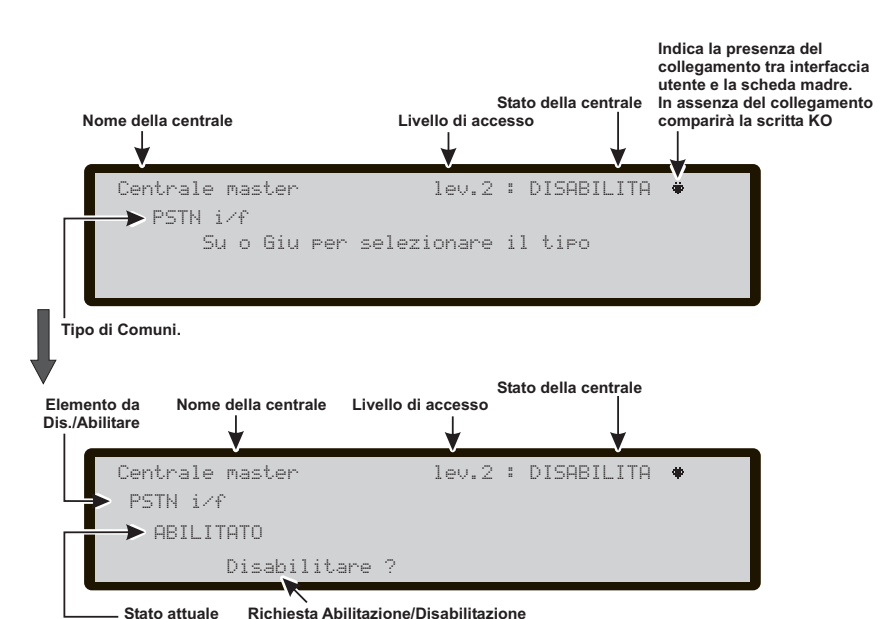

**Figura 35** *Schermata Abilitazione/Disabilitazione Comunic.*

## **Tasto 7-**Disabilitazione **Zona Conv.**

Selezionando con il tasto **7** la Disabilitazione della **Zona Conv.**, dopo aver selezionato la centrale, si arriva alla Disabilitazione/Abilit. della zona stessa, (Figura 36):

#### ■ Disabilitazione Zona Conv.

in questa fase:

**Tastiera Alfanumerica** Alla Tastiera Alfanumerica non è associata alcuna funzione;

**Tasti cursori** Al tasto SU: non è associata alcuna funzione;

al tasto GIU: non è associata alcuna funzione; al tasto DX: non è associata alcuna funzione; al tasto SX: non è associata alcuna funzione

**Tasto ESC** Il tasto ESC annulla l'operazione e torna alla pagina precedente.

**Tasto ENTER** Il tasto ENTER accetta la scelta fatta.

**Tasti Funzione** Al tasto F1 non è associata alcuna funzione;

Al tasto F2 non è associata alcuna funzione; Al tasto F3 non è associata alcuna funzione; Al tasto F4 non è associata alcuna funzione.

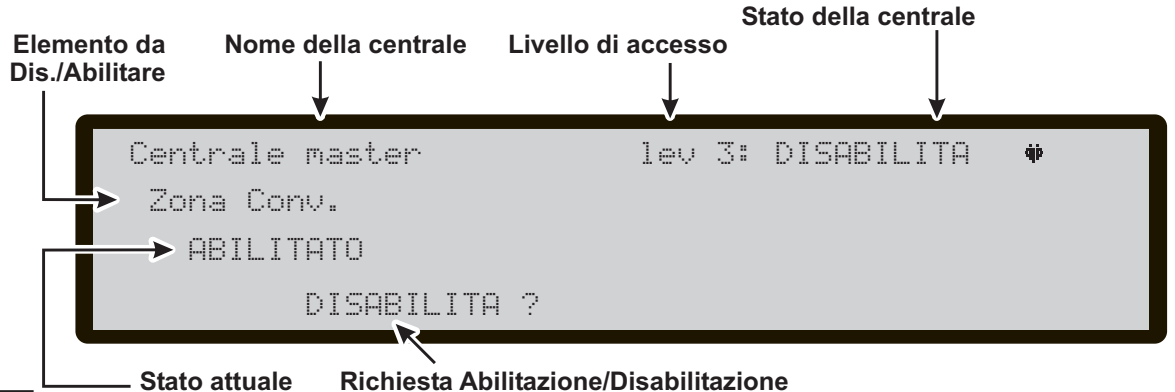

**Figura 36** *Schermata Abilitazione/Disabilitazione Zona Conv. di centrale*

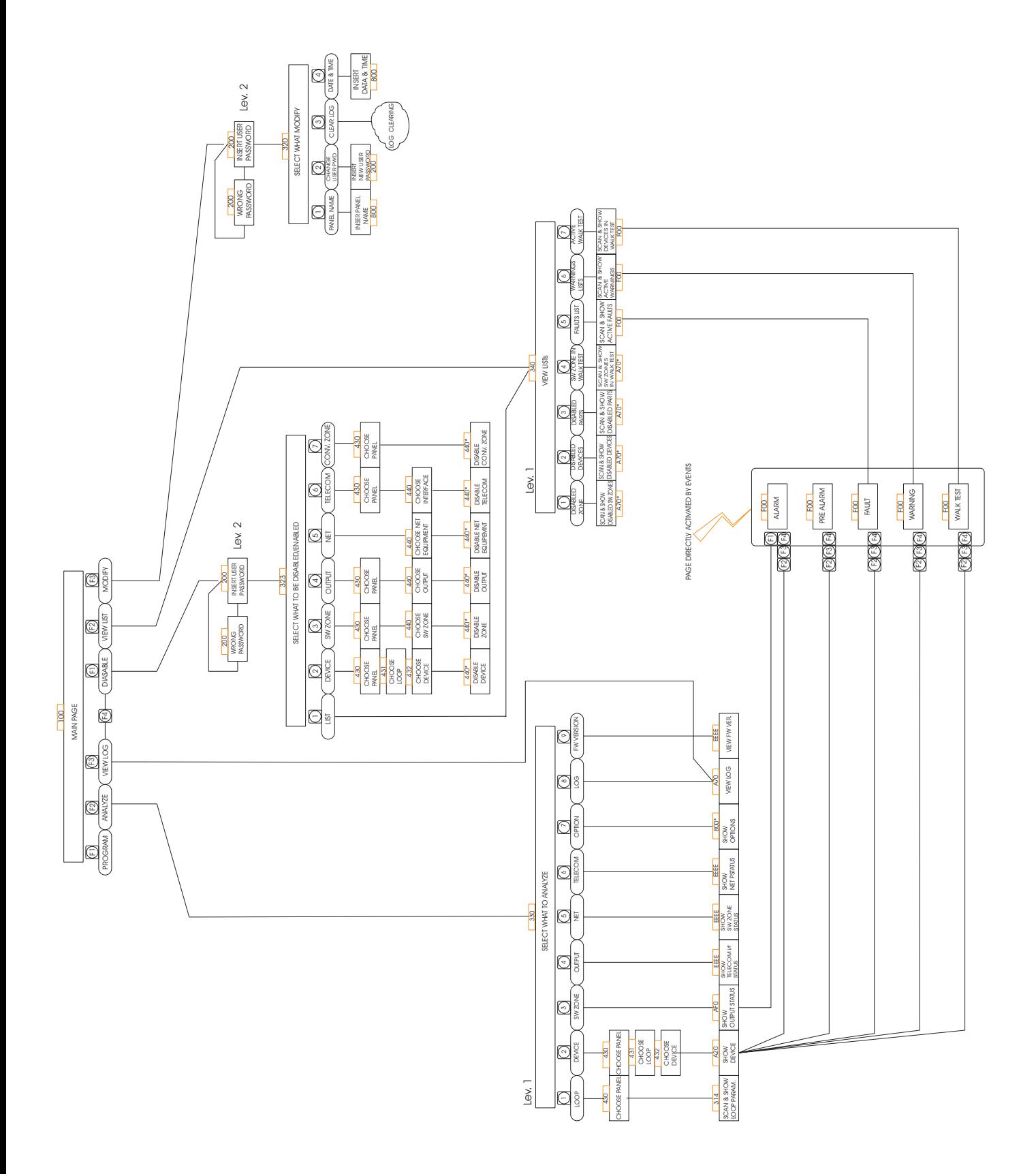

**Figure 37** *Diagram of operations from the panel, L1 and L2 Level.*

## **FC500 Fire Control Panel**

In this manual we will use the term FC500 control panel to indicate the common features of Fire control panels. Otherwise we will use the specific terms.

FC500 Fire control panel is avaible in the following models:

- Ø **FC510** Analogue addressable Fire Control Panel with one not expandable Loop and with Switching Power supply 5,5 A;
- Ø **FC520** Analogue addressable Fire Control Panel with two not expandable Loops and with Switching Power supply 5,5 A;

Please read this manual carefully to get an overall view of how to use your FC500 system.

The configuration of the FC500 system depends on the size and requirements of the application, therefore, some of the devices and functions described may not be present on your system.

The FC500 Master control panel supports: 500 detectors and/or manual call points to each main PCB; max 8 FC500REP Repeaters. max 7 FC500 Slave Control Panels.

FC500 control panel allows users to manage the functions of the Fire control system up to 2000 m (Loop) with shielded cable 2x2.5.

## ■ Accessory items

**FC500REP Repeater** Repeaters are peripherals that provide all the system status information, emit audible signals and allows users to control the functions of the FC500 system (up to 1000 m, with double twist shielded cable).

**FC500SLAVE** The FC500 "Master" control panel can manage up to 7 FC500 Slave which can be used to expand the FC500 system.

**Software FireClass500 Console** This user-friendly software application (Windows) offers a quick and easy way to program the Control panel and provides event log and print-out functions.

## **Description of Keys**

To manage the panel from User interface are needed:  $\triangleright$  the Alphanumeric keypad,

- $\triangleright$  the Cursors Keys UP, DOWN, RIGHT and LEFT,
- $\triangleright$  ESC Kev.
- $\triangleright$  ENTER Key,
- $\triangleright$  the Function Keys F1, F2, F3 and F4,
- Ø The control Keys: Lamp/Buzz/Test, Silence, Investigate, Silence Buzzer, Reset, Evacuate.
- *IS The use of the Cursors Keys: ESC key, ENTER Key and Function Keys will be shown in any following screen, in details in every DISABLE-MODIFY and VIEWING phase.*

## **User Access Level**

**L1**= **Access level 1**: Viewing: **everybody** can view the Control panel status.

In detail:

- F2-ANALYZE (see Figure 37) shows the status of the: 1- LOOP, 2- DEVICE, 3- SW ZONES, 4- OUTPUTS, 5- NETWORK, 6- TELECOM, 7- OPTIONS, 8- LOG and 9- FW Vers.;

- F3-**View Log** shows the LOG;

- F2-**View Lists** shows the lists of:

1- DIS. ZONES, 2- DIS. DEVICES, 3- DIS. PARTS, 4- WALK TESTS, 5- FAULTS, 6- WARNINGS and 7- DEV. in TEST.

**L2**= **Access level 2** or **User Level**: Operating the system (PIN Code entered : ONLY **PIN Code** can operate the system).

At this Level, all the operations of the LEVEL 1 are avalaible and moreover it is possible:

- F3-**MODIFY** for: 1- INIT. MSG, 2- L2-USER PASSWORD, 3- DAY/NIGHT, 4- TIME and DATE and 5- Clear LOG

F1-**DISABLE** for: 1- Dis.LISTS, 2- DEVICES, 3- SW ZONES, 4- OUTPUTS, 5- NETWORK, 6- TELECOM and 7- CONV. ZONES

 $\mathbb{R}$  *To make sure the DAY/NIGHT mode has been updated correctly, check whether the DAY mode LED is switched ON or OFF*

## **Signalling**

The system status is indicated by the:

- control panel LEDs;
- back-lighted display (40 characters on 4 lines);
- buzzer.

## ■ The status LEDs

The following section describes how the Control panel LEDs operate, and the actions that can be taken during the various phases signalled on the LEDs. During standby status,ONLY the GREEN **Mains** LED and the **Day mode** LED (if the control panel is in Day mode) should be On (glowing).

### $E \rightarrow$  **The two FAULT** LEDs slow blinking ONLY indi*cates a FAULT event in memory.*

## ■ Day/Night Mode

The control panel can operate in DAY or NIGHT Mode. If the system is silenced during DAY Mode, SILENCE status will be held until the system is unsilenced (i.e. unless new alarms or faults occur). If the system is silenced during NIGHT Mode, SILENCE status will be held until the Night Mode Silence time expires (refer to "Silence" ). On power up (at default) the system will set to DAY Mode. During this operating mode, silenced alarms/faults will not be unsilenced automatically.

*n**This Control panel will generate an Instant Alarm if alarm conditions are detected during* **Night Mode** *or if an alarm is triggered from a Callpoint***.**

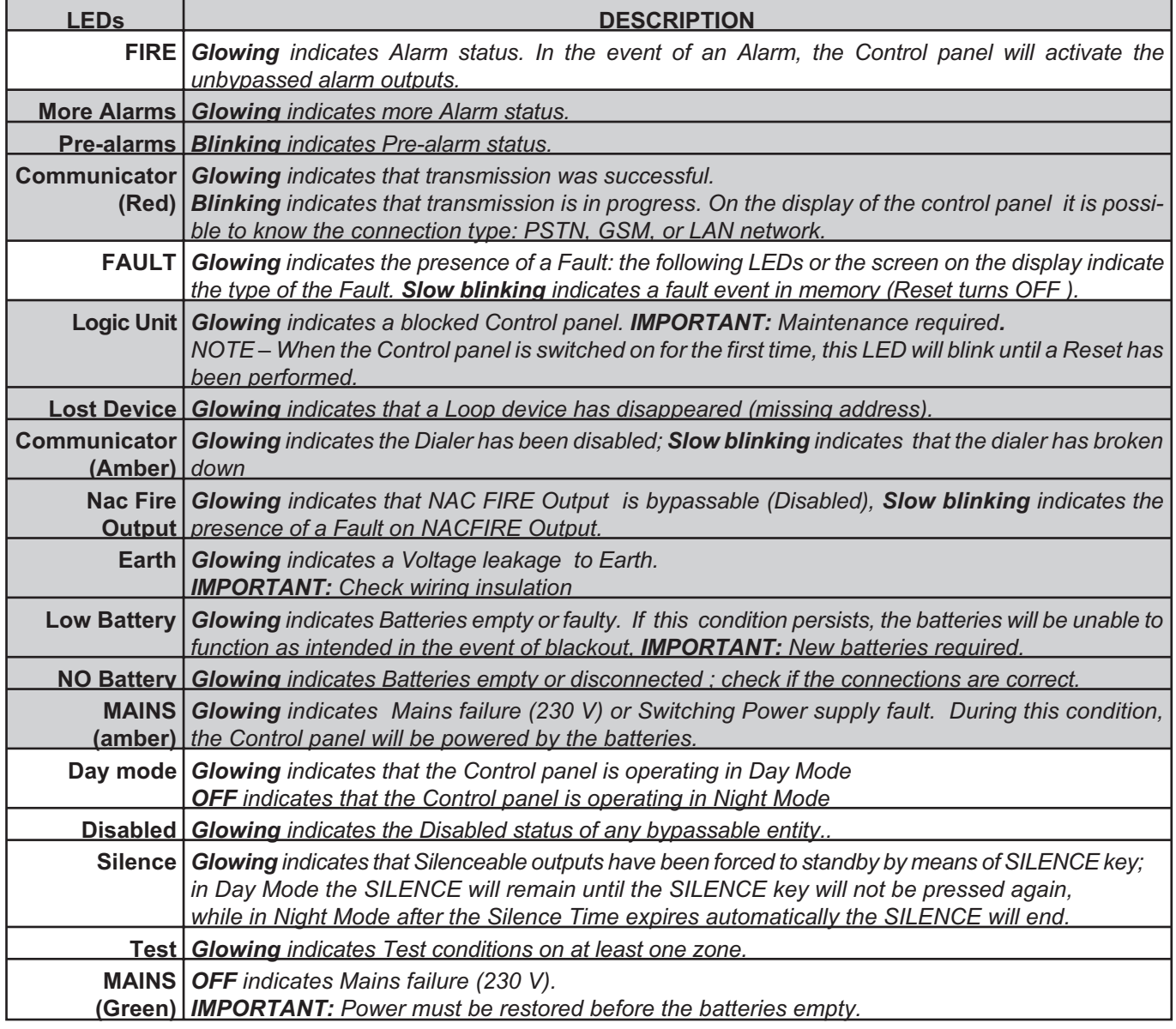

### **Table 4** *Description of the status LEDs*

## ■ Control Panel keys description

 $\Box$ **Examp/Buzz/Test, Silence Buzzer and Evacuate** *Control keys ONLY can be activated without password (access level L1), all the others Control keys can be activated with password (access level L2 and L3)*

**Lamp/Buzz/Test** See table n. 5

**Silence** See table n. 5

**Investigate** See table n. 5

**Silence Buzzer** See table n. 5

**Reset** RESET will stop Alarm, Prealarm, Warning and FAULT conditions. Access to this command is limited to authorized personnel only (installer or user code PINs). The system will reprocess any alarm, prealarm, warning or fault signal which is not cleared by RESET operations. Command keys cannot be used when RESET is running.

The repeaters can be RESET by the installer or user code PINs.

**Evacuate** See table n. 5

**F1, F2, F3, F4** See table n. 5

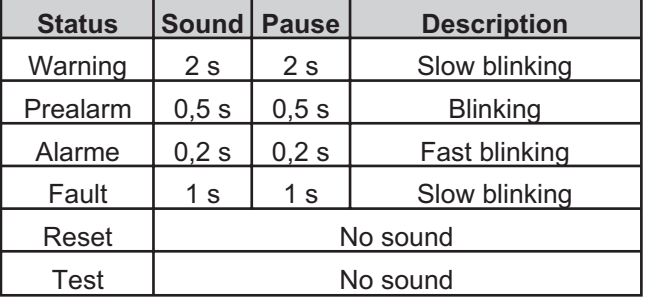

**Table 6** *Buzzer signalling*

#### ■ Buzzer (Audible Signals)

The control panel buzzer provides audible indication of the panel status.

To test the buzzer press TEST. The buzzer cannot work when the SILENCE Buzzer is pressed .

 $E \rightarrow W$ hen an Alarm status has been silenced and a *new Fault signalling has been detected, the control panel restarts the buzzer with the previous Alarm signalling.*

| <b>KEY</b> | <b>DESCRIPTION</b>                                                                                                    |
|------------|----------------------------------------------------------------------------------------------------|
|            | Lamp/Buzz   This key can be used to test the buzzer and LEDs. If this key is pressed (when the Control panel is<br>Test functioning as intended), all the LEDs will glow and the buzzer will emit a continuous beep.                                                                                                    |
| Silence l  | This key can be used to restore the Silenceable outputs to standby status. Silence status will be held<br>until the Silence key is pressed again in Day Mode, or if the Control panel is operating in Night<br>Mode, until the Night mode Silence time expires or until a new Alarm/Trouble condition is detec-<br>ted. |
|            | <b>Investigate</b> This key can be used to refresh the "PreAlarm Time": if this key is pressed during " <b>PreAlarm</b> ", the<br>remaining PreAlarm time will be increased with the programmed "Recognition delay".                                                                                                    |
|            | Silence   Key to silence the local buzzer of the control panel: the buzzer will be operating every time a new<br><b>Buzzer</b> event will be activated                                                                                                    |
|            | Reset   This key can be used to reset the Fire detectors and restore all outputs to standby status (Supervi-<br>sed/Silenceable outputs, NON-Supervised/Non-Silenceable outputs and Alarm zone outputs)                                                                                                    |
|            | <b>Evacuate</b> key to activate the <b>evacuation</b> : if this key is pressed for more than 2 seconds, the system will gene-<br>rate an alarm.                                                                                                    |
|            | F1, F2, F3, F4 Function keys of the Display; their function will be various according to different screen of display                                                                                                    |

**Table 5** *Description of the keys*

In the following chapters the descriptions of FC500 DISPLAY will be shown according to different status of fire control panel: STANDBY STATUS; WARNING STATUS; PREALARM STATUS; ALARM STATUS; FAULT STATUS.

#### ■ STANDBY STATUS

The **STANDBY STATUS** will be indicated by the STANDBY Display (see Figure 38).

In this phase:

**Alphanumeric keypad** No function is related to Alphanumeric keypad.

**Cursor keys** The **UP** Key: increase the brightness of LCD display;

the **Down** Key: decrease the brightness of LCD display; the **Right** Key: decrease the contrast of LCD display; the **Left** Key: increase the contrast of LCD display;

**ESC Key** No function is related to ESC key.

**ENTER Key** No function is related to ENTER key.

**Function Keys** Use **F1** Key to select the **Programming** or **Disable** phase;

Use **F2** Key to select the **Analyze** phase or to show the list of disabled devices;

Use **F3** Key to show the events in the **LOG** or to select the **Modify** phase;

Use **F4** Key to select the functions related to F1, F2, F3 Keys.

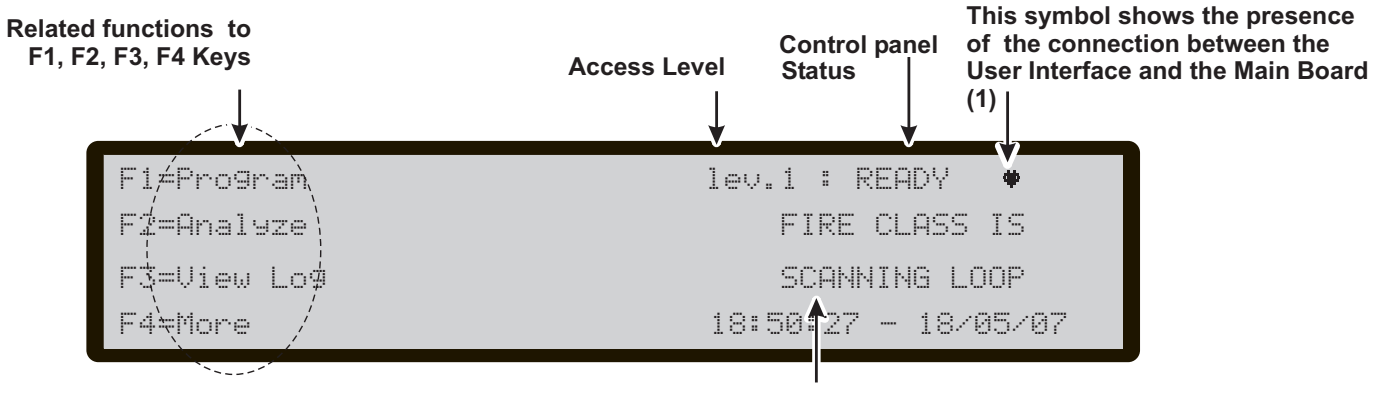

**Working Activity**

**Figure 38** *DISPLAY: STANDBY STATUS- Access to the contro panel managing* **(1)-** *In a Repeater display, this symbol will be shown by turns with the address of the repeater itself.*

## n **WARNING STATUS**

The FC500 fire control panel can be programmed to provide WARNINGS or PREALARMS status before ALARM status.

The Warning status will be signalled by the WARNING display (see Figure 29). The panel will generate a warning when an input point (detector) exceeds its warning threshold and there is risk of an alarm.

**WARNING STATUS** will be signalled by:

- $\triangleright$  Warning output points;
- $\triangleright$  on fire control panel Display;
- $\triangleright$  Warning Display on the fire control panel and FC500REP repeater;

#### **In this phase**:

**Alphanumeric keypad** No function is related to Alphanumeric keypad.

**Cursor keys** Use the **UP** Key to view the previous event (if present) ;

Use the **DOWN** Key to view the next event (if present). Use the **RIGHT** Key to view the next string of data. Use the **LEFT** Key to view the previous string of data.

**ESC Key** Use **ESC** key to cancel the operation and to step back to main page.

**ENTER Key** The **ENTER** Key blocks/reactivates the exchange between the labels of the devices and those of the zones. When the block is enabled, the  $@$  character appears in the top left-hand corner of the display.

**Function Key** No function is related to **F1** Key;

The **F2** key, if the **first** event is caused by a device connected to the control panel, takes you to the device status page (see note\*);

The **F3** key, if the **Last** event is caused by a device connected to the control panel, takes you to the device status page (see note\*);

The **F4** key activates the View of events stored in the memory; if the stored event is caused by a device connected to the control panel, pressing F4 again will take you to the device status page (see note\*).

From Figure 40, in the WARNING STATUS, use the **RIGHT** Key to scroll the second string of data of **War-**

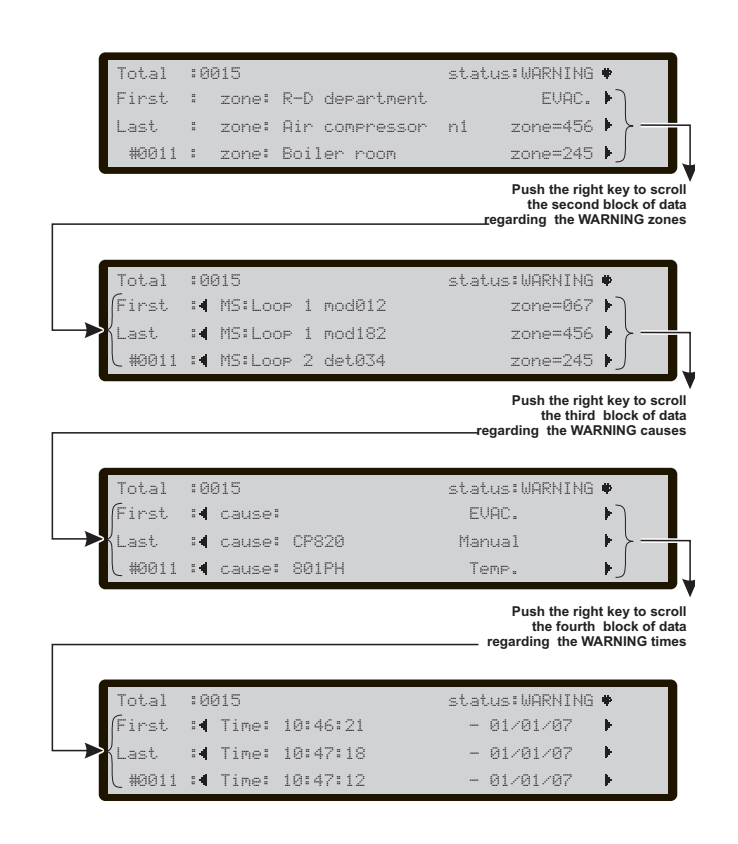

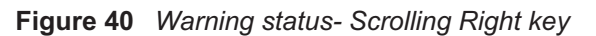

**ning Zones**; than use the **RIGHT** Key to scroll the third string of data of **Warning causes**; than use the **RIGHT** Key to scroll the fourth string of data of **Warning Times** and **Events**;

*If the events are linked to the devices, the zone label alternates with the point label every 5 seconds. If the zone has not been associated with the point, only the point label will appear.*

(\*Note) If the event originates from a different control panel in the network, when this key is pressed the View LOG for the control panel which produced the event will appear.

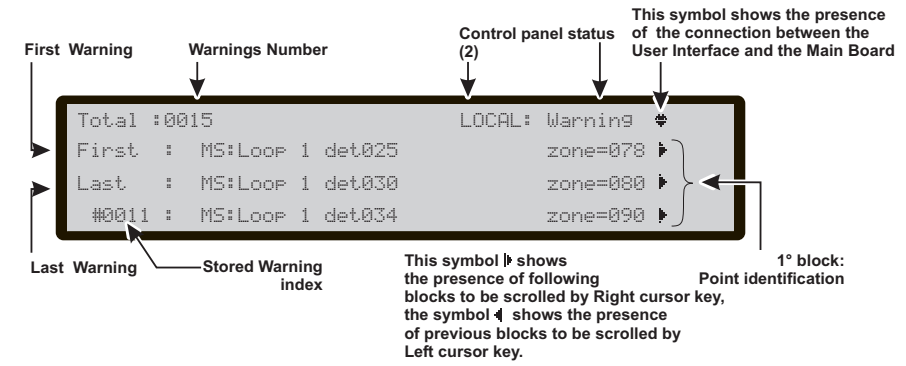

## **Figure 39** *DISPLAY: WARNING STATUS*

**(2)** *-If the* **Warning** *is generated by a local control panel, the "LOCAL" text will be shown, otherwise the "NETWORK" text will be shown if the* **Warning** *is generated by a no local control panel. If a local Warning is generated and the "LOCAL" text has been shown, the other possible Warnings will be shown as LOCAL, even if generated by a no local control panel.*

## **n** PREALARM STATUS

This status indicates that an input point (detector) has exceeded its alarm threshold. The fire control panel will not generate an alarm until the preset prealarm- time ends. However, if a second input point (detector in the same SW zone) detects alarm conditions during the Prealarm phase (and the "Double knock" option has been programmed for that zone), the fire control panel will generate an instant alarm.

NOTE: If the fire control panel is operating in NIGHT mode, it will generate INSTANT ALARMS ONLY (Prealarm status will be bypassed automatically). If an alarm procedure is already running, the fire control panel will ignore prealarm conditions.

PREALARM status will also be signalled by:

- $\triangleright$  blinking PREALARM LEDs;
- $\triangleright$  on fire control panel Display;
- $\triangleright$  an intermittent audible signal on the fire control panel;
- $\triangleright$  the prealarm output points.

During the PREALARM phase you will be able to SILENCE, INVESTIGATE or RESET the system and view the LOG.

The Display in Figure 41 shows that fire control panel is in PREALARM STATUS:

#### **In this phase**:

**Alphanumeric keypad** No function is related to Alphanumeric keypad.

**Cursor keys** Use the **UP** Key to view the previous event il present;

Use the **DOWN** Key to view the next event, if present. Use the **RIGHT** Key to view the next string of data. Use the **LEFT** Key to view the previous string of data.

**ESC Key** Use **ESC** key to cancel the operation and to step back to main page.

**ENTER Key** The **ENTER** Key blocks/reactivates the exchange between the labels of the devices and those of the zones. When the block is enabled, the  $\omega$  character appears in the top left-hand corner of the display.

**Function Key** No function is related to **F1** Key;

The **F2** key, if the **first** event is caused by a device connected to the control panel, takes you to the device status page (see note\*);

The **F3** key, if the **Last** event is caused by a device connected to the control panel, takes you to the device sta-

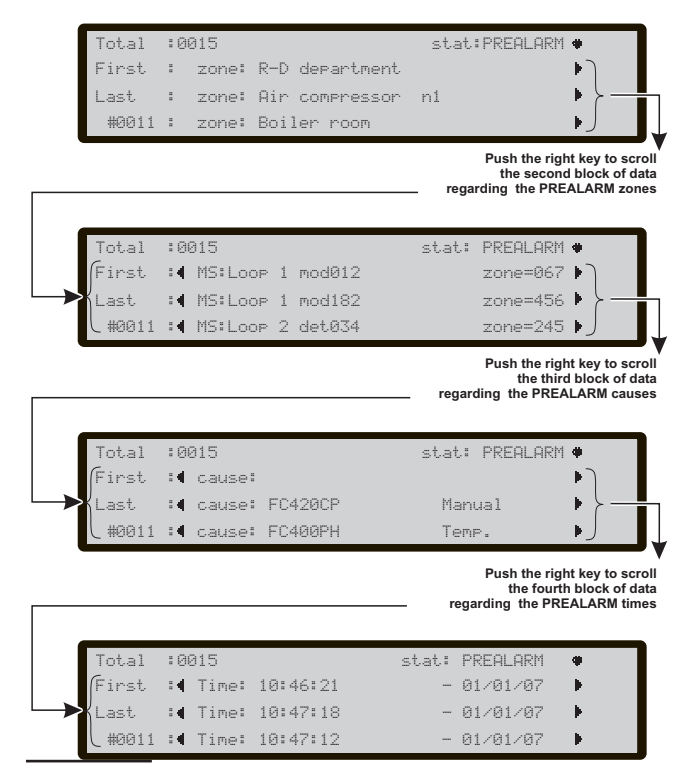

**Figure 41** *Prealarm status- Scrolling Right key*

tus page (see note\*);

The **F4** key activates the View of events stored in the memory; if the stored event is caused by a device connected to the control panel, pressing F4 again will take you to the device status page (see note\*).

From Figure 41, in the PREALARM STATUS, use the **RIGHT** Key to scroll the second string of data of **Prealarm Zones**; after use the **RIGHT** Key to scroll the third string of data of **Prealarm causes**; after use the **RIGHT** Key to scroll the fourth string of data of **Prealarm Times** and **Events**;

**If the events are linked to the devices, the zone la***bel alternates with the point label every 5 seconds. If the zone has not been associated with the point, only the point label will appear. In addition to the control panel status, the time remaining until the alarm status is activated will be displayed.*

(\*Note) If the event originates from a different control panel in the network, when this key is pressed the View LOG for the control panel which produced the event will appear.

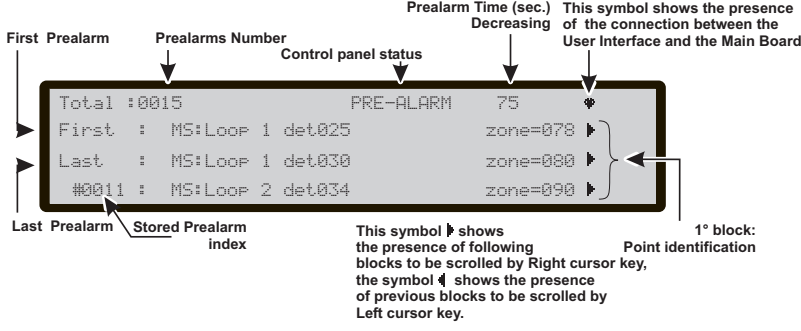

**Figure 42** *DISPLAY: PREALARM STATUS . N.B. If a no local control panel will generate a PREALARM, in the field "Control panel status" the text "NETWORK PREALARM" will been shown.*

## $\blacksquare$  **ALARM STATUS**

In the ALARM status, at least an alarm has been generated by a detector.

ALARM status will also be signalled by:

- Ø blinking ALARM LEDs;
- $\triangleright$  on fire control panel Display;
- $\triangleright$  an intermittent audible signal on the fire control panel;
- $\triangleright$  the Alarm output points;

Figure 43 shows the Alarm status of fire control panel.

#### **In this phase**:

**Alphanumeric keypad** No function is related to Alphanumeric keypad.

**Cursor keys** Use the **UP** Key to view the previous stored event, if present;

Use the **DOWN** Key to view the next stored event, if present.

Use the **RIGHT** Key to view the next string of data.

Use the **LEFT** Key to view the previous string of data.

**ESC Key** Use **ESC** key to cancel the operation and to step back to main page.

**ENTER Key** The **ENTER** Key blocks/reactivates the exchange between the labels of the devices and those of the zones. When the block is enabled, the  $\omega$  character appears in the top left-hand corner of the display.

**Function Key** The **F1** key shows the status of the SW zones in alarm mode;

The **F2** button activates the device status page, if the first alarm is caused by a device connected to the control panel (see note\*);

The **F3** button activates the device status page, if the last alarm is caused by a device connected to the control panel (see note\*);

The **F4** button activates the view of events stored in the memory; if the stored alarms is caused by a device connected to the control panel, pressing F4 again will take you to the device status page (see note\*).

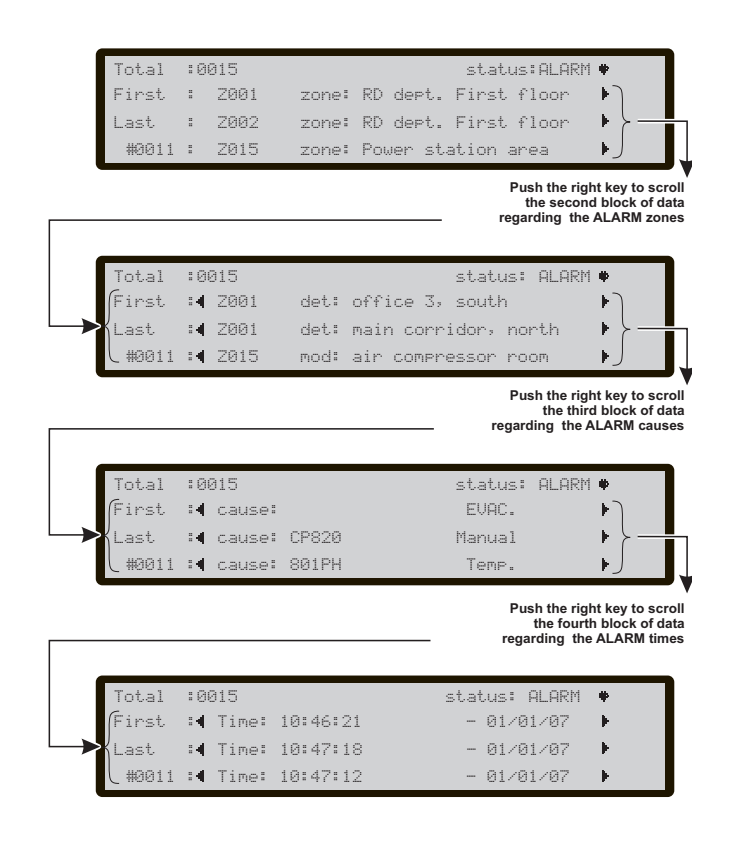

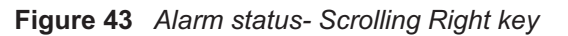

From Figure 43, in the ALARM STATUS, use the **RIGHT** Key to scroll the second string of data of **alarm Zones**;

than use the **RIGHT** Key to scroll the third string of data of **alarm causes**;

than use the **RIGHT** Key to scroll the fourth string of data of **alarm Times** and **Events**;

(\*Note) If the event originates from a different control panel in the network, when this key is pressed the View LOG for the control panel which produced the event will appear.

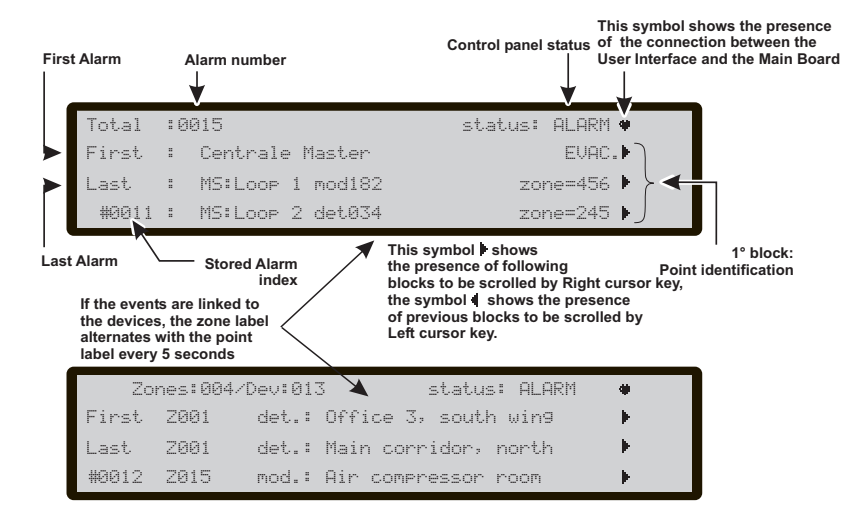

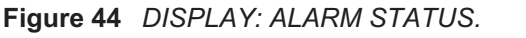

*The same NOTE (2) of the* **Warning status** *will function for the* **Alarm status***.*

## n **FAULT STATUS**

FAULT status will also be signalled by:

- Ø blinking FAULT LEDs;
- $\triangleright$  on fire control panel Display;
- $\triangleright$  blinking the specific FAULT LEDs, if present;
- $\triangleright$  on fire control panel Display;

 $\triangleright$  an intermittent audible signal on the fire control panel;  $\triangleright$  the Fault output points.

Figure 35 shows the Fault status of control panel.

The SILENCE button can be used to force FAULT Silenceable output momentarily to standby status.

FAULT MEMORY will be signalled by blinking on the FAULT Leds ONLY.

The RESET key can be used to force ALL Fault outputs to standby and clear the fault memory. The fault outputs will restore automatically to standby when faults clear. **In this phase**:

**Alphanumeric keypad** No function is related to Alphanumeric keypad.

**Cursor keys** Use the **UP** Key to view the previous stored event, if present;

Use the **DOWN** Key to view the next stored event, if present.

Use the **RIGHT** Key to view the next string of data. Use the **LEFT** Key to view the previous string of data.

**ESC Key** Use **ESC** key to cancel the operation and to step back to main page.

**ENTER Key** The **ENTER** Key blocks/reactivates the exchange between the labels of the devices and those of the zones. When the block is enabled, the  $@$  character appears in the top left-hand corner of the display.

**Function Key** No function is related to **F1** Key;

IThe **F2** button activates the View of device status page, if the first event is caused by a device connected to the control panel (see note\*);

The **F3** button activates the View of device status page, if the last event is caused by a device connected to the control panel (see note\*);

The **F4** button activates the View of events stored in the memory; if the stored event is caused by a device connected to the control panel, pressing F4 again will take you to the device status page (see note\*).

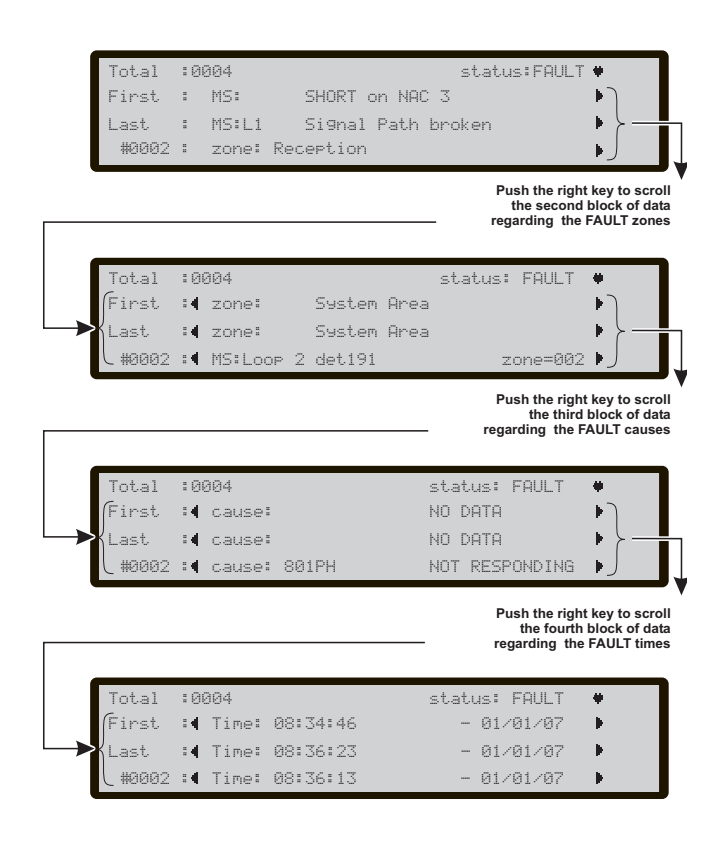

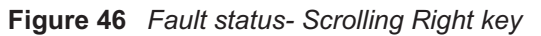

From Figure 35, in the FAULT STATUS, use the **RIGHT** Key to scroll the second string of data of **fault Zones**;

after use the **RIGHT** Key to scroll the third string of data of **Fault causes**;

after use the **RIGHT** Key to scroll the fourth string of data of **Fault Times** and **Events**;

**n** *If the events are linked to the devices, the zone label alternates with the point label every 5 seconds. If the zone has not been associated with the point, only the point label will appear.*

(\*Note) If the event originates from a different control panel in the network, when this key is pressed the View LOG for the control panel which produced the event will appear.

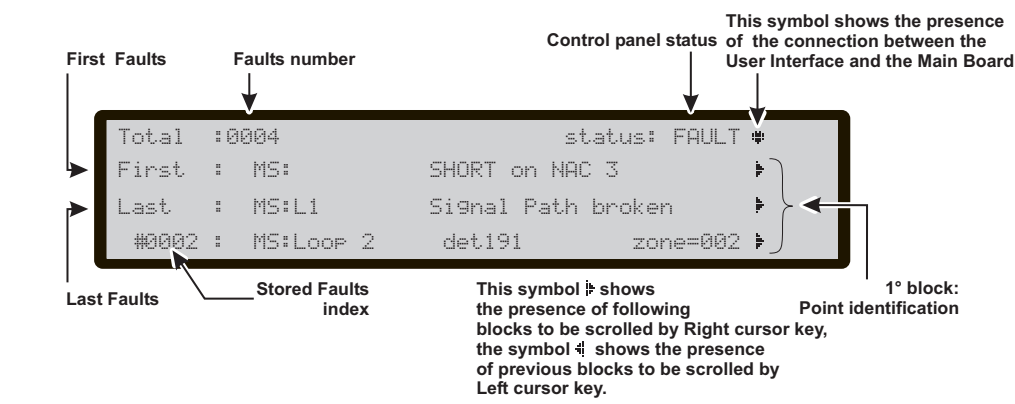

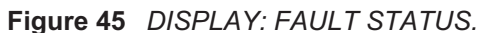

*The same NOTE (2) of the* **Warning status** *will function for the* **Fault status***.*

## **VIEW-LOG-PARAMETERS**

Read through the following section carefully, in order to get an overall view of how to use the Programming for the Users. For details regarding the parameters of each phase, refer to the respective paragraph in the "PROGRAMMING FROM A PC" chapter of the Installation Manual.

From Main Page (see Figure 38) STAND-BY STATUS, the User can manage **without Password**:

- Ø **View parameters** (Use F2=ANALYZE)
- Ø **View Log** (Use F3= View LOG or F2=ANALYZE and then use 8 Key)
- Ø **View Lists** (Use F4= MORE and then F2)

and with **password** (User password) can manage this menu:

- Ø **Modify**
- Ø **Disable**

#### ■ View parameters

The Display (Figura 47) shows how to manage the view of the different parameters:

#### **In this phase**:

**Alphanumeric keypad** Use the Alphanumeric keypad to select the different view functions:

**1**= **Loop**: start the procedure of selection and view of the loop data;

**2**= **Device**: start the procedure of selection and view of the device data on Loop;

**3** = **SW zone**: activates the selection and display procedure for the data corresponding to a SW zone;

**4** = **Output**: activates the selection and display procedure for the data corresponding to an outlet;

**5= Network**: start the procedure of view of all devices (Repeaters and Slave panel) in the Network

**6** = **Telecom**: activates the selection and display procedure for the data corresponding to a telecommunication interface;

**7** = **Option**: activates the Option display mode; **8**= **Log**: start the procedure of view of the restored events;

**9**= **Fw ver.**: start the procedure of view of FW version ;

**Cursor keys** No function is related to **UP** key. No function is related to **Down** key; No function is related to **Right** key; No function is related to **Left** key.

**ESC Key** Use **ESC** key to cancel the operation and to step back to previous page.

**ENTER Key** No function is related to **ENTER** key

**Function Key** No function is related to **F1** key; No function is related to **F2** key;

No function is related to **F3** key;

No function is related to **F4** key.

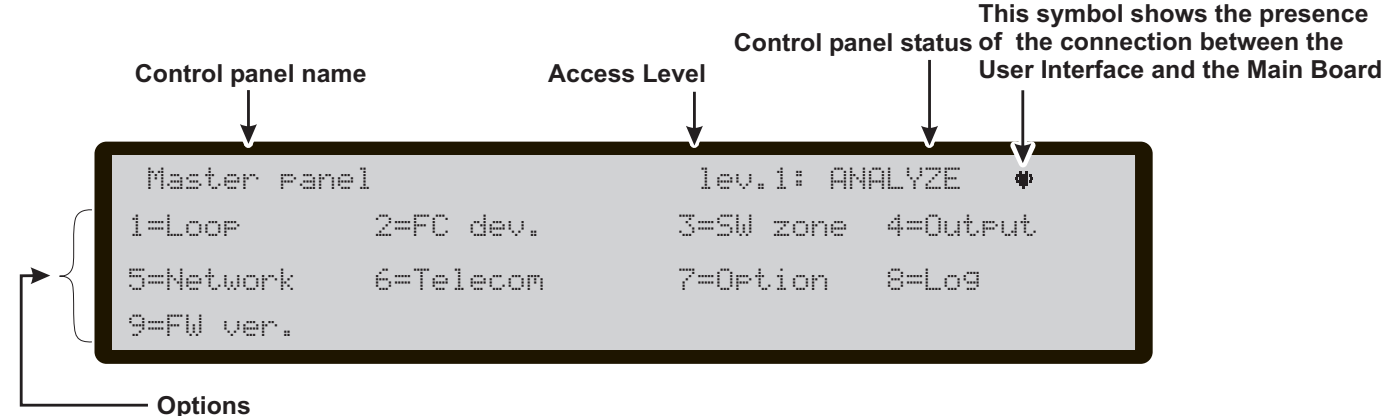

**Figure 47** *Display: View Parameters.*

## **1 KEY - View Loop**

Use the Key 1 to view data of the Loop (see figure 48). In this page it is possible to select the fire control panel.

#### ■ Select the fire control panel **in this phase**:

**Alphanumeric keypad** No function is related to Alphanumeric keypad.

**Cursor Keys** Use the **UP** Key to select the next Loop; Use the **Down** Key to select the previuos Loop; No function is related to **Right** Key; No function is related to **Left** Key.

**ESC Key** Use **ESC** key to cancel the operation and to step back to previous page.

**ENTER key** Use **ENTER key** to confirm and to active the page of the selected Loop.

**Function Keys** No function is related to **F1** key; No function is related to **F2** key; No function is related to **F3** key; No function is related to **F4** Key.

## n **View the Loop details**

After selecting the fire control panel, the figure 48b is shown, where are the Loop details;

#### **in this phase**:

**Alphanumeric keypad** No function is related to Alphanumeric keypad.

**Cursor Keys** Use the **UP** Key to show the data of the previous Loop;

Use the **Down** Key to show the data of the next Loop; No function is related to **Right** Key; No function is related to **Left** Key.

**ESC Key** Use **ESC** key to cancel the operation and to step back to previous page.

**ENTER key** No function is related to **ENTER key**;

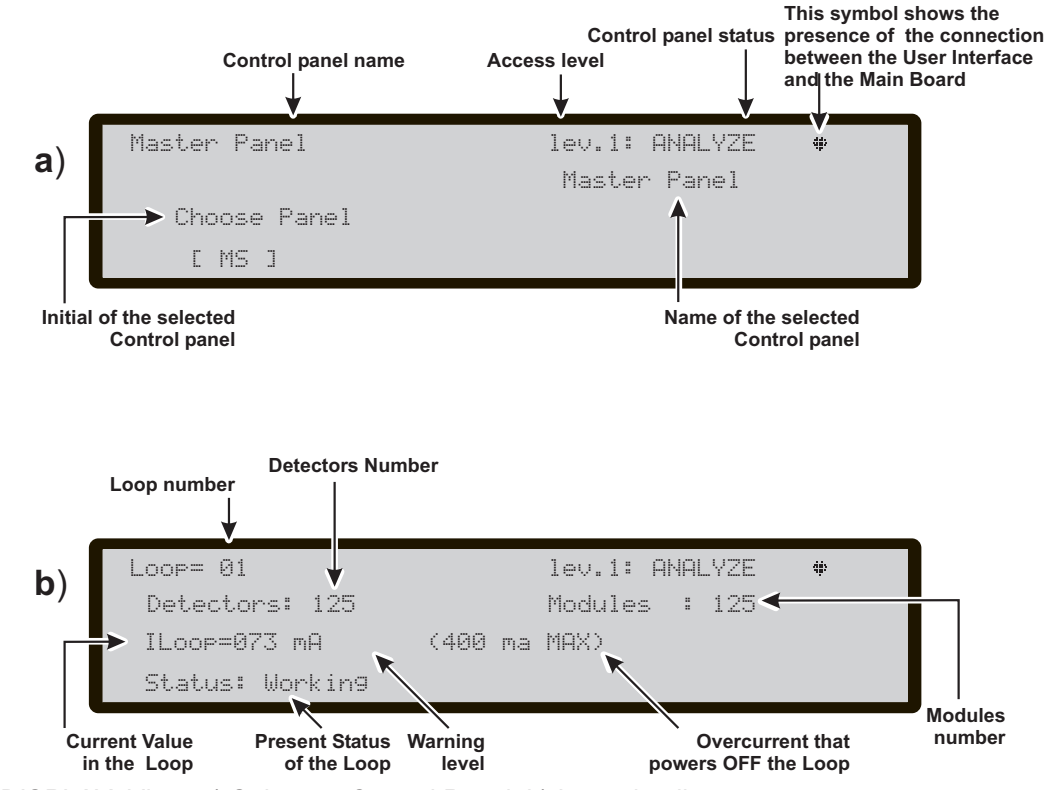

**Figure 48** *DISPLAY: View, a) Selecte a Control Panel, b) Loop details*

## **2 KEY - View Devices**

Use the2 Key to view the Loop devices (see figure 49). In this page: Select the Loop and then the device.

#### ■ Select the Loop **in this phase**:

**Alphanumeric keypad** No function is related to Alphanumeric keypad.

**Cursor Keys** No function is related to **UP** Key; No function is related to **Down** Key; Use the **Right** Key to select the next avaible Loop; Use the **Left** Key to select the previous avaible Loop.

**ESC Key** Use **ESC** key to cancel the operation and to step back to previous page.

**ENTER key** Use **ENTER key** to confirm and to active the page of the selected Loop.

**Function Keys** No function is related to **F1** key; No function is related to **F2** key; No function is related to **F3** key; No function is related to **F4** Key.

### ■ Select the device

After selecting the Loop, the figure 49 is shown, where are the Loop details;

#### **in this phase**:

**Alphanumeric keypad** Use the Alphanumeric keypad to insert the device address.

**Is is a light** *If the device is in the system, the square brackets will be shown near the address, on the contrary if the address does not exist or it is different from that selected in the underlying bar, the arrows will be shown.*

**Cursor Keys** No function is related to **UP** Key; No function is related to **Down** Key;

Use the **Right** Key to select the next avaible Device; Use the **Left** Key to select the previous avaible device.

**ESC Key** Use **ESC** key to cancel the operation and to step back to previous page.

**ENTER key** Use **ENTER key** to confirm and to active the page of the selected device.

**Function Keys** No function is related to **F1** key; No function is related to **F2** key; No function is related to **F3** key; No function is related to **F4** Key.

#### ■ View device on the Loop

Selected the fire control panel, the Loop and then the device, the Display will show Figure 49. in this phase:

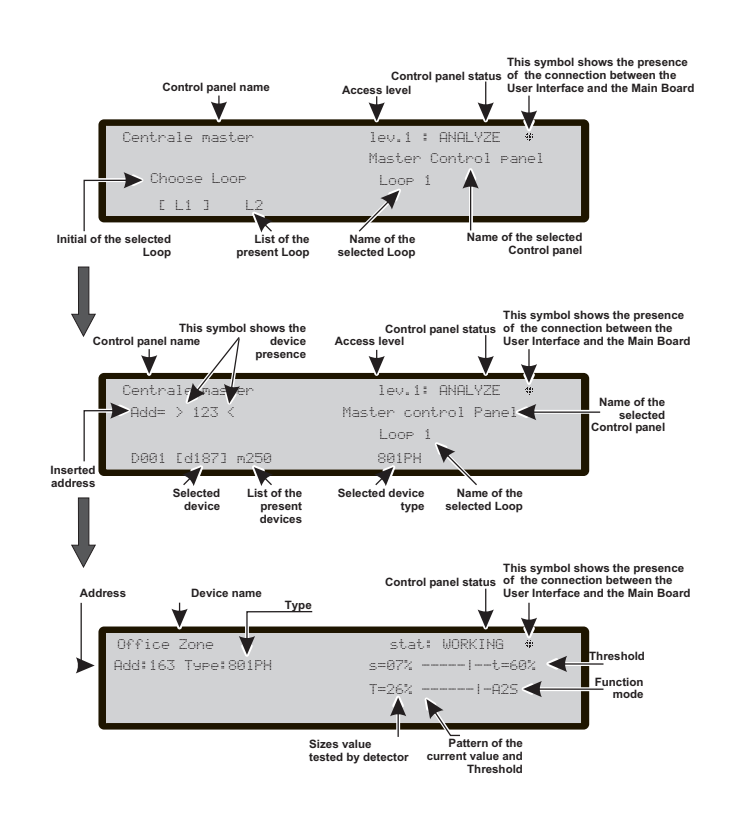

**Figure 49** *Following diplays of View devices on the Loop*

**Alphanumeric keypad** No function is related to Alphanumeric keypad.

**Cursor Keys** No function is related to **UP** Key; No function is related to **Down** Key;

the **Right Key**: displays the status of the next device on the same loop; in the case of modules with several inputs or outputs, this means it is possible to scroll through them.

the **Left Key**: displays the status of the previous device on the same loop; in the case of modules with several inputs or outputs, this means it is possible to scroll through them.

**ESC Key** Use **ESC** key to cancel the operation and to step back to previous page.

**ENTER key** No function is related to **ENTER key.**

## **3 KEY- View SW Zone**

The **SW Zone** option in the ANALYZE menu activates the screen displaying the software zones. During this phase (see figure 50) the status of all the SW zones in the system is displayed in compact format. The status of the SW zones will be displayed using the following abbreviations:

A: zone in Alarm mode

- P: zone in Pre-alarm mode
- W: zone in Warning mode
- F: zone in Breakdown mode
- X: zone Disabled
- T: zone in Test mode with sensors active
- \_: zone in standby mode

**Alphanumeric keypad** No function is related to Alphanumeric keypad.

**Cursor Keys** The **UP** key: selects the SW zone on the next line;

The **Down** key: selects the SW zone on the previous line;

the **Right Key**: selects the next SW zone (the corresponding number appears on the Left of the display); the **Left Key**: selects the previous SW zone (the corresponding number appears on the Left of the display);

**ESC Key** Use **ESC** key to cancel the operation and to step back to previous page.

**ENTER key** The ENTER button activates the following display screen, on which the zone label and its status appears.

**Function Keys** No function is related to **F1** key;

No function is related to **F2** key; No function is related to **F3** key; No function is related to **F4** Key.

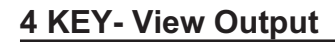

The **Output** option in the ANALYZE menu activates the screen displaying the Output. During this phase (see figure 51) the status of all the Outputs in the system is displayed in compact format. The status of the Outputs will be displayed using the following abbreviations:

-DIS: output disabled -ACT: output active -SC: output shorted -OPE: output open : output in standby -FAU: transistor Fault

**Alphanumeric keypad** No function is related to Alphanumeric keypad.

**Cursor Keys** No function is related to **UP** key; No function is related to **Down** key; No function is related to **Right Key**: No function is related to **Left Key**:

**ESC Key** Use **ESC** key to cancel the operation and to step back to previous page.

**ENTER key** No function is related to ENTER key.

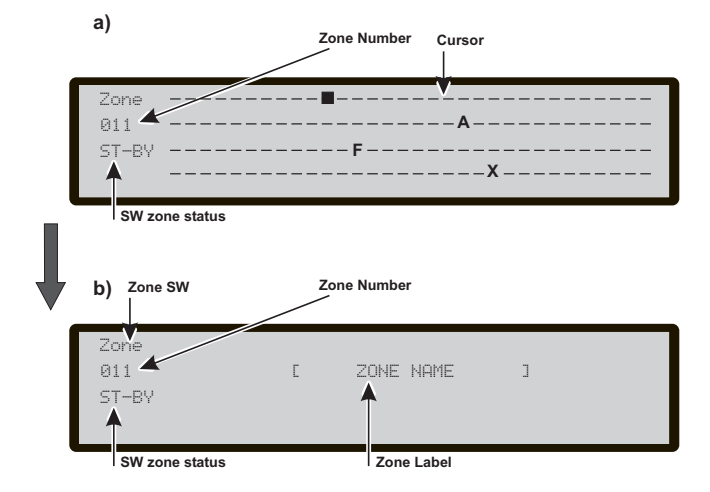

**Figure 50** *Display view SW zone*

| <b>NAC Output</b>                      |     |    |    | <b>NACFIRE Output ACTIV STATUS</b> |    |       |            |    |  |
|----------------------------------------|-----|----|----|------------------------------------|----|-------|------------|----|--|
| <b>NAC</b>                             |     |    |    |                                    |    | FIRE: | <b>ATT</b> |    |  |
|                                        | 01  | 02 | 03 | 04                                 | 05 | 06    | 87         | 88 |  |
| <b>OS</b>                              | APE |    |    |                                    |    |       |            |    |  |
| <b>OC</b>                              |     |    |    | ATT                                |    |       |            |    |  |
|                                        |     |    |    |                                    |    |       |            |    |  |
| <b>OC Outputs</b><br><b>OS Outputs</b> |     |    |    |                                    |    |       |            |    |  |

**Figure 51** *Display view Outputs*

## **5 KEY- View NETWORK**

Use the 5 Key to view the Network devices, Slave control panels and Repeaters (see figure 52).

In this phase:

**Alphanumeric keypad** No function is related to Alphanumeric keypad.

**Cursor Keys** No function is related to **UP** Key; No function is related to **Down** Key; No function is related to **Right** key**;** No function is related to **Left** key**.**

**ESC Key** Use **ESC** key to cancel the operation and to step back to previous page.

**ENTER key** No function is related to **ENTER key.**

**Function Keys** No function is related to **F1** key; No function is related to **F2** key; No function is related to **F3** key; No function is related to **F4** Key.

**The link status can be:** *OK! = Device working: Stand-by status; KO! = Link problem; \_\_\_= Device not assigned; ALR = Control panel in Alarm; PRE = Control panel in Prealarm; FAU = Control panel in Fault; WRN= Control panel in Warning DIS = Network device disabled OLD= Old FW version*

## **6 KEY- TELECOM**

If **key 6** is used to select the Communicators connected to the control panel, the screen shown in Figure 53 will appear. In addition to the Firmware version, the PSTN Telecom module status will be displayed using the following abbreviations:

-FAU: Telecom module breakdown -ACT: call in progress -OK!: FC500PSTN in Standby

**n** $\approx$  Only the Firmware version and address of the *FC500IP module will be displayed, as it is a control panel interface.*

In this phase:

**Alphanumeric keypad** No function is related to Alphanumeric keypad.

**Cursor Keys** No function is related to **UP** Key; No function is related to **Down** Key; No function is related to **Right** key**;** No function is related to **Left** key**.**

**ESC Key** Use **ESC** key to cancel the operation and to step back to previous page.

**ENTER key** No function is related to **ENTER key.**

**FlorfotiotioKeyselated to F1 key;** No function is related to **F2** key; No function is related to **F3** key; No function is r elated to **F4** Key.

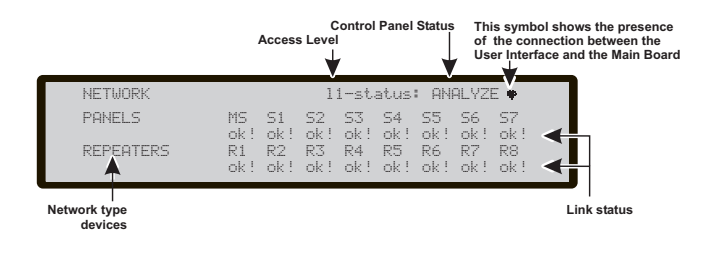

**Figure 52** *Example of Display: View Network (Slave control panel and Repeaters)*

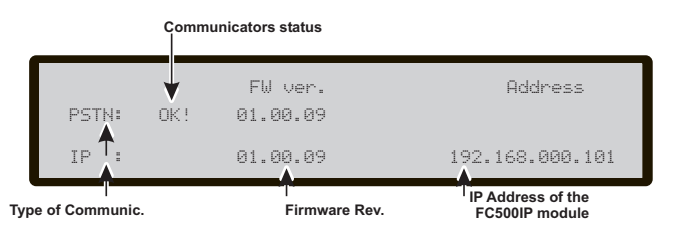

**Figure 53** *Display Communicators*

## **8 KEY - View Log**

Use the 8 Key to select view **LOG** (see Figure 55) or directly from the **STANDBY status** (see Figure 38).

The option **View Log** of the menu **View parameters** will allow you to view the stored events in the Log of the fire control panel.

This Control panel can stored the last 4000 happened events.

When the Log is full, the oldest event will be deleted, so the newest will be stored.

**EXECUTE USE the option DELETE LOG of the Modify menu** *to delete the Log events.*

The following data will be stored in the LOG:

- $\triangleright$  Event description
- $\triangleright$  Event number
- $\triangleright$  Description of the device (Master panel, Slave panel) or Repeater) that generated the event
- $\triangleright$  Description of the item that generated the event
- $\triangleright$  Time and date of the event
- $\triangleright$  Address of the Item which generated the event. In this phase:

**Alphanumeric keypad** Used to activate the display filters.

New code: **1**: Alarm events only, **2**: Pre-alarm events only, **3**: Warning events only, **4**: Test events only, **5**: Fault events only, **6**: Restore events only, **7**: General events only.

**Cursor Keys** Use the **UP** Key to select the previous avaible event;

Use the **Down** Key to select the next avaible event; Use the **Right** Key to view the next avaible data; Use the **Left** Key to view the previous avaible data.

**ESC Key** Use **ESC** key to cancel the operation and to step back to main page.

**ENTER key** No function is related to **ENTER key.**

**Function Keys** No function is related to **F1** key; No function is related to **F2** key;

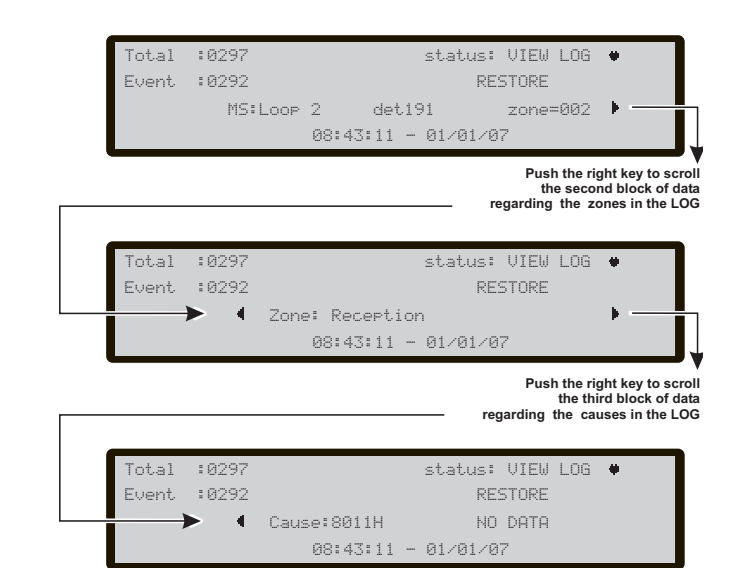

**Figure 54** *View LOG: roll by DX key*

No function is related to **F3** key;

If the displayed event originates from a different control panel, pressing the F4 key will enable navigation within the Event Log (LOG) for that control panel.

- **Is** If the events are linked to the devices, the zone la*bel alternates with the point label every 5 seconds. If the zone has not been associated with the point, only the point label will appear.*
- + *If the displayed events are filtered by type***,** *"\*" will immediately begin to blink to the right of the event number.*

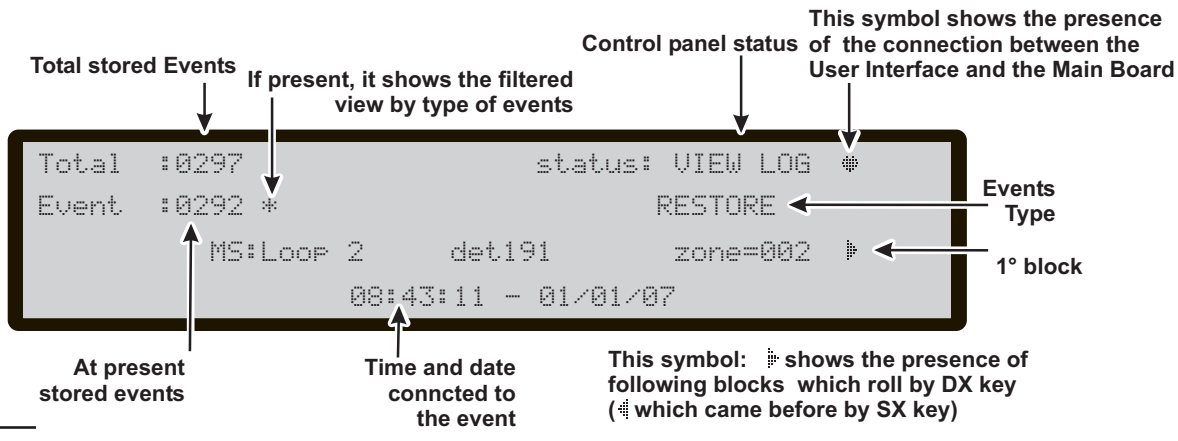

**Figure 55** *DISPLAY: View LOG*

## **KEY 7- View Option**

If **Key 7** is used to select Display options, the screen shown in figure 57 will appear. The status of the DAY/NIGHT MODE options will be indicated using the following abbreviations:

-DAY: day mode -NGT: night mode -AUT: automatic mode.

In this phase:

**Alphanumeric keypad** No function is related to Alphanumeric keypad.

**Cursor Keys** No function is related to **UP** Key; No function is related to **Down** Key; No function is related to **Right** key**;** No function is related to **Left** key**.**

**ESC Key** Use **ESC** key to cancel the operation and to step back to previous page.

**ENTER key** No function is related to **ENTER key.**

**FlorfotiotioKeyselated to F1 key;** No function is related to **F2** key; No function is related to **F3** key; No function is related to **F4** Key.

## **9 Key -** View **FW version**

The option **Ver. FW** of the View Parameters Menu allow you to view the Firmware version of Fire control panel.

Use the **9** key to view the Firmware version of Fire control panel (see Figure 56).

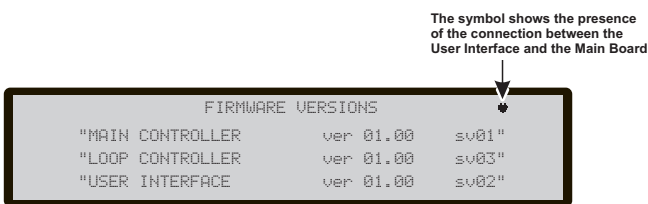

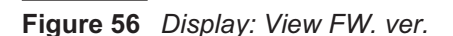

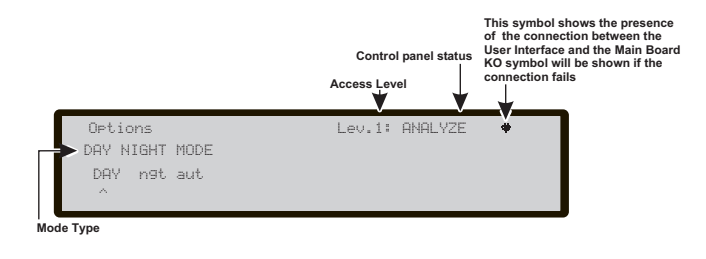

**Figure 57** *Display: View Option*

## **View Lists** (Use F4= MORE and then F2)

Directly from the **STANDBY status** (see Figure 38), use the F4 =**MORE** Key and then F2= **View Lists**.

The option **View Lists** allow you to view:

- Ø 1- Dis. Zone-Disabled zones
- Ø 2-Dis. Device-Disabled devices
- $\geqslant$  3-Dis. Part-Disabled Parts
- Ø 4-Walk test Walk test Zones
- $\geq 5$ -Faults List
- $\geq 6$ -Warnings List
- Ø 7-Dev. in test (Devices in test).

*n***<sub>8</sub>** *The lists containing data (not empty) are indicated by the blinking of the corresponding number*

In this phase:

**Alphanumeric keypad** Alphanumeric keypad is used to select and access the View function (see options above).

**Cursor Keys** The **UP** Key, used to navigate the list, displays the next element; ;

The **Down** Key, used to navigate the list, displays the previous element;

No function is related to **Right** key**;** No function is related to **Left** key**.**

**ESC Key** Use **ESC** key to cancel the operation and to step back to previous page.

**ENTER key** No function is related to **ENTER key.**

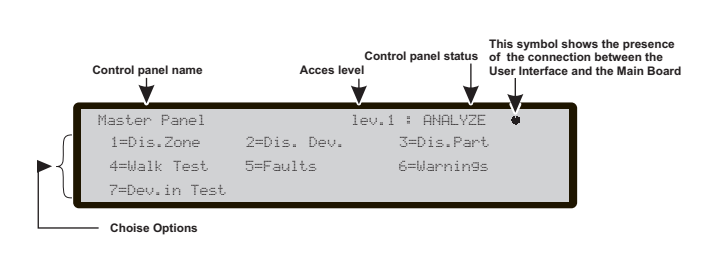

**Figure 58** *Display: View List*

# **MODIFY**

The **Modify** option from the **MAIN** menu will allow you to change:

- Clear and update the Welcome message (Init MSG) (control panel name),

- Enter and update the User Password,
- Update Day/Night mode
- Update Time and Date
- Delete the Log

- and the modification of FC500REP Repeaters address from panel of Repeaters itself.

To access the Main Menu from **Standby** status: Enter the User Code (11111 at default), each digit will be masked by  $\text{***}$ \*.

### ■ Insert or Modify Password

Selected the option MODIFY, the display will show the figure 60;

#### **in this phase**:

**Alphanumeric keypad** Use the Alphanumeric keypad to insert the five digits password (User password).

**Cursor Keys** No function is related to **UP** Key; No function is related to **Down** Key; No function is related to **Right** Key; No function is related to **Left** Key.

**ESC Key** Use **ESC** key to cancel the operation and to step back to previous page.

**ENTER key** Use the **ENTER** key to confirm the password.

**Function Keys** No function is related to **F1** key; No function is related to **F2** key; Use the **F3** key to cancel the digits of password, if mistaken, insert the new digits; No function is related to **F4** Key.

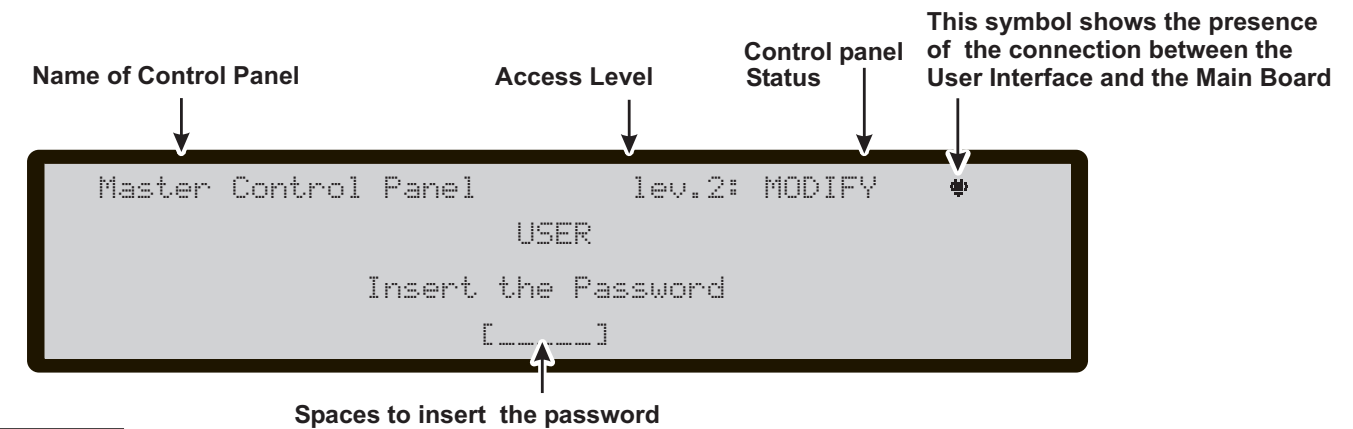

**Figure 59** *Display: Modify User password*

## **MODIFY MENU**

In this menu is possible:

1-Clear and update the Welcome message (Init MSG) (control panel name),

- 2- Enter and update L2- User Password,
- 3- Update Day/Night mode
- 4- Update Time and Date
- 5- Clear LOG

The Figure 60 shows the options of MODIFY MENU after inserting or modifying the password.

In this phase:

**Alphanumeric keypad** Use the Alphanumeric keypad to select the options of MODIFY MENU.

**Cursor Keys** No function is related to **UP** Key; No function is related to **Down** Key; No function is related to **Right** Key; No function is related to **Left** Key.

**ESC Key** Use **ESC** key to cancel the operation and to step back to previous page.

**ENTER key** No function is related to **ENTER** key.

**Function Keys** No function is related to **F1** key; No function is related to **F2** key; No function is related to **F3** key; No function is related to **F4** Key.

## **KEY 1-INIT MSG (Modify Init Message)**

If **Key 1** is selected, the display used to enter or update the **Init message** appears. In this phase:

**Alphanumeric keypad** The Alphanumeric keypad is used to enter or update the welcome message.

**Cursor Keys** Use the **UP** key to change the selected letter from lower case to upper case;

Use the **Down** Key to change the selected letter from upper case to lower case;

Use the **Right** Key to select the next character to be modified;

Use the **Left** Key to select the previous character to be modified.

**ESC Key** Use **ESC** key to cancel the operation and to step back to previous page.

**ENTER key** Use **ENTER** key to confirm the message.

**Function Keys** No function is related to **F1** key; No function is related to **F2** key; Use the **F3** key to cancel the character, if mistaken, insert the new character; No function is related to **F4** Key.

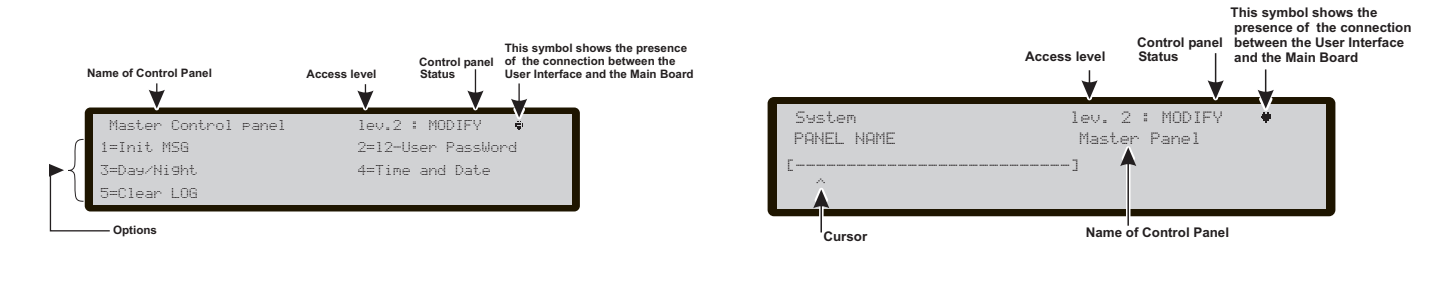

**Figure 60** *Display MODIFY MENU.*

**Figure 61** *Display Init Message*

## **KEY 2 - User Password**

Use the **2** key to Modify the User Password (see Figure 59).

## **KEY 3-DAY/NIGHT**

If **Key 3** is selected, the Day/Night mode Lev. 2 display appears; this can be used to change the control panel operating mode: Day mode or Night mode.

**The Day mode indicator light will change status** 

## **Key 4-Time and Date**

Use the **Key 4** to select TIME and DATE key in the MODIFY menu to enter/change the control panel Time and Date (see Figure 63).

In this phase:

**Alphanumeric keypad** The alphanumeric keypad is used to enter the Time and Date values.

**Cursor Keys** No function is related to **UP** Key; No function is related to **Down** Key;

Use the **Right** Key to select the next value to be inserted/modified;

Use the **Left** Key to select the previous value to be inserted/modified;

**ESC Key** Use **ESC** key to cancel the operation and to step back to previous page.

**ENTER key** Use **ENTER** key to confirm the Time and the Date.

**Function Keys** No function is related to **F1** key; No function is related to **F2** key; No function is related to **F3** Key; No function is related to **F4** Key.

## **Key 5- Clear LOG**

Use the **5** key to select **Clear LOG** (see Figure 62).

This option allow you to delete all stored events in the fire control panel.

**IS If Key 5 is selected, confirmation of this deletion will** *be requested, as all data will be lost.*

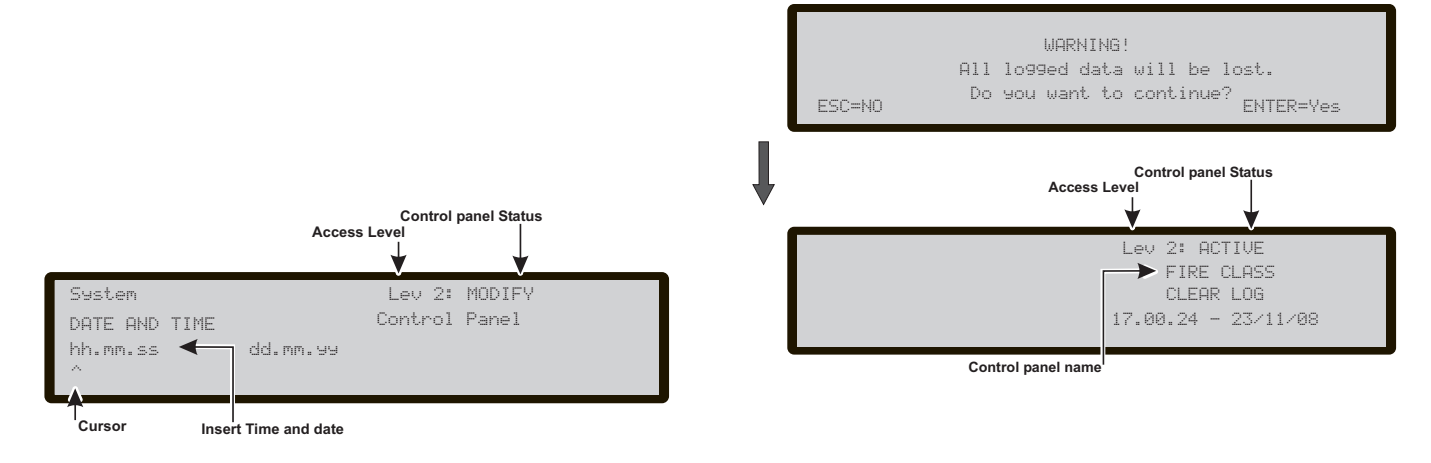

**Figure 63** *Display Time and Date*

**Figure 62** *Display "Clear LOG"*

## Modify FC500REP Repeater address

At the first start-up, after the FC500 control panel has been connected, the FC500REP will verify the presence of the address and its conformity.

If the address is correct, the display will show the same information of the fire contro panel.

If for any reason you have to modify the address, from the panel of the Repeter itself , in MODIFY status, use the **1** Key= REPEATER ADDRESS; the display of Figure 64 will be shown.

In this phase:

**Alphanumeric keypad** Use the alphanumeric keypad to insert the address of 1 digit.

**Cursor Keys** No function is related to **UP** Key; No function is related to **Down** Key; No function is related to **Right** Key; No function is related to **Left** Key.

**ESC Key** Use **ESC** key to cancel the operation and to step back to previous page.

**Tasto ENTER** Use the ENTER Key to confirm the address.

**Function Keys** No function is related to **F1** key; No function is related to **F2** key; No function is related to **F3** key; No function is related to **F4** Key.

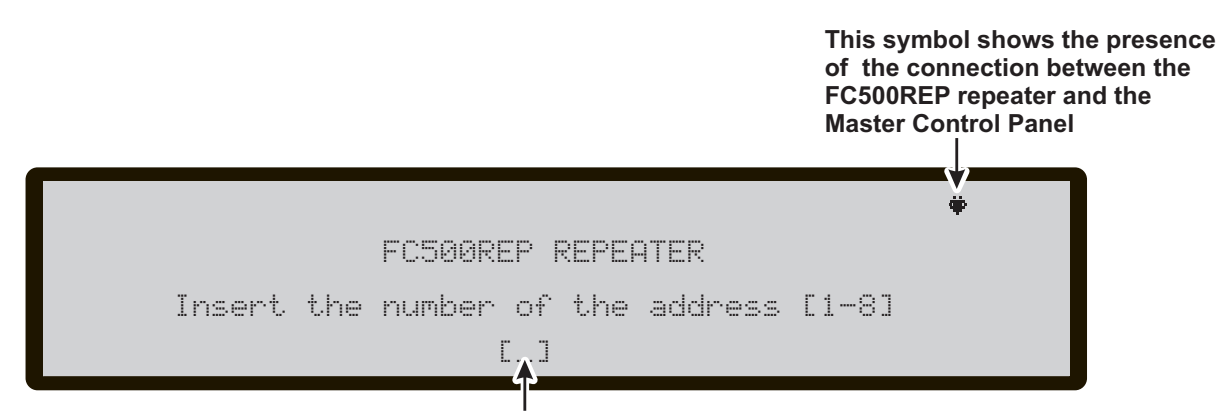

### **Space to insert the address**

**Figure 64** *Display to modify the FC500REP repeater address.*

## **DISABLE**

To access the **DISABLE menu** from the main "STANDBY" display, you will be asked to enter a "User Code" password (the default code is 11111): each entered digit will be hidden with the \* symbol.

This activates the procedure used to enable/disable: Display List of disabled devices, the loop devices (input or output devices), the SW zones, the Outputs of control panel, the network devices, the Telecom modules; , the Conventional "on-board" zones;

 $\mathbb{R}$  *When a device at least is disabled, the Disable LED will be glowing, and any Alarm or Fault, related to the disable device, will be ignored.*

The disabled and enabled modes are as follows:

**Input Devices** A disabled input device (Detector, Input module, Conventional Zone module, Addressable Call-points) will not generate ALARM or FAULT status.

 $\triangleright$  To clear ALARM status generated by a input device -**RESET** the fire control panel.

**Output Devices** ALARM or FAULT status will not activate disabled output devices (Output modules, Addressable Sirens).

- $\triangleright$  To stop the output devices activated by FAULT status - **Disable** the devices concerned.
- $\triangleright$  To stop the output devices activated by an ALARM status - **RESET** the fire control panel.

 $\mathbb{R}$  *Output devices enabled during ALARM or FAULT status (programmed), will be activated immediately.*

The Display in Figure 65 show how to select the devices to Disable/Enable.

#### **In this phase**:

**Alphanumeric keypad** Use the Alphanumeric keypad to select the Disable/Enable options.

Use the **1** key to select the **Disab. List** (see Figure 65). Use the **2** key to select the **Disabled** option of Loop devices.

Use the **3** key to select the **Disabled** option of SW zones.

Use the **4** key to select the **Disabled** option of Outputs. Use the **5** key to select the **Disabled** option of device in the Network;

Use the **6** key to select the **Disabled** option of Telecom modules;

Use the **7** key to select the **Disabled** option of Conv. Zone on board.

**Cursor Keys** No function is related to **UP** Key; No function is related to **Down** Key; No function is related to **Right** Key; No function is related to **Left** Key.

**ESC Key** Use **ESC** key to cancel the operation and to step back to previous page.

**ENTER key** No function is related to **ENTER** key.

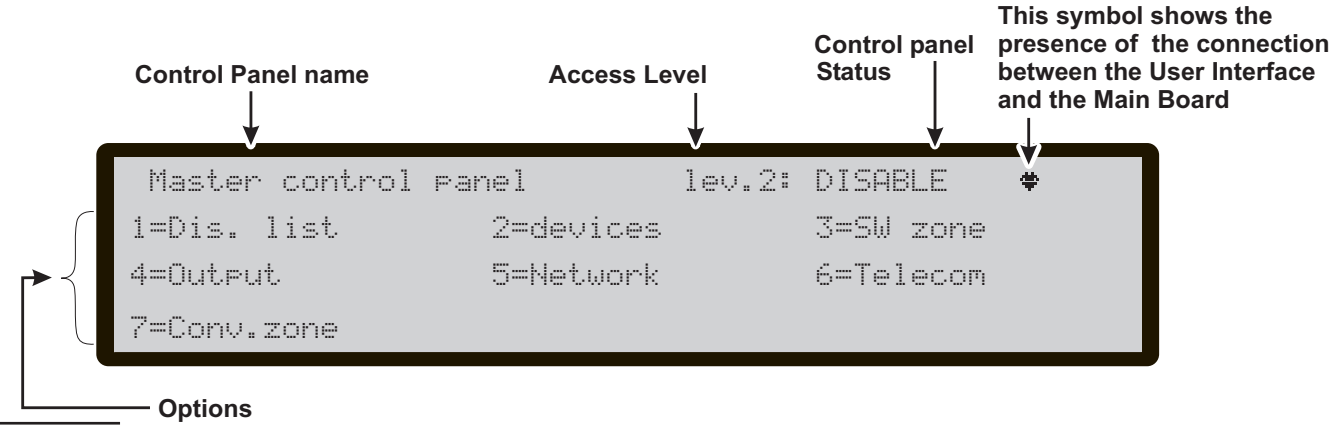

**Figure 65** *Display DISABLE menu*

## **Key 1- Disable list**

Use the **1** key, or from Standby status use F4 key (More) and than F2 to select "Disabled List"; (see Figure 66).

**If any of the elements have been disabled, the cor***responding number will blink and the Disable indicator light will be glowed. If the Communicator is disabled, the yellow indicator light (Communicator) will also be glowed.*

In this phase:

See paragraph **View List** in the chapter "**View Parameters**".

## **Key 2- FC devices (Disable)**

Use the **2** key to select "FC Device" Disable; after the control panel, the Loop can be selected (see Figure 66).

#### ■ Select the Loop

In this phase:

**Alphanumeric keypad** No function is related toAlphanumeric keypad.

**Cursor Keys** No function is related to **UP** Key; No function is related to **Down** Key; Use the **Right** Key to select the next Loop; Use the **Left** Key to select the previous Loop.

**ESC Key** Use **ESC** key to cancel the operation and to step back to main page.

**ENTER key** Use **ENTER key** to confirm and to active the page of the selected Loop.

**Function Keys** No function is related to **F1** key; No function is related to **F2** key; No function is related to **F3** key; No function is related to **F4** Key.

#### ■ Select the Device

in this phase:

**Alphanumeric keypad** Use the Alphanumeric keypad to insert the device address.

 $\mathbb{R}$  *If the device is in the system, the square brackets will shown near the address, on the contrary if the address does not exist or it is different from that selected in the underlying bar, the arrows will shown.*

**Cursor Keys** No function is related to **UP** Key; No function is related to **Down** Key; Use the **Right** Key to select the next avaible Device;

Use the **Left** Key to select the previous avaible device.

**ESC Key** Use **ESC** key to cancel the operation and to step back to main page.

**ENTER key** Use **ENTER key** to confirm and to active the page of the selected device.

**Function Keys** No function is related to **F1** key; No function is related to **F2** key; No function is related to **F3** key; No function is related to **F4** Key.

#### ■ Disable device on the Loop

Selected the fire control panel, the Loop and then the device, the Display will show Figure 67.

**Alphanumeric keypad** No function is related to Alphanumeric keypad.

**Cursor Keys** No function is related to **UP** Key; No function is related to **Down** Key; No function is related to **Right** Key; No function is related to **Left** Key.

**ESC Key** Use **ESC** key to cancel the operation and to step back to previous page.

**ENTER key** Use **ENTER key** to confirm and disable the detector.

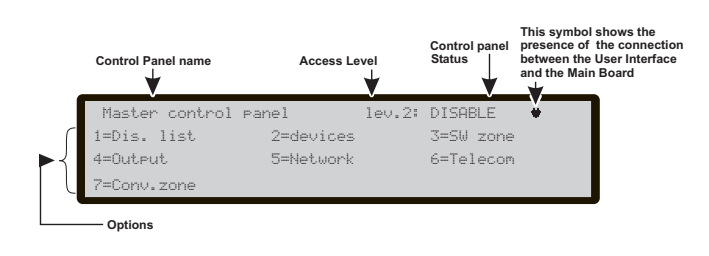

**Figure 66** *Display "Dis. List" menu*

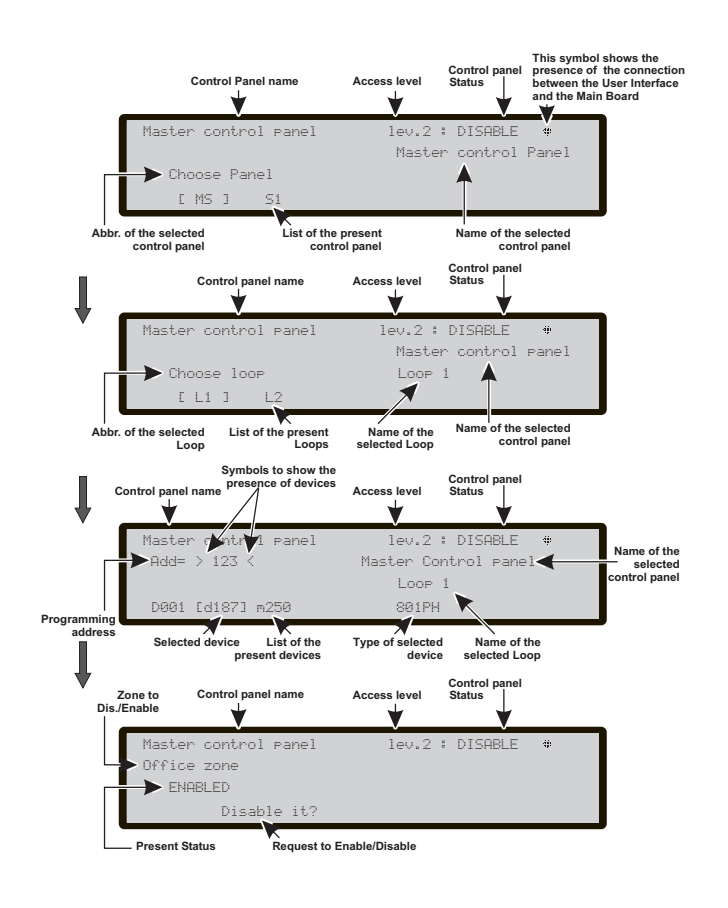

**Figure 67** *Following Displays of Disable devices*

## **Key 3 -Dis. SW zone**

Use the **3** key to select "Dis.SW zone"; after the zone has been selected the zone can be disabled (see Figure 68).

■ Select SW zone **in this phase**:

**Alphanumeric keypad** Use the Alphanumeric keypad to select the Zone identification number.

**Cursor Keys** No function is related to **UP** Key; No function is related to **Down** Key; No function is related to **Right** Key; No function is related to **Left** Key.

**ESC Key** Use **ESC** key to cancel the operation and to step back to previous page.

**ENTER Key** Use ENTER key to confirm and disable the SW zone.

**Function Keys** No function is related to **F1** key; No function is related to **F2** key; Use the **F3** key to cancel the numbers, if mistaken, insert the new number; No function is related to **F4** Key.

■ Dis. SW zone **in this phase**:

**Alphanumeric keypad** No function is related to Alphanumeric keypad.

**Cursor Keys** No function is related to **UP** Key; No function is related to **Down** Key; No function is related to **Right** Key; No function is related to **Left** Key.

**ESC Key** Use **ESC** key to cancel the operation and to step back to previous page.

**ENTER Key** Use **ENTER** Key to confirm.

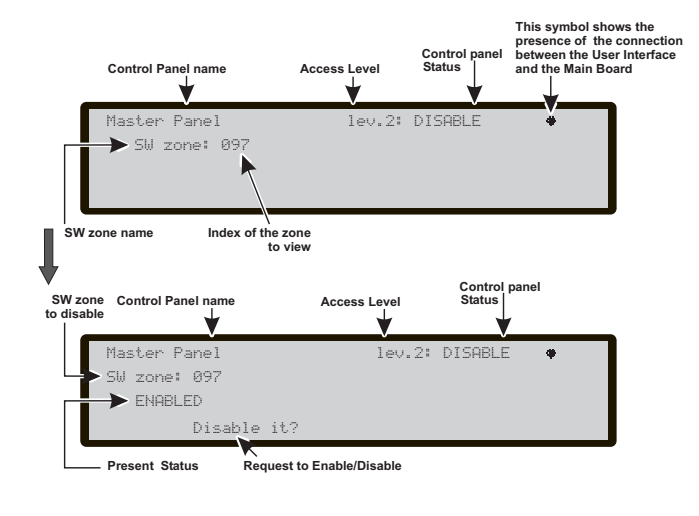

**Figure 68** *Display "Dis. SW. Zones "*

## **Key 4 - Dis. Outputs**

Use the **4** key to select "Output"; after selecting the control panel, the Output can be selected and than disabled/enabled (see Figure 69).

#### ■ Select the Output

in this phase:

**Alphanumeric keypad** Use the Alphanumeric keypad to select the Output identification number.

**Cursor Keys** Use the **UP** Key to show the next type of Outputs;

Use the **Down** Key to show the previous type of Outputs;

The type of Output are: NAC Output 0-3 (0 = NACFIRE) OS Output 1-8 OC Output 9-16

No function is related to **Right** Key; No function is related to **Left** Key.

**ESC Key** Use **ESC** key to cancel the operation and to step back to previous page.

**ENTER Key** Use **ENTER** key to confirm and disable the Output.

**Function Keys** No function is related to **F1** key; No function is related to **F2** key; Use the **F3** key to cancel the numbers, if mistaken, insert the new number; No function is related to **F4** Key.

## ■ Disable Output

in this phase:

**Alphanumeric keypad** No function is related to Alphanumeric keypad.

**Cursor Keys** No function is related to **UP** Key; No function is related to **Down** Key; No function is related to **Right** Key; No function is related to **Left** Key.

**ESC Key** Use **ESC** key to cancel the operation and to step back to previous page.

**ENTER Key** Use **ENTER** Key to confirm.

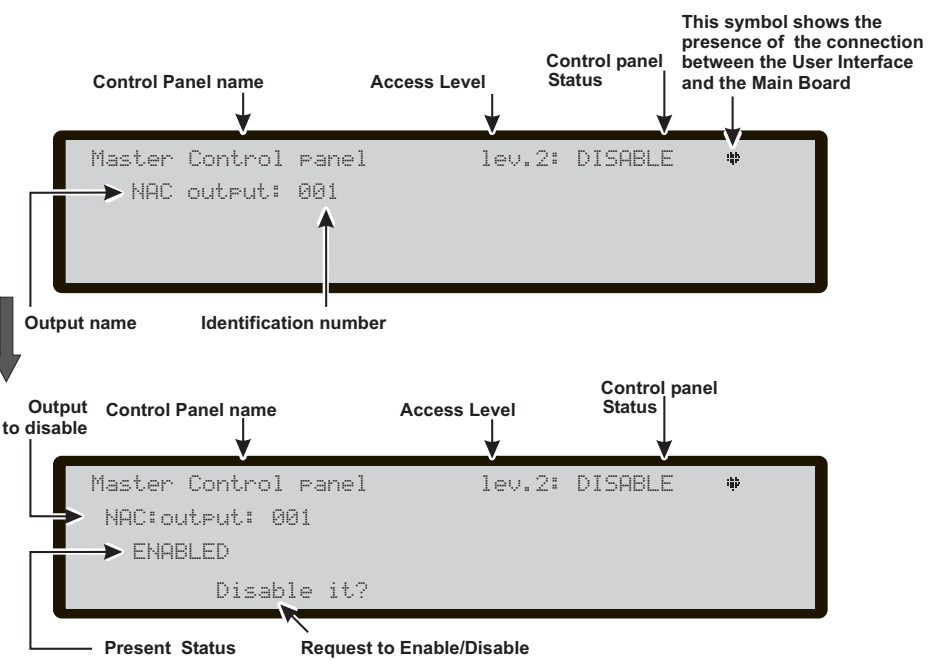

**Figure 69** *Display "Dis. Outputs"*

## **Key 5- Network**

If Key **5** is used to select the Disable **Network** devices option, after the control panel has been selected, you will be asked to select which device you wish to disable/enable; this device will then be disabled/enabled accordingly.

## ■ Select the Network device

In this file:

**Alphanumeric keypad** Use the Alphanumeric keypad to select the identification number of Network device.

**Cursor Keys** Use the **UP** Key to show the next type of network device ;

Use the **Down** Key to show the previous type of network device;

The type of devices are: Repeater 1-8

Slave Control panel (1-7) My NET i/f --(local network in-

terface)

No function is related to **Right** Key; No function is related to **Left** Key.

**ESC Key** Use **ESC** key to cancel the operation and to step back to previous page.

**ENTER Key** Use **ENTER** key to confirm and step on next page.

**Function Keys** No function is related to **F1** key; No function is related to **F2** key; Use the **F3** key to cancel the numbers, if mistaken, insert the new number; No function is related to **F4** Key.

#### ■ Disable Network device in this phase:

**Alphanumeric keypad** No function is related to Alphanumeric keypad.

**Cursor Keys** No function is related to **UP** Key; No function is related to **Down** Key; No function is related to **Right** Key; No function is related to **Left** Key.

**ESC Key** Use **ESC** key to cancel the operation and to step back to previous page.

**ENTER Key** Use **ENTER** Key to confirm.

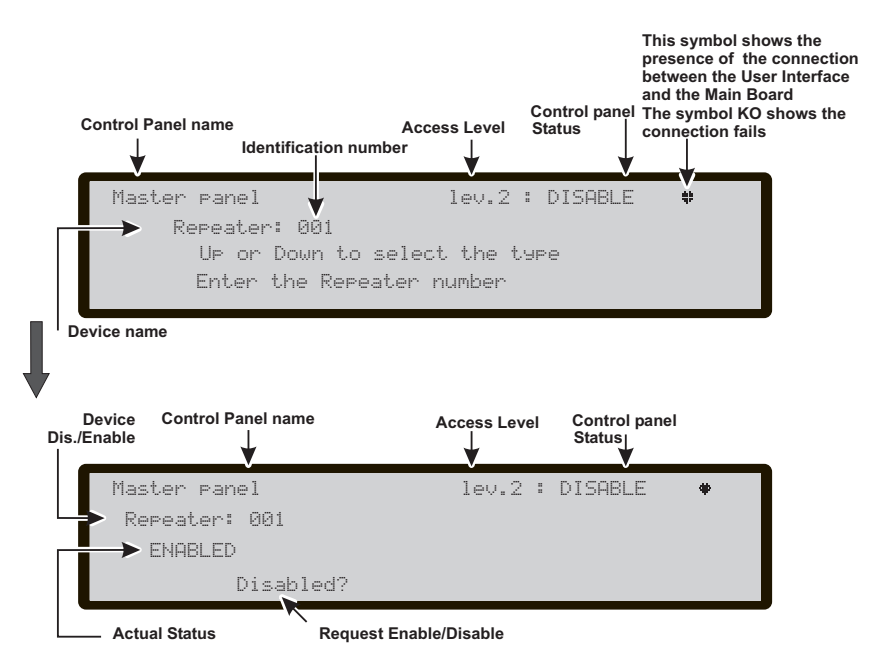

**Figure 70** *Display Disable/enable Network device*

## **Key 6- TELECOM (disable)**

If Key **6** is used to select the Disable **Telecom** devices option, after the control panel has been selected, you will be asked to select which device you wish to disable/enable; the corresponding **Telecom** module will then be disabled/enabled accordingly.

■ Select the Telecom module

In this file:

**Alphanumeric keypad** Use the Alphanumeric keypad to select the identification number of Telecom module.

**Cursor Keys** Use the **UP** Key to show the next type of Telecom module ;

Use the **Down** Key to show the previous type of Telecom module;

The type of Telecom module are: **PSTN i/f**

**Alarm TX Fault TX**

No function is related to **Right** Key; No function is related to **Left** Key.

**ESC Key** Use **ESC** key to cancel the operation and to step back to previous page.

**ENTER Key** Use **ENTER** key to confirm and step on next page.

**Function Keys** No function is related to **F1** key; No function is related to **F2** key; Use the **F3** key to cancel the numbers, if mistaken, insert the new number; No function is related to **F4** Key.

## ■ Disable Telecom module

in this phase:

**Alphanumeric keypad** No function is related to Alphanumeric keypad.

**Cursor Keys** No function is related to **UP** Key; No function is related to **Down** Key; No function is related to **Right** Key; No function is related to **Left** Key.

**ESC Key** Use **ESC** key to cancel the operation and to step back to previous page.

**ENTER Key** Use **ENTER** Key to confirm.

- **IF a module is disabled (PSTN or TX Alarms or TX** *Fault), the Disabled indicator light will be glowed, as will the yellow Communicator indicator light.*
- $\sqrt{p}$  *If the PSTN communicator has not been enabled using software (Options page- FireClass 500 console ) and you attempt to enable/disable it, the following text will appear on the display: NO ACTION TO BE DONE*

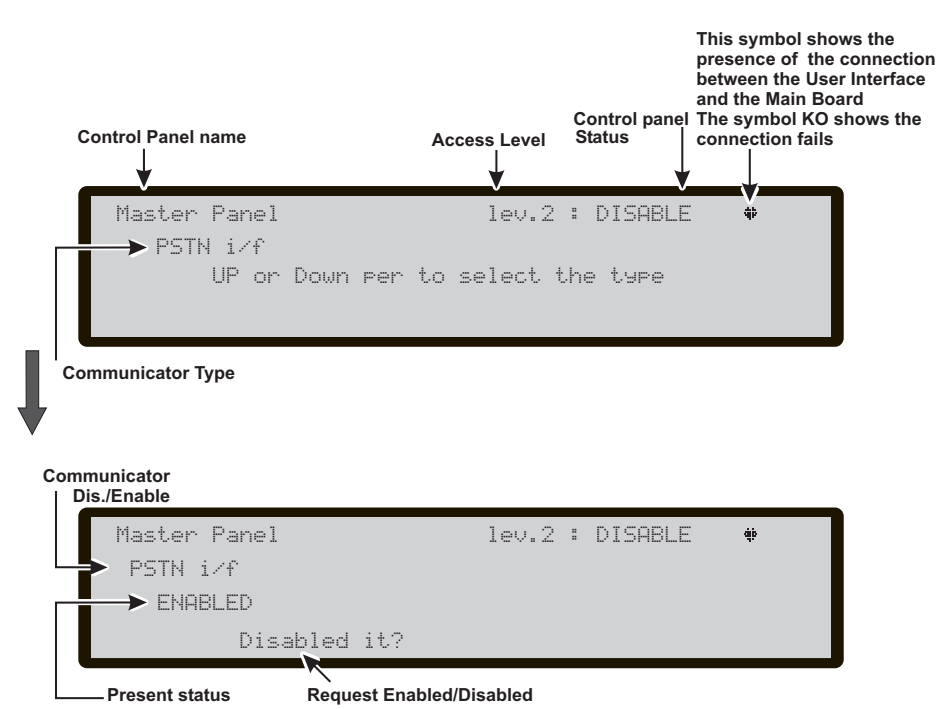

**Figure 71** *Dispaly Enabled/Disabled Telecom (Communicator)*

## **7 Key-Conv. zone (Disable)**

If Key **7** is used to select the Disable **Conv. zone** option, after the control panel has been selected the corresponding zone will be disabled/enabled (Fig. 72):

n this phase:

**Alphanumeric keypad** No function is related to Alphanumeric keypad.

**Cursor Keys** No function is related to **UP** Key; No function is related to **Down** Key; No function is related to **Right** Key; No function is related to **Left** Key.

**ESC Key** Use **ESC** key to cancel the operation and to step back to previous page.

**ENTER Key** Use **ENTER** Key to confirm.

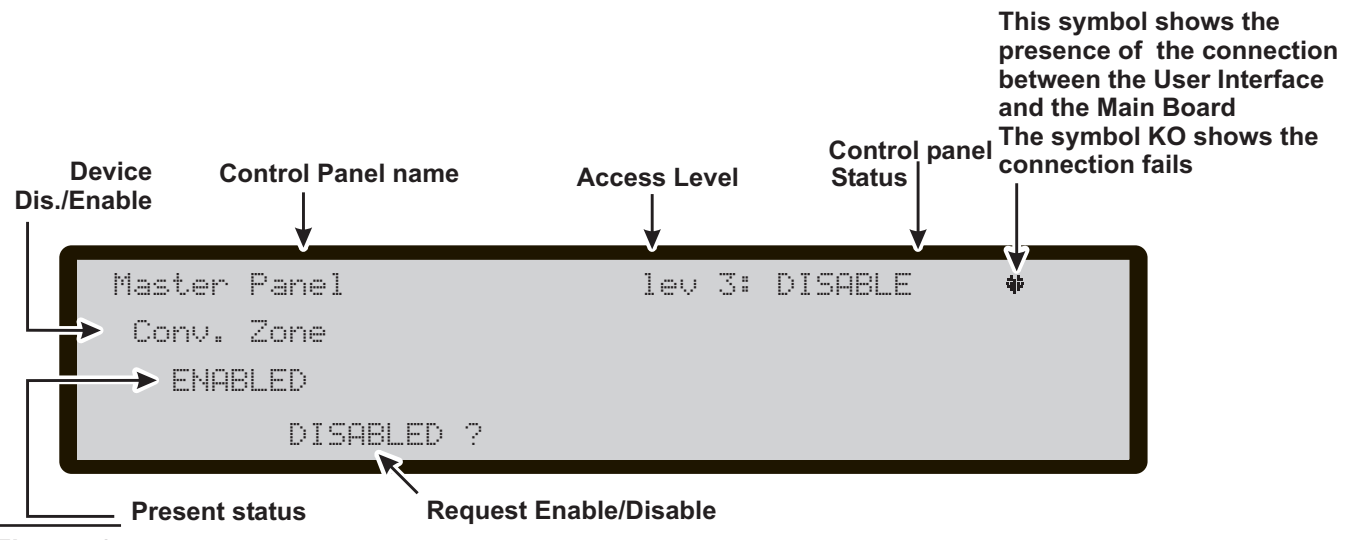

**Figure 72**

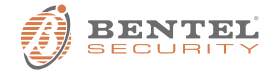

BENTEL SECURITY s.r.l. Via Gabbiano, 22 - Zona Ind. S. Scolastica 64013 Corropoli (TE) - ITALY Tel.: +39 0861 839060 Fax: +39 0861 839065 e-mail: info@bentelsecurity.com http://www.bentelsecurity.com